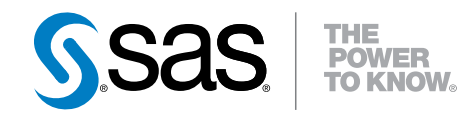

# SAS® Visual Analytics 7.1 管理手冊

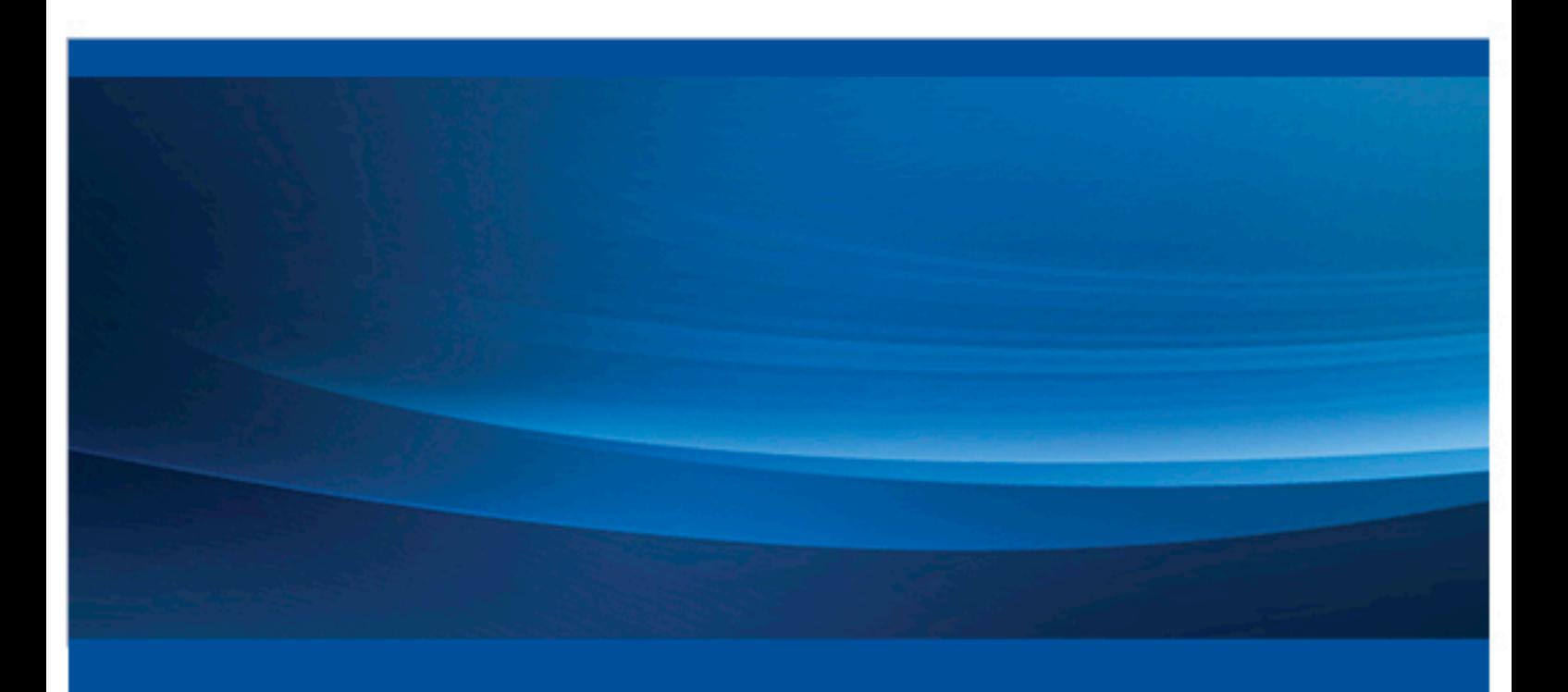

SAS® 文件

下面為此手冊引用的正確書目資訊: SAS Institute Inc. 2014. *SAS® Visual Analytics 7.1: 管理手冊.* Cary, NC: SAS Institute Inc.

#### **SAS® Visual Analytics 7.1**:管理手冊

Copyright © 2014, SAS Institute Inc., Cary, NC, USA

All rights reserved. Produced in the United States of America.

**For a hard-copy book:** No part of this publication may be reproduced, stored in a retrieval system, or transmitted, in any form or by any means, electronic, mechanical, photocopying, or otherwise, without the prior written permission of the publisher, SAS Institute Inc.

**For a web download or e-book:** Your use of this publication shall be governed by the terms established by the vendor at the time you acquire this publication.

The scanning, uploading, and distribution of this book via the Internet or any other means without the permission of the publisher is illegal and punishable by law. Please purchase only authorized electronic editions and do not participate in or encourage electronic piracy of copyrighted materials. Your support of others' rights is appreciated.

**U.S. Government Restricted Rights Notice:** Use, duplication, or disclosure of this software and related documentation by the U.S. government is subject to the Agreement with SAS Institute and the restrictions set forth in FAR 52.227-19, Commercial Computer Software-Restricted Rights (June 1987).

SAS Institute Inc., SAS Campus Drive, Cary, North Carolina 27513.

October 2014

SAS provides a complete selection of books and electronic products to help customers use SAS® software to its fullest potential. For more information about our offerings, visit **support.sas.com/bookstore** or call 1-800-727-3228.

SAS® and all other SAS Institute Inc. product or service names are registered trademarks or trademarks of SAS Institute Inc. in the USA and other countries. ® indicates USA registration.

Other brand and product names are trademarks of their respective companies.

## 內容

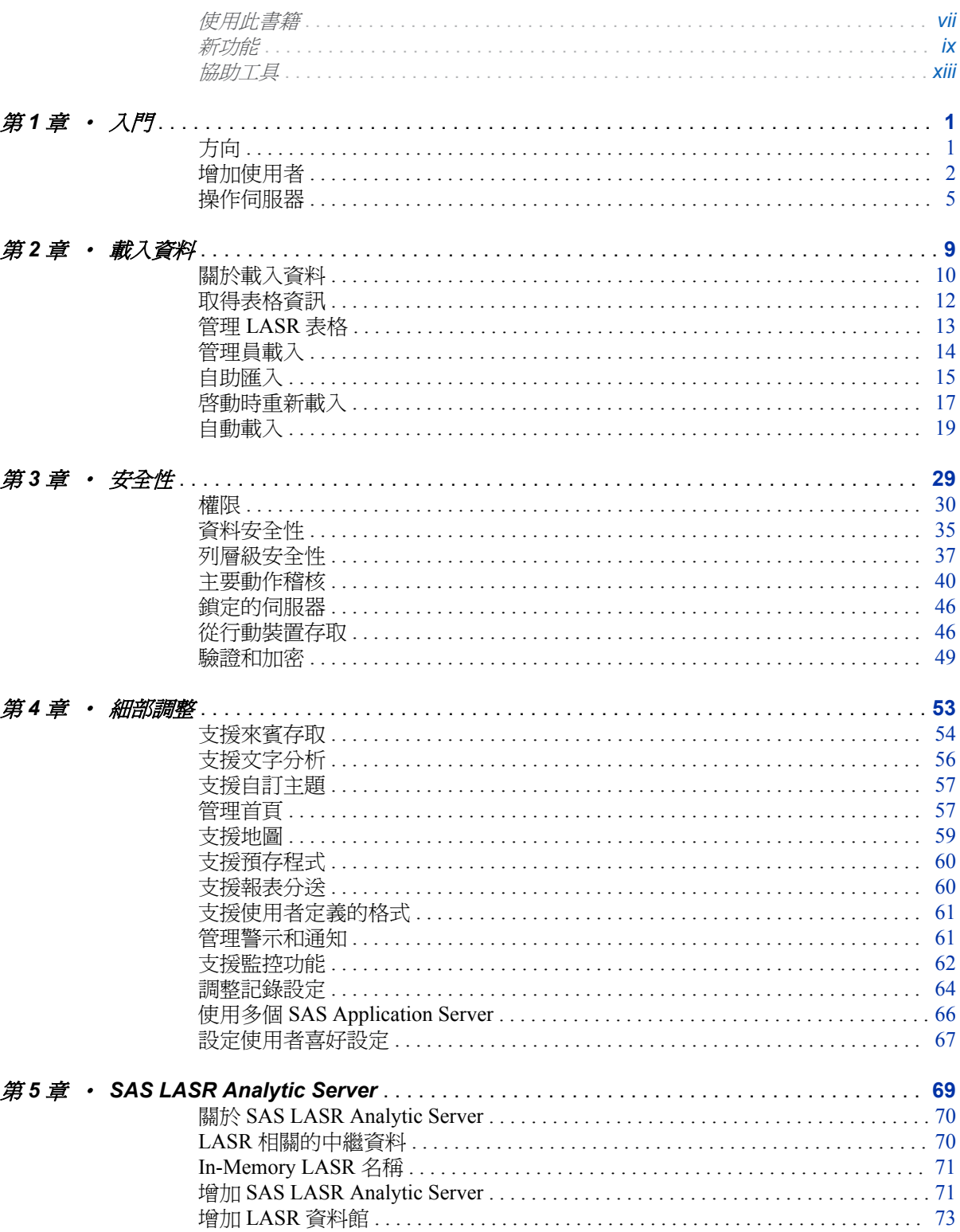

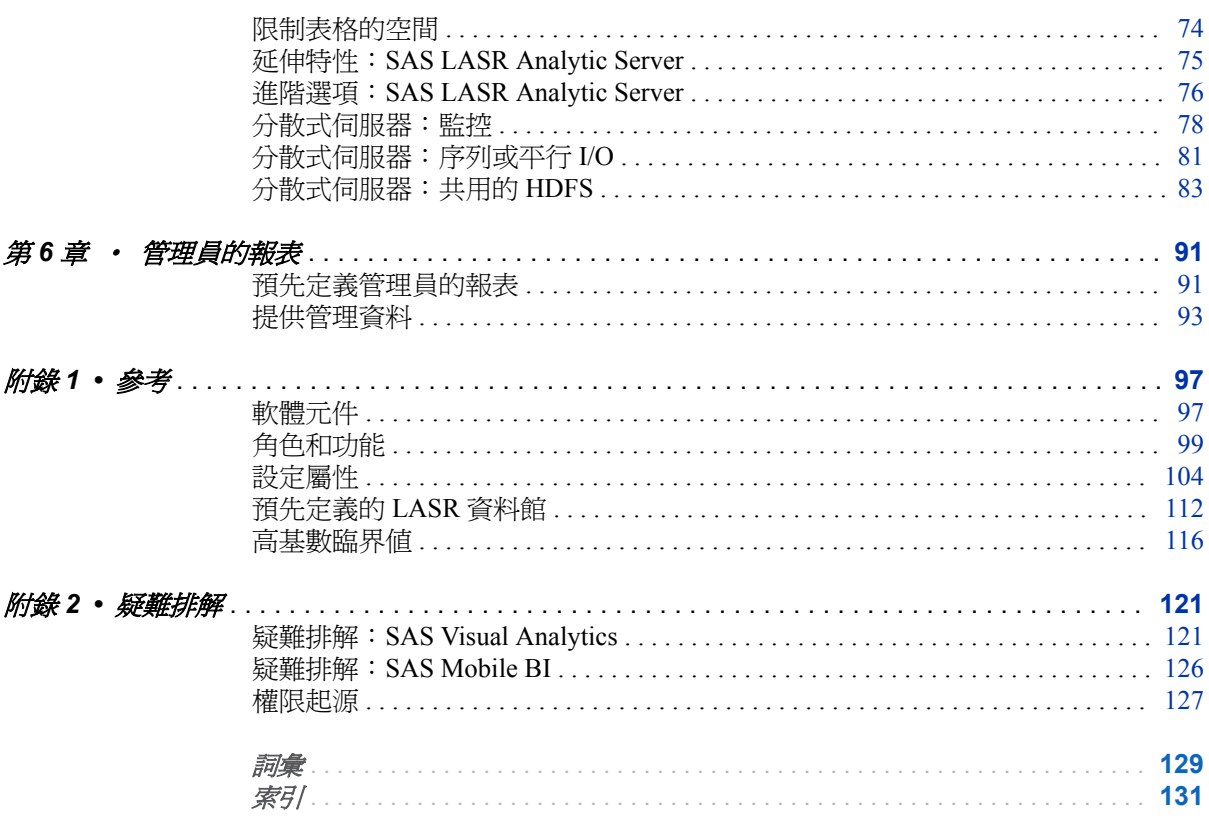

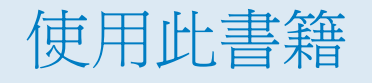

## <span id="page-4-0"></span>對象

本書記錄 SAS Visual Analytics 的管理工作。本書主要說明傳統內部部署的方式。 本書中關於增加使用者、載入資料以及與系統資源互動的指示,都僅適用於傳統內 部部署。

若需要其他的文件,請參閱 SAS 支援網站上的 [SAS Visual Analytics](http://support.sas.com/software/products/va) 頁面。

## 文件使用慣例

SAS 設定目錄

*SAS* 設定目錄是指包含設定名稱和層級的主機路徑。

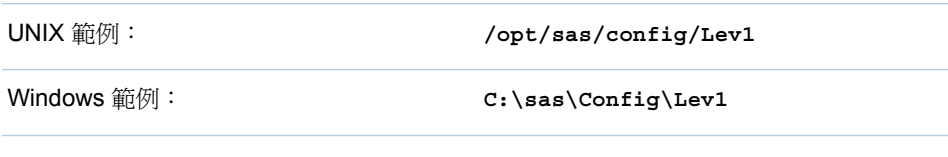

若需要更多詳細資訊,請參閱 *SAS Intelligence Platform: System Administration Guide* 中的 [Overview of the Configuration Directory Structure](http://support.sas.com/documentation/cdl/en/bisag/67481/HTML/default/viewer.htm#n0v5rampodzajbn1w825qtg5lzil.htm)。

附註: 對於在 UNIX 和 Windows 上完全相同的目錄路徑,本書使用 UNIX 樣式的 路徑分隔符號 (使用 /, 而不是 \)。

#### 簡短格式和標籤

下列表格記錄本書中使用的簡短格式用語:

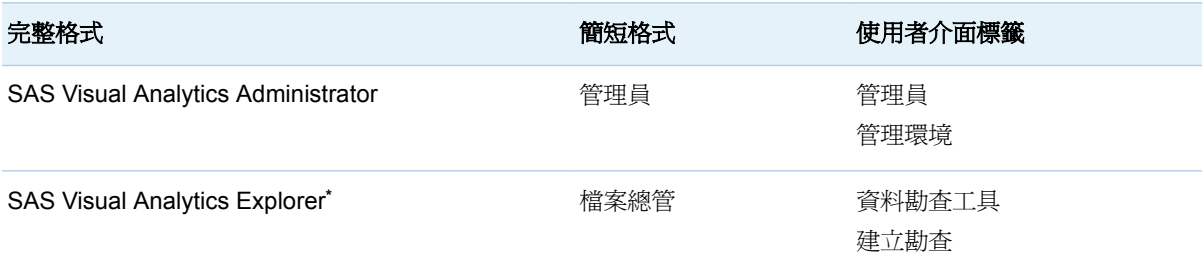

#### viii 使用此書籍

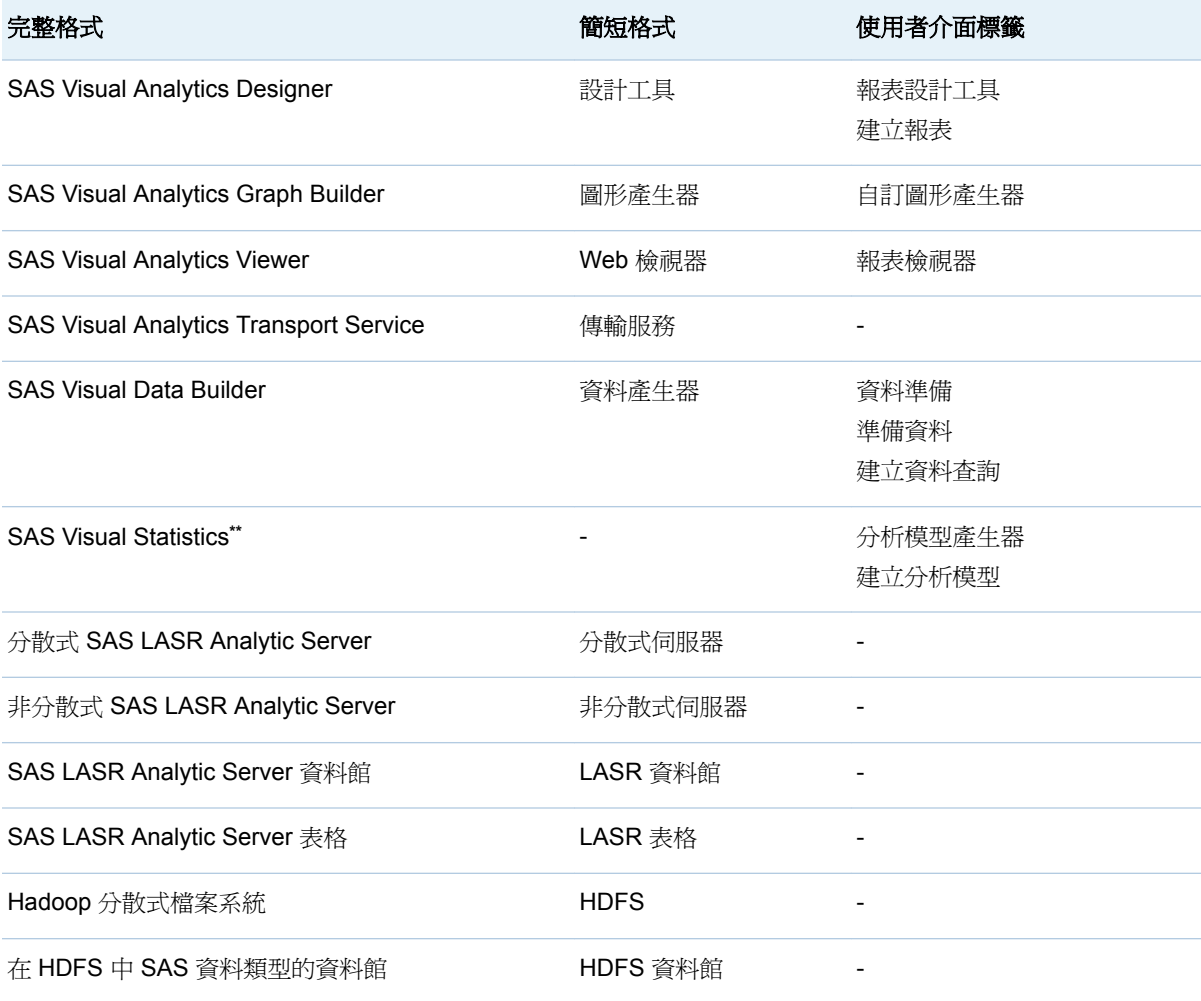

**\*** 沒有包含在所有的部署中。

**\*\*** 此解決方案單獨授權。請參閱 SAS 支援網站上的 [SAS Visual Statistics](http://support.sas.com/documentation/onlinedoc/vs) 頁面。

# 新功能

## <span id="page-6-0"></span>新功能

### 一般管理

- 檢視可以讓您深入了解網站如何使用 SAS Visual Analytics 的預先定義報表。 請參閱第 6 章, [「管理員的報表」](#page-102-0) (第 91 頁)。
- 可以稽核主要動作,例如:開啓報表、讀取 LASR 表格或執行資料查詢。請參 [閱「主要動作稽核」](#page-51-0) (第 40 頁)。
- 可以限制 SAS LASR Analytic Server 對於載入的表格可以使用的空間數量。 請參閱[「限制表格的空間」](#page-85-0) (第 74 頁)。
- 將表格載入到記憶體或將表格增加到 HDFS 時,可以要求資料壓縮。請參閱 [「資料壓縮」](#page-22-0) (第 11 頁)。
- 對於使用多個 SAS Application Server 的部署,則強化伺服器選取邏輯。請參 [閱「使用的伺服器是哪一個?」](#page-77-0) (第 66 頁)。

## LASR 表格和 LASR Server 標籤

- 個別表格資訊包含大小和壓縮比率 (每個 In-Memory 表格)。請參閱[「取得表格](#page-23-0) [資訊」](#page-23-0) (第 12 頁)。
- 個別伺服器資訊包含載入表格使用的記憶體、載入表格的記憶體限制和一個新 的狀態圖示 ▲,其可以指出伺服器是否超過容量。請參閱[「取得伺服器資訊」](#page-16-0) ([第](#page-16-0) 5 頁)。
- 可以檢視某個物件最近的互動式動作的日誌。請在表格或伺服器上按一下滑鼠 右鍵,然後選取 [上次動作日誌]。
- 可以在多個物件上執行動作。請選取核取方塊,然後按一下標籤工具列中的圖 示。
- 大部分的標籤工具列圖示只物件已選取 (已核取) 核取方塊的物件。
- 按一下核取方塊旁邊的儲存格,變更此核取方塊的狀態。
- 取得狀態動作的圖示是

## 資料載入的方便功能

- 自動載入功能的強化如下:
	- □ 每個自動載入資料目錄都包含一個新的 Formats 子目錄。請參[閱「自動載](#page-36-0) [入的使用者定義格式」](#page-36-0) (第 25 頁)。
	- □ 每個自動載入實作都會從 SAS Application Server 的設定檔案借用 SAS 系 統選項設定。每個實作也都可以有其本身的設定檔案。請參閱[「自動載入的](#page-36-0) [設定檔案」](#page-36-0) (第 25 頁)。
	- o 自動載入會使用設定檔案中的資訊連接到 SAS Metadata Server。請參閱 [「中繼資料伺服器連線」](#page-36-0) (第 25 頁)。
	- □ 當自動載入啓動 SAS LASR Analytic Server 時, 將會為關聯的 LASR 資料 館觸發「啟動時重新載入」(如果此資料館已設定「啟動時重新載入」)。請參 閱表格 [2.1 \(](#page-21-0)第 10 頁)。
- 「啓動時重新載入」的支援已擴充可以包含匯入的 Twitter 資料。請參[閱「重新](#page-21-0) [載入方法」](#page-21-0) (第 10 頁)。

## 功能、權限和設定

- 新的功能會影響到 Cloudera Impala 和 Pivotal HD 中新的自助匯入動作的可用 性。
- n 「分送報表」這項新功能控制設計工具中的報表排程和分送介面的可用性。請參 閱[「支援報表分送」](#page-71-0) (第 60 頁)。
- 新的套件層級設定屬性指定工作的位置和報表分送的流程。請參閱 「[va.baseSchedulingFolder](#page-117-0)」 (第 106 頁)。
- 新的套件層級設定屬性指定應用程式是否寫入稽核記錄。請參閱 「[va.AuditingEnabled](#page-117-0)」 (第 106 頁)。
- 新的套件層級設定屬性限制報表分送電子郵件中的附件大小。請參閱  $\lceil$  [va.distribution.email.attachment.mb](#page-118-0)  $\lceil$  (第 107 頁)  $\lceil$
- 新的套件層級設定屬性指定上次動作日誌的位置。請參閱 「[va.lastActionLogPath](#page-118-0)」 (第 107 頁)。
- 新的首頁設定屬性指定首頁的顯示模式。請參閱「[vah.client.ui.mode](#page-121-0)」 (第 110 [頁](#page-121-0))。
- 新的警示設定屬性指定 SMS 文字訊息是否包含伺服器名稱。請參閱 「[va.Alert.SMS.showServerName](#page-120-0)」 (第 109 頁)。
- 新的檔案總管設定屬性提供山齊熱流平衡圖中伺服器端路徑的限制。請參閱 [「檔案總管屬性」](#page-120-0) (第 109 頁)。
- 傳輸服務設定屬性可讓您自訂密碼輸入行為。這些不是新的屬性;列出的原因 是因為這些屬性先前沒有包含在任何「新功能」清單中。請參閱 「[viewerservices.passcode.attempts](#page-122-0)」 (第 111 頁) 和
	- 「[viewerservices.passcode.timeout](#page-122-0)」 (第 111 頁)。
- 管理員權限影響在管理員中設定伺服器表格限制的能力。(此外也需要讀取中 繼資料權限和寫入中繼資料權限。)
- n 新的延伸特性讓您限制伺服器可以使用主控表格的記憶體數量。請參閱 「[VA.MaxTotalMemoryForTables \(](#page-86-0)表格限制)」 (第 75 頁)。
- 檔案總管、設計工具和 Web 檢視器的 log4j 設定檔案修改如下:
	- o 產生日誌中的每筆記錄都包含應用程式名稱和識別連接的使用者。
	- □ APM (SAS 稽核、效能和測量套件) log4j 設定檔案以後提供和 SAS Environment Manager 一起使用。請不要修改包含 **\_apm** 後置詞的 log4j 設 定檔案。
	- □ 對於 SAS LASR COMMANDS FILE 附加器,產生的日誌檔案在其檔案名 稱中包含 **LASRActions**,且記錄器會以每日積存檔案附加器為基礎。
- VA.EP.Capable.\* 延伸特性不再有任何效用。(在 6.4 版中,管理員使用這些延 伸特性明確指定是否要嘗試平行載入。在目前的版本中,明確指定已由自動偵 測取代。) 請參[閱「分散式伺服器:序列或平行](#page-92-0) I/O」 (第 81 頁)。
- SAS Mobile BI 7.1 包含新的使用者介面。新的介面沒有包含橫幅。因此,目前 已不再繼續支援在原生行動檢視器中自訂橫幅的屬性。請參閱 [「傳輸服務屬](#page-121-0) [性」](#page-121-0) (第 110 頁)。
- 從 SAS Office Analytics 7.1 開始, 驗證 SAS Visual Analytics 不再使用傳輸服 務。因爲這個原因,管理員中 [行動裝置] 標籤的動作和資訊不再套用到 SAS Enterprise Guide、SAS Add-In for Microsoft Office 和 SAS Web Parts for Microsoft SharePoint。
- 下列預先定義的目錄名稱已不再包含版本號碼:*SAS-configurationdirectory***/Applications/VisualAnalytics**。

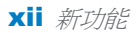

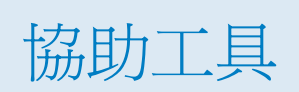

<span id="page-10-0"></span>若需要關於此文件中提及產品的任何協助工具的資訊,請參閱產品的使用方法文 件。

xiv 新功能

## <span id="page-12-0"></span>入門

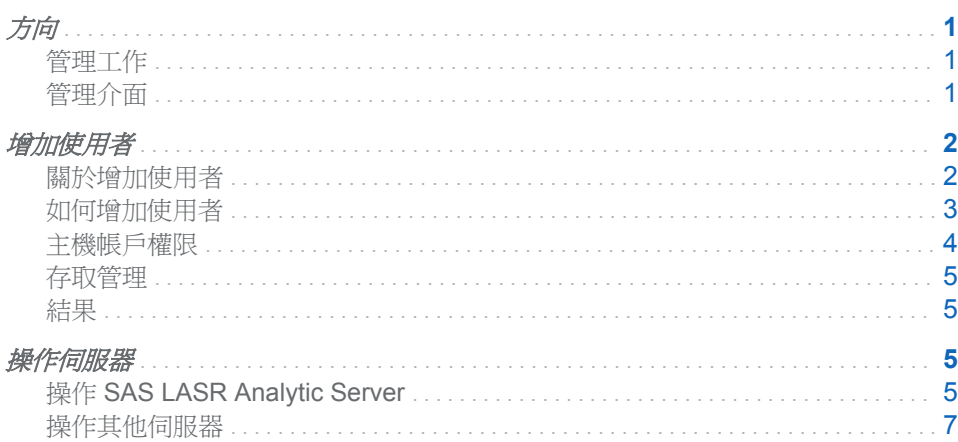

## 方向

管理工作

主要工作如下:

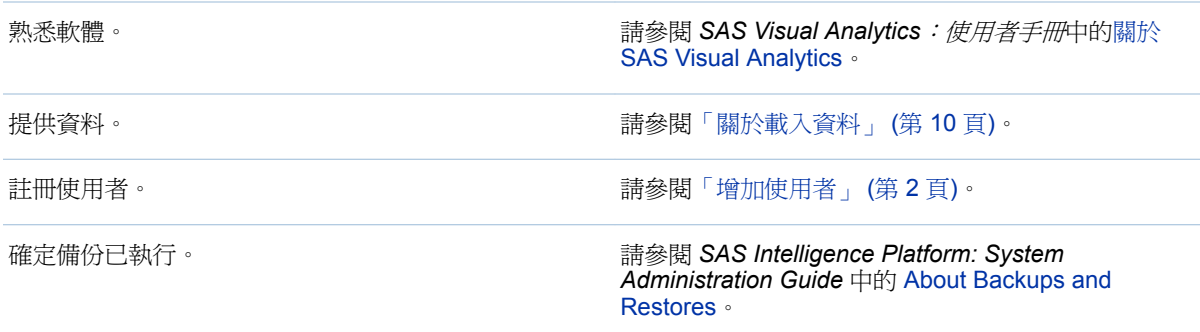

管理介面

開啓管理員

若要從 SAS Visual Analytics 首頁開啓管理員,請從橫幅中的下拉式清單選取[管 理員]。

<span id="page-13-0"></span>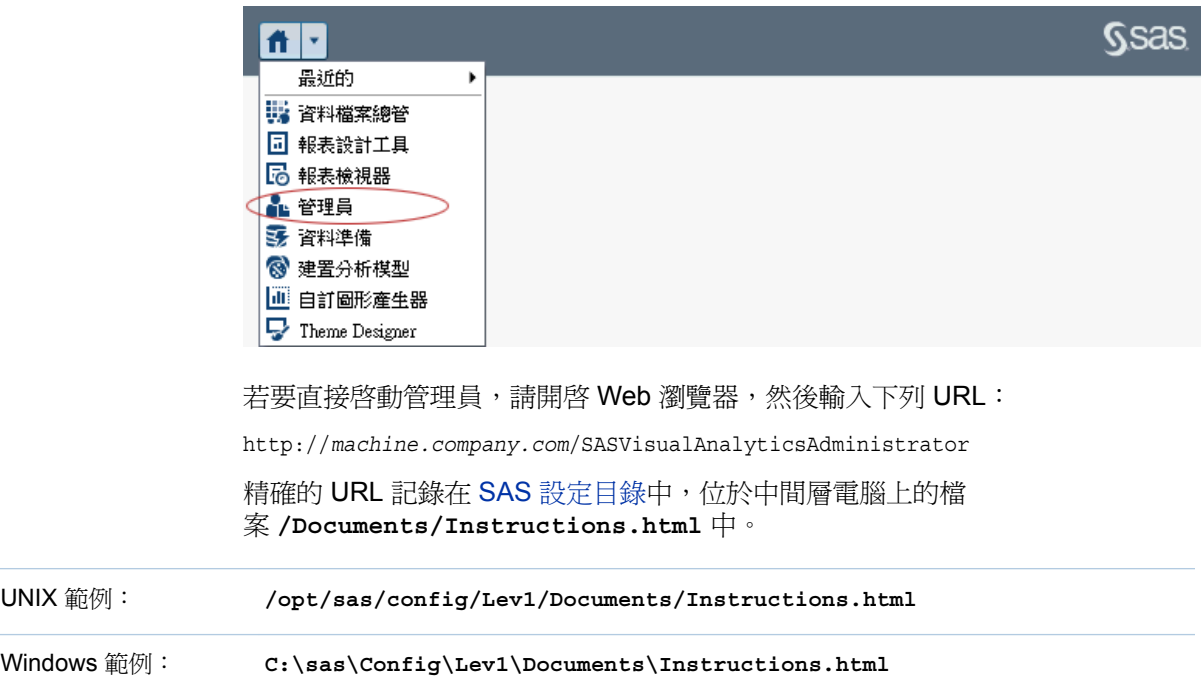

#### 開啟 SAS Management Console

若要開啓 SAS Management Console,請使用下列其中一項指示:

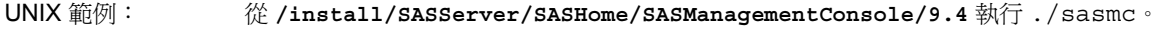

#### Windows 範例: 從 [開始] 按鈕,選取 **[**所有程式**] [SAS] [SAS Management Console]**。

提示 如果您需要更多資訊,請參閱 *SAS Intelligence Platform: Desktop Application Administration Guide* 中的 [Administering SAS Management](http://support.sas.com/documentation/cdl/en/bidaag/67972/HTML/default/viewer.htm#p1o5km9djceqann1excjd75wwzno.htm) [Console](http://support.sas.com/documentation/cdl/en/bidaag/67972/HTML/default/viewer.htm#p1o5km9djceqann1excjd75wwzno.htm)。

## 增加使用者

關於增加使用者

下列指示記錄一個註冊使用者的方法。若需要替代方法,請參閱 *SAS Intelligence Platform: Security Administration Guide* 中的 [About User Administration](http://support.sas.com/documentation/cdl/en/bisecag/67045/HTML/default/viewer.htm#p0soxnjm1vtia9n10f9n7ll0ptnr.htm)。

提示 如果啓用來賓存取,您就無須註冊僅需要有限、匿名存取的使用者。請參 閱[「支援來賓存取」](#page-65-0) (第 54 頁)。

### <span id="page-14-0"></span>如何增加使用者

1 識別或建立使用者可以存取中繼資料伺服器使用的帳戶。

附註: 最簡單的情況就是中繼資料伺服器的主機可以辨識帳戶。Windows 上 的中繼資料伺服器通常會根據 Active Directory 驗證使用者。UNIX 上的中繼 資料伺服器可能根據 LDAP 驗證使用者。

附註: 如果使用者匯入資料、載入資料或啓動及停止伺服器,請確定使用者的 帳戶擁有必要權限。請參[閱「主機帳戶權限」](#page-15-0) (第 4 頁)。

- 2 以管理員的身分登入 SAS Management Console (例如:sasadm@saspw)。請 參閱「開啟 [SAS Management Console](#page-13-0)」 (第 2 頁)。
- 3 在 [外掛程式] 標籤的使用者管理員上按一下滑鼠右鍵,然後選取 [新增] ▶ [使 用者**]**。

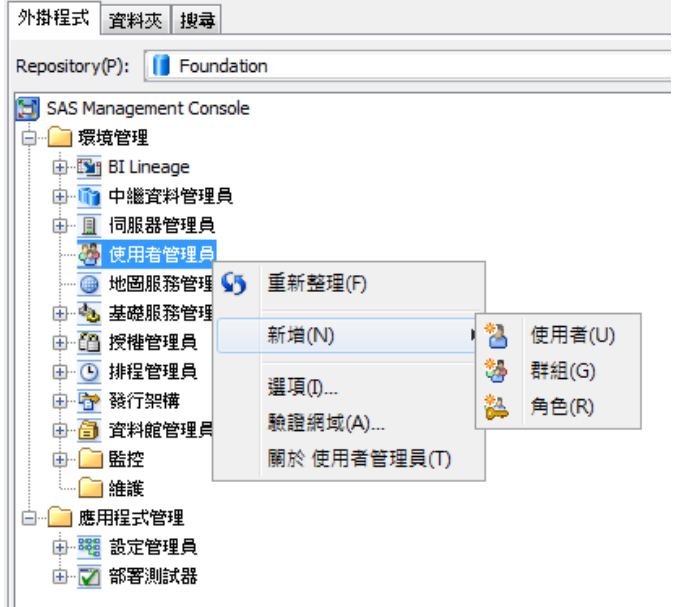

- 4 在 [一般] 標籤上輸入使用者的名稱。
- 5 在[群組和角色] 標籤上增加新使用者的直接成員資格:
	- 如果使用者沒有執行管理工作,請將 Visual Analytics Users 群組移動到 [下列項目的成員] 清單。

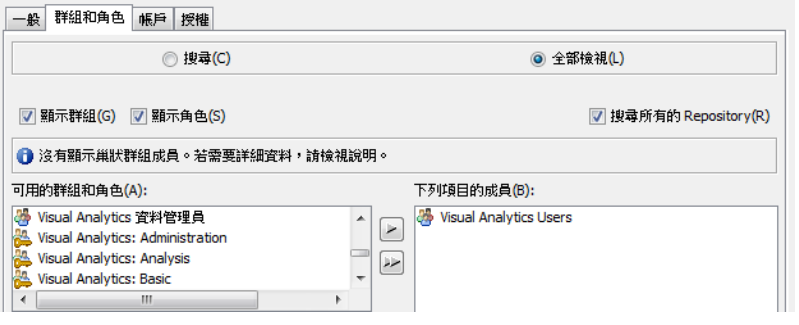

■ 如果使用者執行管理工作,請將下列其中一或多個群組移動到 [下列項目的 成員] 清單:

<span id="page-15-0"></span>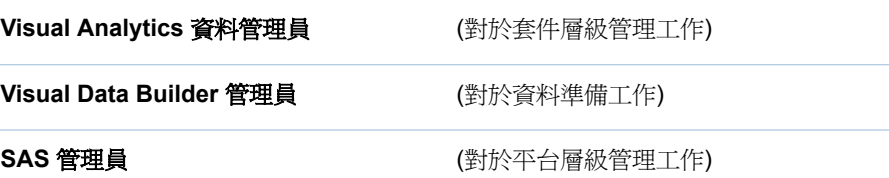

提示 除非確定要建立有限制的管理員,否則請將這三個群組全部移動到 [下列項目的成員] 清單。

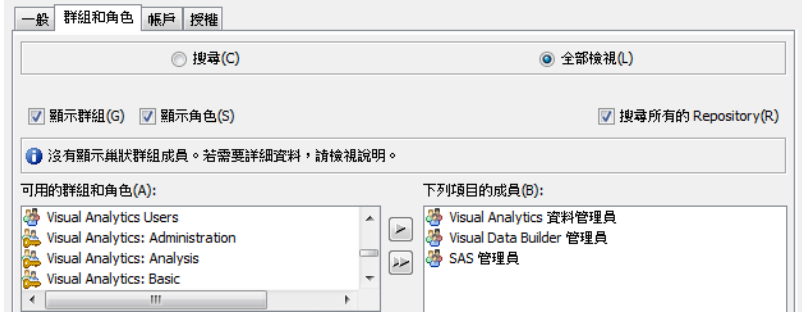

- 6 在 [帳戶] 標籤上按一下 [新增] 可以增加登入。
	- a 輸入步驟 1 中的帳戶的使用者 ID。您不需要儲存密碼。

**Windows** 詳細規格: 請輸入完整格式的使用者 ID (*userID*@*domain*.*extension*、*domain*\*userID* 或 *machine*\*userID*)。

b 選取 [**DefaultAuth**] 驗證網域。按一下 [確定]。

附註: 如果您確定已設定 Web 驗證,請改為選取 **Web** 驗證網域。請參閱 「Web [驗證」](#page-61-0) (第 50 頁)。

7 在 [新增使用者屬性] 視窗中按一下 [確定]。

#### 主機帳戶權限

#### 簡介

此章節中的需求套用在匯入資料、載入資料,或啓動及停止 SAS LASR Analytic Server 的帳戶。這些需求不會套用在只設計報表、勘查資料和檢視報表的使用者。

#### 主機目錄

帳戶必須能夠寫入到簽章檔案目錄 (va.lastActionLogPath 目錄) 和 va.monitoringPath 目錄下的 PIDs 目錄。請參閱[「簽章檔案」、](#page-47-0) 「[va.monitoringPath](#page-118-0)」和 「[va.lastActionLogPath](#page-118-0)」。

#### SAS LASR Analytic Server

此帳戶必須能夠驗證 SAS LASR Analytic Server 的主機。

■ 對於非分散式伺服器,大多不需要執行任何動作。使用者最初登入使用的認證 會重複使用。如果是較複雜的環境,請參[閱「驗證和加密」](#page-60-0) (第 49 頁)。

<span id="page-16-0"></span>■ 對於分散式伺服器,請指定叢集中所有電腦中無密碼 SSH 存取權的帳戶。請參 閱 *SAS LASR Analytic Server: Reference Guide* 中的 [Passwordless SSH](http://support.sas.com/documentation/cdl/en/inmsref/67597/HTML/default/viewer.htm#n1jzampfenfogzn1pilp6rbxucxr.htm)。

請參[閱「分散式或非分散式?」](#page-81-0) (第 70 頁)。

#### Windows 計算層

若要使用在 Windows 上執行的 SAS Workspace Server,帳戶必須擁有本機安全 性原則「以批次工作登入」。在多部電腦的部署中設定計算層 (主控工作區伺服器的 電腦) 的原則。

如果作業系統群組 (例如: SAS 伺服器使用者) 擁有此原則,請將使用者的帳戶增 加到此群組。否則,請參閱 *SAS Intelligence Platform: Security Administration Guide* 中的 [Windows Privileges](http://support.sas.com/documentation/cdl/en/bisecag/67045/HTML/default/viewer.htm#p1uhz7klzwwvr8n1r51h0nhcw2zm.htm)。

#### 存取管理

對於擁有適當成員資格的已註冊使用者,則不需要進行存取相關變更。若要設定自 訂存取模式或排解任何問題,請參[閱「權限」](#page-41-0) (第 30 頁)、 [「關於功能」](#page-110-0) (第 99 [頁](#page-110-0))、[和「從行動裝置存取」](#page-57-0) (第 46 頁)。

結果

若要驗證使用者註冊,請要求使用者登入首頁 (http://*host*/ SASVisualAnalyticsHub),然後確認預期的功能可以使用。

若需要進行疑難排解,請參閱[「存取問題」](#page-132-0) (第 121 頁)。

操作伺服器

#### 操作 SAS LASR Analytic Server

取得伺服器資訊

若要取得 SAS LASR Analytic Server 的資訊:

- 1 從管理員中的的主功能表選取 **[LASR] [**管理伺服器**]**。
- 2 在伺服器上按一下滑鼠右鍵,然後選取 [取得狀態]。

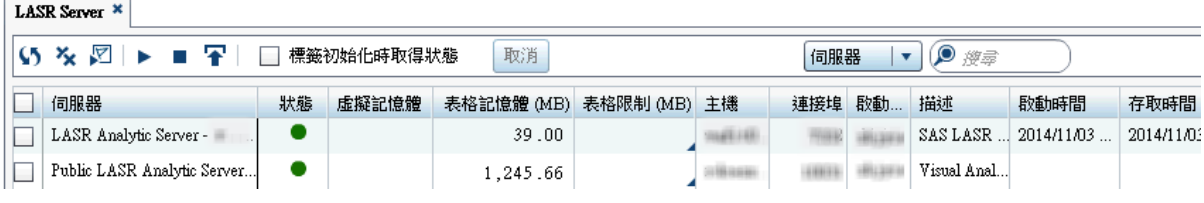

下面是部分詳細資料:

■ 狀態欄指出伺服器是執行中 ● 、已停止 ■ 或超過容量 ▲ 。

附註: 當伺服器的表格記憶體值等於或超出其表格限制值時,則伺服器超過容 量。超過容量的伺服器會接受資料擷取和分析等活動要求,但會拒絕載入、匯 入、附加或重新載入表格的要求。

<span id="page-17-0"></span>■ 表格記憶體欄指出載入表格目前使用中的記憶體數量。

附註: 在載入資料的 MB 數目進位到 **0.01** 之前,此欄中的值顯示為 **0.00**。

- 表格限制欄限制伺服器可以使用主機表格的記憶體數量。此欄中的儲存格預設 是空白,所以沒有生效的限制。請參[閱「限制表格的空間」](#page-85-0) (第 74 頁)。
- 對於分散式伺服器,**虛擬記憶體**欄 (沒有描述) 指出每個伺服器處理序目前使用 中的叢集記憶體總數。請參閱[「分散式伺服器:監控」](#page-89-0) (第 78 頁)。
- 若要取得多部伺服器的資訊,請選取核取方塊,然後在標籤工具列中按一下  $\blacktriangledown$  .

啟動或停止伺服器

- 1 從管理員中的的主功能表選取 **[LASR] [**管理伺服器**]**。
- 2 在伺服器上按一下滑鼠右鍵,然後選取 [啓動] 或 [停止]。

下面是部分詳細資料:

- 如果您按一下標籤工具列中的 ▶ 則啓動所有已選取 (已核取) 核取方塊的伺服 器。
- 如果您按一下標籤工具列中的 則停止所有已選取 (已核取) 核取方塊的伺服 器。
- 啓動伺服器時,只重新載入參與「啓動時重新載入」的表格。請參閱「啓動時 [重新載入」](#page-28-0) (第 17 頁)。
- 停止伺服器時卸載其所有的表格。預設狀況下,SAS LASR Analytic Server 會 永遠執行。請參[閱「伺服器存留時間」](#page-88-0) (第 77 頁)。

自動啓動

如果有一或多部伺服器的 LASR 資料館啓用自動啓動,則 SAS LASR Analytic Server 可視需要啓動。如果符合下列所有條件時,要求啓用自動啓動的 LASR 資 料館啓動關聯的 SAS LASR Analytic Server:

- 伺服器沒有執行。
- 要求的使用者擁有必要權限。
- 要求是載入或匯入動作。要求開啓資料來源、讀取資料或執行資料查詢不會觸 發自動啓動。

若要啓用自動啓動:

- 1 在 SAS Management Console 中的 LASR 資料館上按一下滑鼠右鍵,然後選 取 [屬性]。
- 2 在 [延伸特性] 標籤上將 VA.AutoLoad.AutoStart 屬性値設定為「是」。

結果

若要檢視伺服器最近互動動作的日誌,請在伺服器上按一下滑鼠右鍵,然後選取 [上次動作日誌]。

若需要疑難排解,請參閱[「伺服器操作問題」](#page-134-0) (第 123 頁)。

<span id="page-18-0"></span>操作其他伺服器

除了 SAS LASR Analytic Server 以外, SAS Visual Analytics 也使用基礎平台提供 的中繼資料、中間層和計算伺服器。請參閱[「軟體元件」](#page-108-0) (第 97 頁)。

下面是重新啓動平台的基本指示:

UNIX: 從 **/opt/sas/config/Lev1** 執行 ./sas.servers restart。

Windows 重新啓動電腦。

:

如果您有多部電腦,在每部電腦上完成前述的基本指示;請從主控中繼資料伺服器 的電腦開始。請先確定中繼資料伺服器正在執行中,再繼續處理其他電腦。

若需要詳細資料、例外狀況和替代方法,請參閱 *SAS Intelligence Platform: System Administration Guide* 中的 [Operating Your Servers](http://support.sas.com/documentation/cdl/en/bisag/67481/HTML/default/viewer.htm#n0a129za9mrq9en1do1hzhfrrkwu.htm)。

8 第1章 / 入門

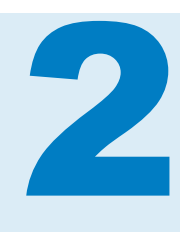

# <span id="page-20-0"></span>載入資料

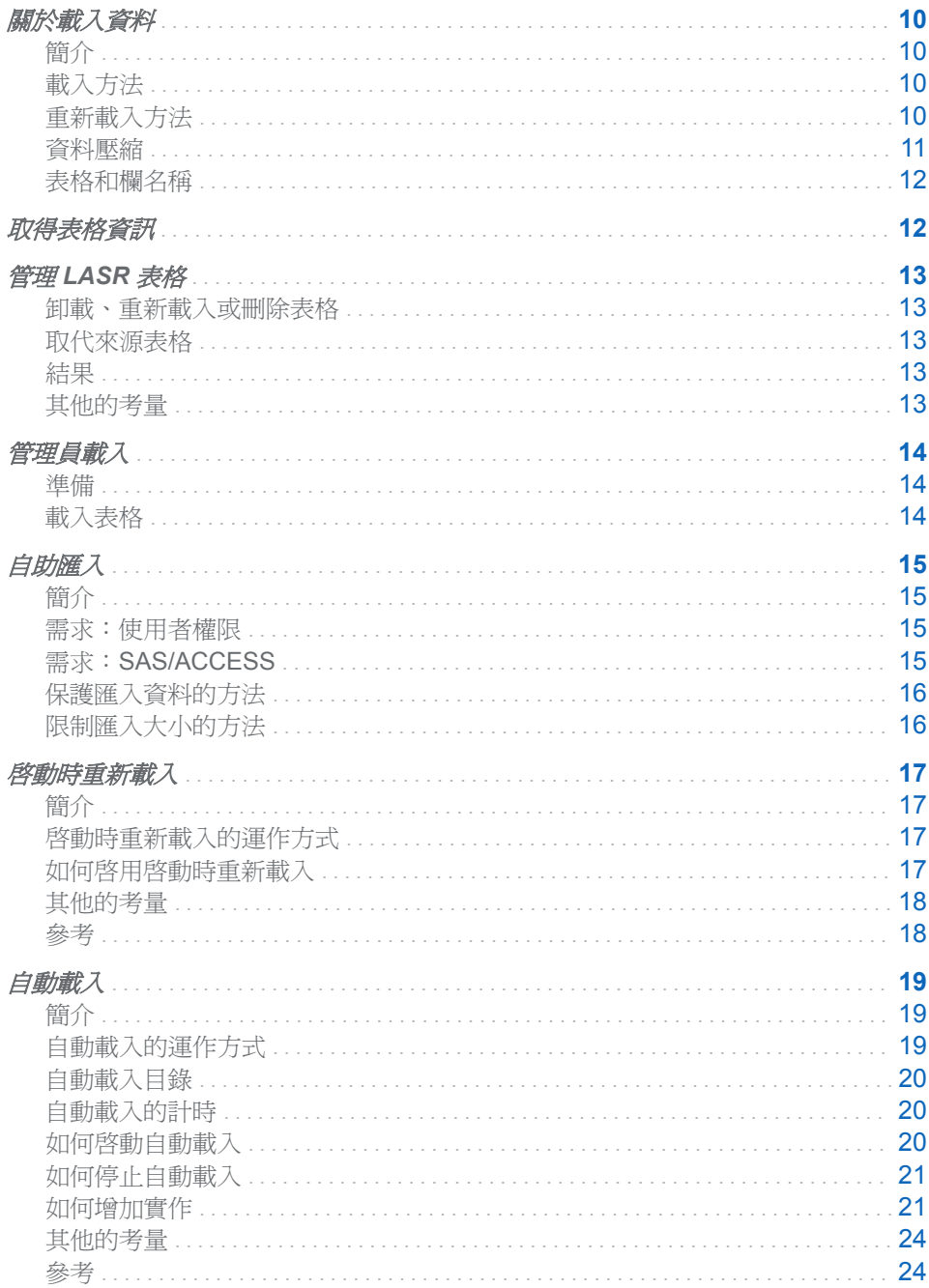

## <span id="page-21-0"></span>關於載入資料

### 簡介

附註: 使用者可以匯入資料。請參閱 *SAS Visual Analytics*:使用者手冊中 [SAS](http://support.sas.com/documentation/cdl_alternate/zt/vaug/67500/HTML/default/p0bj9kkgbhetd6n184nxvxsxbne2.htm)  [Visual Analytics](http://support.sas.com/documentation/cdl_alternate/zt/vaug/67500/HTML/default/p0bj9kkgbhetd6n184nxvxsxbne2.htm) 中的資料流程 - 概觀。此章節記錄資料載入的管理層面。

SAS Visual Analytics 使用已載入到 SAS LASR Analytic Server 內記憶體的資料。 在表格卸載或關聯的伺服器停止之前,表格保留在記憶體中。下列功能有助於將資 料保存在記憶體中:

#### 表格 2.1 便利功能

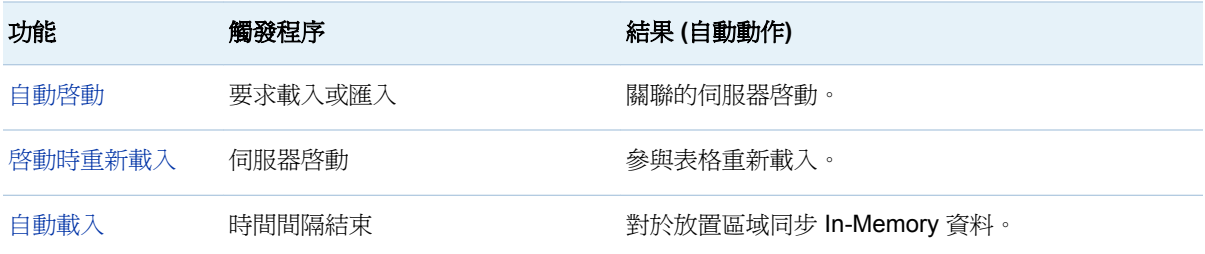

載入方法

#### 載入方法視資料類型和位置而定。

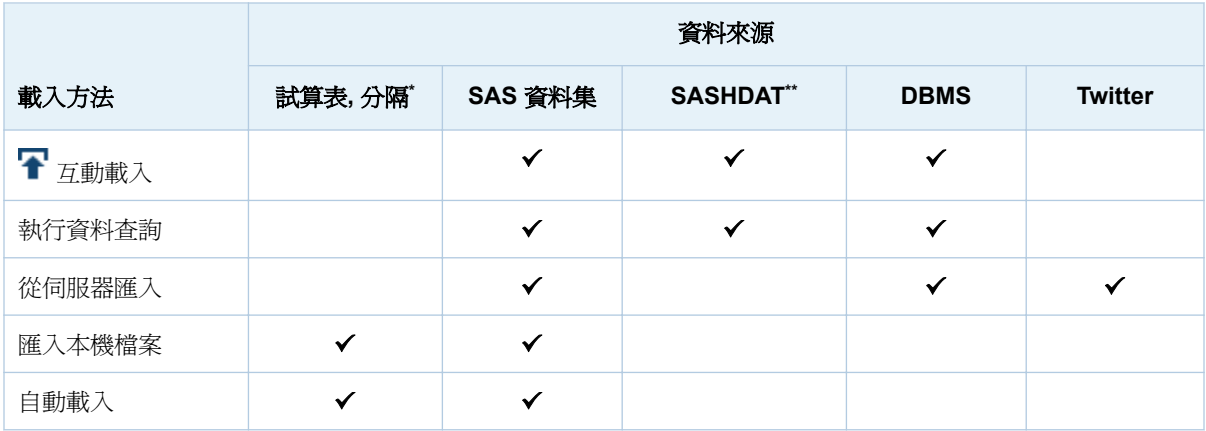

**\*** XLS、XLSX 和逗號分隔值 (CSV) 檔案。本機匯入也支援 XLSB、XLSM 和自訂分隔符號格式。

**\*\*** 共用的 HDFS 中的資料。請參[閱「分散式伺服器:共用的](#page-94-0) HDFS」 (第 83 頁)。

重新載入方法

重新載入方法視最初載入表格的方式而定。

<span id="page-22-0"></span>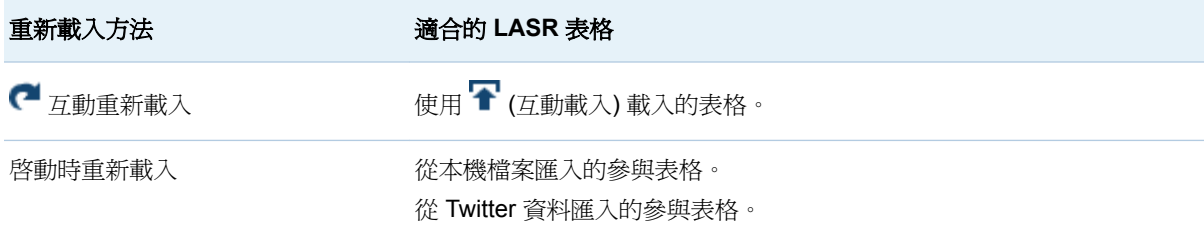

要重新載入資料需要存取來源表格或來源表格的複本。

- 互動重新載入在來源表格上執行 (使用由初始載入建立的工作)。
- 啓動時重新載入在來源表格的複本上執行 (使用作為備份存放區的資料提供者 資料館)。

若要讓無法重新載入的表格可以使用:

- 如果表格已自動載入,請等待下一次的排程工作。
- 否則,請重複最初載入 (或匯入) 資料的動作。

資料壓縮

壓縮的效果

壓縮資料可以節省記憶體。字元變數可以節省的空間比數值變數多。

壓縮會犧牲一些效能。例如:從壓縮的表格中擷取資料可能需要較多的時間。若需 要更多資訊,請參閱 *SAS LASR Analytic Server: Reference Guide* 中的 [Data](http://support.sas.com/documentation/cdl/en/inmsref/67597/HTML/default/viewer.htm#p1tn2lj04tc75gn17fyyuvjkcchp.htm)  [Compression](http://support.sas.com/documentation/cdl/en/inmsref/67597/HTML/default/viewer.htm#p1tn2lj04tc75gn17fyyuvjkcchp.htm)。

#### 壓縮比率

壓縮的程度以原始檔案大小與壓縮檔案大小的比率表示。例如:如果 10GB 的檔案 壓縮為 2GB,則壓縮比率是 5。

在管理員中的 [**LASR** 表格] 標籤上,壓縮欄提供任何已壓縮表格的壓縮比率。

何時會執行壓縮?

下面是壓縮執行時機的摘要:

- 使用「啓動時重新載入」時,將會對在最初載入時即已壓縮的表格使用壓縮。
- 在設計工具和檔案總管中,可以存取**進階**面板的使用者可以在匯入表格時要求 壓縮。請參[閱「建置資料」](#page-113-0)功能。
- 在管理員和資料產生器中,使用者可以在載入表格時要求壓縮。

附註: 如果您將表格從共用的 HDFS 載入到分散式伺服器,則無法要求壓縮。 系統會接受已存在來源 SASHDAT 檔案中的壓縮設定。

- 在管理員和資料產生器中,使用者可以在將表格增加到共用的 HDFS 時要求壓 縮。
- 在資料產生器中,使用者可以在匯入表格或執行輸出到 LASR 或共用的 HDFS 的資料查詢時要求壓縮。

附註: 不會壓縮小型表格。

若要要求或移除 LASR 表格的壓縮,請使用 [變更來源] 動作。請參閱[「取代來源](#page-24-0) [表格」](#page-24-0) (第 13 頁)。

#### <span id="page-23-0"></span>表格和欄名稱

一般而言,名稱可以包含空格和特殊字元。例外狀況如下:

- 若要與協力廠商的資料來源和作業系統互動,請套用協力廠商的名稱限制。
- LASR 表格名稱不支援句號字元 (.)。如果您載入的 SAS 資料集在其名稱中有 句號,則使用底線()取代句號。
- 套用 SAS 名稱限制。請參閱 SAS Language Reference: Concepts 中的 [Summary of Extended Rules for Naming SAS Data Sets and SAS Variables](http://support.sas.com/documentation/cdl/en/lrcon/67885/HTML/default/viewer.htm#p18cdcs4v5wd2dn1q0x296d3qek6.htm#n09kmm7ak4qq36n1632wrrndz7fc)。

附註: 以本機檔案形式匯入資料或自動載入資料時,則使用底線取代 SAS 不 支援的任何字元。

取得表格資訊

若要取得關於 LASR 表格的資訊:

- 1 從管理員中的的主功能表選取 **[LASR] [**管理表格**]**。
- 2 在表格上按一下滑鼠右鍵,然後選取 [取得狀態]。

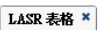

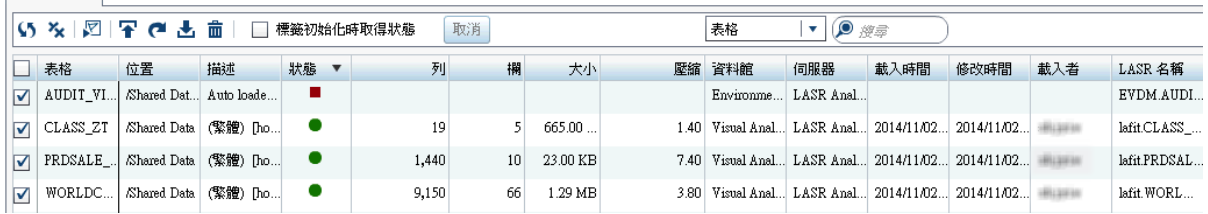

下面是部分詳細資料:

- 若要取得關於多個表格的資訊,請選取核取方塊,然後在標籤工具列中按一下  $\blacktriangledown$  .
- 大小欄顯示每個已載入表格的 In-Memory 大小。
- 壓縮欄顯示任何壓縮表格的壓縮比率 (原始大小/壓縮大小)。請參[閱「資料壓](#page-22-0) [縮」](#page-22-0) (第 11 頁)。
- 如果表格的中繼資料名稱不符合其實體名稱,則表格的**大小**和**壓縮**儲存格固定 空白。

提示 表格在 SAS Management Console 的 [屬性] 視窗中,中繼資料名稱在 [一般] 標籤上,實體名稱則在 [實體存放區] 標籤上。

- 載入時間欄指出每個表格初次載入的時間。
- 修改時間欄指出每個表格最近更新的時間(例如:透過「自動載入」附加、重新 載入或重新整理)。
- 載入者欄顯示載入表格 (分散式伺服器) 或啓動伺服器 (非分散式伺服器) 的使 用者 ID。

■ LASR 名稱欄使用 In-Memory 格式 *server-tag.table-name* 顯示表格名稱。請 參閱圖表 [5.2 \(](#page-82-0)第 71 頁)。

### <span id="page-24-0"></span>管理 LASR 表格

卸載、重新載入或刪除表格

- 1 從管理員中的的主功能表選取 **[LASR] [**管理表格**]**。
- 2 在 [**LASR** 表格] 標籤中的表格上按一下滑鼠右鍵,然後選取動作。
	- 如果大部分的動作已停用,請選取 **[取得狀態]**,然後再次在表格上按一下滑 鼠右鍵。
	- 若要刪除或重新載入已載入的表格,請先卸載表格。

#### 取代來源表格

若要取代來源表格,請在 LASR 表格上按一下滑鼠右鍵,然後選取 [變更來源]。如 果原始來源表格潰失,或是要求或移除表格的壓縮,您可以使用變更來源動作。

附註: 從共用的 HDFS 載入的表格不支援變更來源動作。

附註: 如果替代表格和原始表格不同,且會影響權限條件,則可能發生資料存取 問題。若要提供存取,請從 LASR 表格移除此權限條件。請參閱[「設定列層級權](#page-44-0) [限條件」](#page-44-0) (第 33 頁)。

#### 結果

若要檢視表格上最近互動動作的日誌,請開啟 [**LASR** 表格] 標籤、在表格上按一下 滑鼠右鍵,然後選取 [上次動作日誌]。

提示 不是所有的動作都會產生上次動作日誌。若要確定產生動作的日誌,請查 看日誌的工作摘要和時間戳記。

若需要疑難排解,請參[閱「載入、重新載入和匯入問題」](#page-135-0) (第 124 頁)。

#### 其他的考量

■ 不是所有的表格都可以重新載入。請參閱[「重新載入方法」](#page-21-0) (第 10 頁)。

附註:當您使用 [載入表格] 動作時,則建立可以支援表格重新載入的工作物件 (名稱是 *source-table*-Load Job) 。若要部署要排程的工作,請參閱 [Scheduling](http://support.sas.com/documentation/cdl/en/scheduleug/65057/HTML/default/viewer.htm#titlepage.htm)  [in SAS](http://support.sas.com/documentation/cdl/en/scheduleug/65057/HTML/default/viewer.htm#titlepage.htm)。如果您編輯工作,SAS Visual Analytics 可能會無法使用此工作。在此 情況下,當您重新載入表格時將會建立新的工作。

- [卸載] 動作將表格從記憶體中移除,但不會刪除對應的中繼資料物件。[刪除] 動 作刪除代表 In-Memory 表格的中繼資料物件。
- 大部分的標籤工具列按鈕只影響已選取 (已核取) 核取方塊的表格。
- <span id="page-25-0"></span>■ 按一下核取方塊旁邊的儲存格,則切換此核取方塊的狀態。在您使用標籤工具 列按鈕之前,請先確定只選取適當的核取方塊。若要清除所有的核取方塊,請 按一下標籤工具列中的 2、
- 若要在多個表格上執行動作,請選取核取方塊,然後按一下標籤工具列中的圖 示。若要取消多個表格作業中的所有其餘動作,請按一下標籤工具列中的 **[取** 消]。

#### 管理員載入

準備

#### 註冊來源表格

在管理員中,只有註冊的表格可以載入到記憶體或增加到共用的 HDFS。若需要載 入資料的替代方法,請參[閱「自動載入」](#page-30-0) (第 19 頁) 和 [「自助匯入」](#page-26-0) (第 15 [頁](#page-26-0))。

1 在資料夾窗格的資料館上按一下滑鼠右鍵,然後選取 [註冊和更新表格]。

附註: 若要增加資料館,請使用 SAS Management Console 的「資料館管理 員」外掛程式。請參閱 [SAS Intelligence Platform](http://support.sas.com/documentation/cdl/en/bidsag/67493/HTML/default/viewer.htm#titlepage.htm):Data Administration [Guide](http://support.sas.com/documentation/cdl/en/bidsag/67493/HTML/default/viewer.htm#titlepage.htm)。

- 2 在 [選取表格] 視窗中選取要註冊的表格。按一下 [確定]。
- 3 在 [註冊表格] 視窗中進行任何必要的調整。按一下 [確定]。

附註: 如果您要註冊的表格已在指定的中繼資料資料夾中,則會更新此表格的 中繼資料。

將表格增加到共用的HDFS

若需要關於此特殊工作的背景資訊,請參閱[「分散式伺服器:共用的](#page-94-0) HDFS」 (第 [83](#page-94-0) 頁)。

- 1 在資料夾窗格中的表格上按一下滑鼠右鍵,然後選取 [增加到 **HDFS**]。
- 2 在 [增加表格] 視窗中進行任何必要的調整。
	- 選取在 HDFS 中 SAS 資料類型的資料館。
	- 對於共用的表格,請指定也可作為 LASR 表格名稱的名稱。(當您稍後將表 格從共用的存放區載入到記憶體時,則 LASR 表格名稱將與共用的表格名稱 相同。)
- 3 按一下 [確定]。

載入表格

- 1 從管理員中的的主功能表選取 **[LASR] [**管理表格**]**。
- 2 在標籤工具列中按一下 ?
- <span id="page-26-0"></span>3 在 [載入表格] 視窗:
	- a 按一下 [瀏覽],然後選取來源表格。例如:若要載入範例表格,請瀏覽 **/ Shared Data/SASHELP**,然後選取 CARS 表格。
	- b 在 **LASR** 表格區段中進行任何必要的調整。
		- 附註: 選取的位置影響已載入表格的存取。每個表格繼承其父系資料夾的 權限。
	- c 按一下 [確定]。

提示 您也可以從資料夾窗格 (在表格上按一下滑鼠右鍵) 或 [**LASR Server**] 標 籤 (在伺服器上按一下滑鼠右鍵) 載入新表格。

## 自助匯入

簡介

在設計工具、檔案總管或資料產生器的資料匯入是參考自助匯入。此主題提供協助 管理員支援自助匯入的資訊。若需要使用者指南,請參閱 [SAS Visual Analytics](http://support.sas.com/documentation/cdl_alternate/zt/vaug/67500/HTML/default/titlepage.htm): [使用者手冊](http://support.sas.com/documentation/cdl_alternate/zt/vaug/67500/HTML/default/titlepage.htm)。

#### 需求:使用者權限

- 個別的資料來源特定功能影響所有自助匯入動作的可用性。在設計工具和檔案 總管中,匯入和載入資料功能是所有自助匯入的先決條件。例如:從 Oracle 執 行自助匯入的使用者應該具備下面兩項功能:
	- o 匯入和載入資料
	- □ 從 Oracle 匯入
- 自助匯入動作將資料匯入到記憶體,所以使用者必須具備適當的中繼資料層存 取到目標 LASR 資料館、伺服器和資料夾。請參閱表格 [3.1 \(](#page-42-0)第 31 頁)。
- 自助匯入動作會使用工作區伺服器和 SAS LASR Analytic Server,因此使用者 必須具備適當的主機層存取權。請參[閱「主機帳戶權限」](#page-15-0) (第 4 頁)。

附註: 自助匯入需要支援工作執行服務的工作區伺服器。請參閱 [「使用多個](#page-77-0)  [SAS Application Server](#page-77-0) | (第66頁)。

#### 需求:SAS/ACCESS

對於許多資料來源,自助匯入需要 SAS/ACCESS 引擎。

- 對於匯入本機檔案,從伺服器匯入 SAS 資料集或從 Twitter 匯入,不需要 SAS/ACCESS 引擎。
- 對於其他的資料來源,則需要 SAS/ACCESS 引擎。必須授權可以使用、安裝 和設定工作區伺服器上對應的 SAS/ACCESS 引擎。例如:若要執行從 Oracle 自助匯入,則需要 SAS/ACCESS Interface to Oracle。

附註: 使用 SAS/ACCESS Interface to ODBC 和 Salesforce 驅動程式從 Salesforce 匯入。

如果 DBMS 沒有可用的有效 SAS/ACCESS 授權,則從可用的資料來源清單排除 此 DBMS。此部署層級的排除影響所有的使用者,無論他們包含哪些功能。

#### <span id="page-27-0"></span>保護匯入資料的方法

使用者存取資料來源授權系統控制的每個資料來源。

每個自助匯入動作將來源表格載入到記憶體中。In-Memory 複本的資料可以無限 制的從原始資料來源授權系統存取。反而是中繼資料層權限控制存取 In-Memory 資料。除非在 LASR 表格中直接設定權限,否則 LASR 表格的父系資料夾的權限 確定存取權限。

套用下列指導方針:

- n 擁有權限存取來源資料的使用者應該僅將資料匯入到適當中繼資料層保護的位 置。
- 擁有以微調、識別為基礎的來源資料權限的使用者應將此資料僅匯入到私人位 置。例如:如果使用者 A 匯入包含薪水資訊的來源表格,此來源表格包含列層 級控制,僅可以讓使用者 A 看到他自己的薪水,因為匯入表格的 In-Memory 版 本僅包含關於使用者 A 的資訊。

如果部署支援敏感資料的自助匯入,使用下列量值:

- 僅將自助匯入功能指派給了解和可以確認上述指導方針的使用者。
- 設定每一個存取相異層級的適當保護輸出位置 (中繼資料資料來)。確保擁有自 助匯入功能的使用者將資料匯入到適當的位置。

提示 在初始設定中,自助匯入動作將資料載入到一般目的位置。使用者可以 選取一個作為代替的私人位置 (My Folder)。僅擁有建置資料功能的使用者 可以選取其他的位置。

#### 限制匯入大小的方法

列限制

若要防止匯入太大的 DBMS 表格,可以設定 DBMS 表格自助匯入動作的最大列 數。如果 DBMS 來源表格的列數超過限制,則不匯入資料。初始設定中沒有限制。 請參閱「[va.SelfService.ImportRowsHardCap](#page-119-0)」 (第 108 頁)。

可以設定自助匯入動作的警告臨界值。如果使用者嘗試匯入的 DBMS 表格超過指 定的列數 (但沒有超過可以匯入的最大列數),會有警告訊息通知使用者匯入可能需 要較長的時間。使用者可以繼續匯入或取消此動作。初始設定中沒有限制。請參 閱 「[va.SelfService.ImportRowsSoftCap](#page-119-0)」 (第 108 頁)。

檔案大小限制

若要設定使用者可以匯入的檔案大小上限 (以 MB 為單位),請參閱 「[va.SelfServe.MaxUploadSizeInMegabytes](#page-119-0)」 (第 108 頁)。

表格限制

若要限制 SAS LASR Analytic Server 可以使用主機表格的空間總量,請參[閱「限](#page-85-0) [制表格的空間」](#page-85-0) (第 74 頁)。

## <span id="page-28-0"></span>啟動時重新載入

簡介

「啓動時重新載入」在「自動載入」或 SAS Visual Analytics 中的互動使用者動作 每次啟動伺服器時,將參與表格傳回到記憶體。

#### 啟動時重新載入的運作方式

下面是啟動時重新載入的運作方式範例:

- 1 在檔案總管中,使用者初始 XLS 檔案的匯入。
- 2 SAS 將來源資料的資料集複本放在資料提供者資料館中,而此資料館是目標 LASR 資料館的指定備份存放區。
- 3 SAS 載入資料,然後建立對應的 LASR 表格物件。
- 4 伺服器停止,因此表格已卸載。
- 5 伺服器從 [L**ASR Server**] 標籤啓動。從備份存放區重新載入資料。

附註: LASR 表格物件與支援啟動時重新載入 LASR 資料館的關聯性會驅動重 新載入作業。此 LASR 資料館必須與資料提供者資料館 (包含原始來源資料的 備份存放區複本) 關聯。

如何啟用啟動時重新載入

- 1 在 SAS Management Console 中的 LASR 資料館上按一下滑鼠右鍵,然後選 取 [屬性]。
- 2 在 [選項] 標籤的 [資料提供者資料館] 欄位中指定 Base SAS 資料館。指定的 資料館功能作為資料的備份存放區,使用者從其電腦中匯入 (本機檔案的自助匯 入)。
- 3 在 [延伸特性] 標籤上使用下列方式設定屬性:

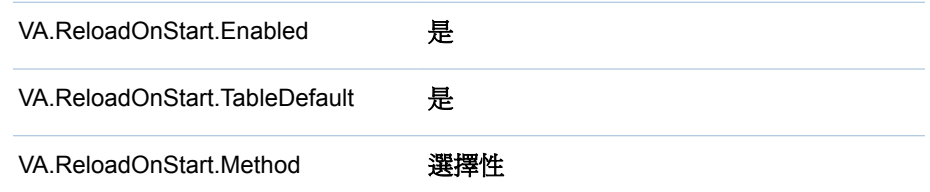

4 (選用) 若要有選擇性地排除 LASR 表格不讓其參與此作業 請在此表格的 [延伸 特性1標籤上將 VA.ReloadOnStart.Enabled 屬性設定為「否」。

<span id="page-29-0"></span>其他的考量

- 不是所有的表格都可以參與「啓動時重新載入」。請參[閱「重新載入方法」](#page-21-0)(第 [10](#page-21-0) 頁)。
- 只有在符合下列所有的其他需求時,可以參與「啓動時重新載入」的表格才會 重新載入:
	- o 表格不在 **My Folder** 中繼資料位置。或者,表格在 **My Folder** 中繼資料位 置,其屬於啟動伺服器的識別身分。

附註: 甚至可以存取另一個使用者的 **My Folder** 中繼資料位置的管理員也 不可以重新載入表格到使用啟動時重新載入的位置。

- o 啟動伺服器的識別身分包含中繼資料層存取表格、其父系資料夾和其父系資 料館的權限。請參閱[「依工作顯示的權限」](#page-42-0) (第 31 頁)。
- o 啟動伺服器的識別身分包含主機存取表格的權限 (在關聯的資料提供者資料 館)。
- ■「啓動時重新載入」在「自動載入」啓動 SAS LASR Analytic Server (經由管理 員中的明確啟動要求,或觸發自動啟動的使用者動作) 之後執行。
- 只有 Base SAS 資料館可以當作啓動時重新載入的指定備份存放區。
- 如果您對於包含敏感資料的資料館啓用啓動時重新載入,則必須保護對應的資 料提供者資料館,避免受到未經授權的存取。

參考

日誌和處理序 ID

目錄 *va.monitoringPath***/Logs** 包含重新載入動作的日誌。

目錄 *va.monitoringPath***/PIDs** 包含記載處理序 ID 的文字檔。

請參閱「[va.monitoringPath](#page-118-0)」 (第 107 頁)。

啟動時重新載入的資料館層級特性

VA.ReloadOnStart.Enabled (否 | 是)

指定 LASR 資料館是否支援啓動時重新載入。即便表格上的值是「是」,只要資 料館的値是「否」,則所有資料館的表格不會參與。 對於新的資料館而言,此 值是「否」。

- VA.ReloadOnStart.TableDefault (否 | 是) 指定沒有明確啟用、也沒有明確停用啟動時重新載入的表格是否參與。對於新 的資料館而言,此值是「否」。因此,沒有指定延伸特性 VA.ReloadOnStart.Enabled 的表格不會參與。
- VA.ReloadOnStart.Method (全部 | 選擇性) 影響表格是否啟動時重新載入。
	- 全部 所有適合的表格參與,不論是否有任何矛盾的表格層級設定。
	- 選擇性 採用 VA.ReloadOnStart.Enabled 的任何表格層級設定。

對於新的資料館而言,此值是「**全部**」。

<span id="page-30-0"></span>啟動時重新載入的表格層級特性

#### VA.ReloadOnStart.Enabled (否 | 是)

影響表格是否參與啟動時重新載入。新表格並沒有此特性。表格是否參與是由 VA.ReloadOnStart.TableDefault 的資料館層級設定決定。如有需要,您可以手 動將 VA.ReloadOnStart.Enabled 特性增加到表格物件。

唯有符合下列兩個條件,此表格層級設定才有效:

- 父系資料館的啓動時重新載入已啓用
- 父系資料館的 VA.ReloadOnStart.Method 已設定為「選擇性」

## 自動載入

#### 簡介

使用自動載入可以將一組來源表格保存在記憶體中。使用者或處理序在指定的主 機位置中放置來源表格 (放置區域)。定期更新對應的 In-Memory 資料可以反映放 置區域的內容。

自動載入的好處包含:

- 不需要啓動伺服器。如果 SAS LASR Analytic Server 停止,下一次的自動載入 將會啟動伺服器,然後從放置區域載入資料。
- 不需要在中繼資料中註冊來源表格。
- 與本機匯入的檔案大小有關的瀏覽器限制不適用在自動載入。

若需要自動載入的限制資訊,請參[閱「其他的考量」](#page-35-0) (第 24 頁)。

#### 自動載入的運作方式

下面是自動載入的運作方式摘要:

- 1 自動載入定期掃描放置區域的內容,此區域稱為*自動載入資料目錄*。
- 2 每次掃描之後,自動載入會以下列方式對於自動載入資料目錄中的來源表格同 步處理 In-Memory 資料:
	- 每個以符號分隔的檔案 (CSV) 或試算表 (XLS 或 XLSX) 都會建立對應的來 源表格 (SAS 資料集)。
	- 載入記憶體中還沒有的來源表格。
	- 比對應的 In-Memory 表格還要新的來源表格會進行重新整理 (卸載之後重 新載入)。
	- 開始執行自動載入時,Unload 子目錄和記憶體中的來源表格會在此次執行 中卸載。
	- 將位於 Append 子目錄中且比對應的 In-Memory 表格還要新的來源表格附 加到對應的 In-Memory 表格。如果 Append 子目錄中的表格沒有對應的 In-Memory 表格,則會被當作新表格載入。
		- □ 每個 Append 表格也會附加到其在自動載入資料目錄中的對應表格。如 果沒有對應表格,則將表格新增到自動載入資料目錄。

□ 若要避免執行多餘的附加動作, Append 子目錄中的資料會與自動載入 資料目錄中的對應資料進行比較。附加動作只會對 Append 子目錄中的 資料執行,並且此資料必須比其在自動載入資料目錄中的對應資料還要 新。

附註: 若要確保重新整理和附加動作僅發生來源表格比其對應的 In-Memory 表格新時,自動載入對於來源表格的檔案時間戳記和對應的 In-Memory 表格的 載入時間戳記進行比較。

#### <span id="page-31-0"></span>自動載入目錄

自動載入資料目錄 (放置區域)

在標準設定中,自動載入資料目錄在 SAS 設定目錄的 AppData 分支:「[SAS](#page-4-0) 設定 [目錄」](#page-4-0)

/AppData/SASVisualAnalytics/VisualAnalyticsAdministrator/AutoLoad

每個自動載入資料目錄包含四個必要的子目錄 (Append、Formats、Logs 和 Unload)。

附註: 排程器帳戶和任何將表格放入這些目錄中的人員都必須擁有這些目錄的讀 取和寫入權限。

自動載入指令碼目錄

在標準設定中,自動載入指令碼目錄儲存在 Applications 分支中 (SAS [設定目錄](#page-4-0) 中):

/Applications/SASVisualAnalytics/VisualAnalyticsAdministrator/

附註: 排程器帳戶必須擁有自動載入指令碼目錄和其內容的讀取和寫入權限。

#### 自動載入的計時

自動載入執行定期排程工作。在標準設定中,每 15 分鐘開始執行一個新的自動載 入。在排程器指令碼中透過設定可以控制時間 (儲存在自動載入指令碼目錄的 schedule.sh 或 schedule.bat)。

下面是一些其他詳細資料:

- 只有前一個執行完成之後才會開始新的自動載入。
- 啓動關聯的 SAS LASR Analytic Server 並不會觸發立即執行自動載入。
- 停止關聯的 SAS LASR Analytic Server 並不會停止自動載入活動。如果在自 動載入開始執行時,伺服器已關閉,則自動載入會啓動此伺服器。

UNIX 詳細規格: 間隔時鐘會在整點開始。例如:若間隔爲 15 分鐘,則自動載入 會在整點和整點後 15 分、30 分和 45 分時執行。

**Windows** 詳細規格: 間隔時鐘會在排程自動載入時開始。例如:若間隔為 15 分 鐘,則自動載入會在叫用排程指令碼之後的 15 分鐘執行,此後每隔 15 分鐘執行 一次。

如何啟動自動載入

若要開始自動載入的排程執行:

- <span id="page-32-0"></span>1 識別或建立排程器帳戶。
	- 此帳戶必須能夠啓動伺服器、載入資料和執行排程工作。請參閱[「主機帳戶](#page-15-0) [權限」](#page-15-0) (第 4 頁)。

**UNIX** 詳細規格: 也需要有執行 Cron 工作的能力。

- 此帳戶必須具備下列目錄及其內容的讀取和寫入權限:
	- o 自動載入資料目錄和其子目錄 (這樣可以寫入日誌、讀取、附加和刪除來 源表格)
	- o 自動載入指令碼目錄和其子目錄 (這樣可以寫入日誌和處理序 ID)
- 此帳戶必須具備個別中繼資料識別身分。請參[閱「增加使用者」](#page-13-0) (第2頁)。 附註: 此需求反映標準設定。請參[閱「中繼資料伺服器連線」](#page-36-0) (第 25 頁)。
- n 帳戶的中繼資料識別必須擁有足夠的中繼資料層存取權限才可以啟動伺服 器和載入資料。請參[閱「依工作顯示的權限」](#page-42-0) (第 31 頁)。
- 2 以排程者的身份登入,叫用 schedule.sh (或 schedule.bat)。

提示 透過編輯排程指令碼可以變更排程間隔。進行驗證時,建議使用 2 分鐘 的間隔。

3 確認排程工作正在執行中。

**Windows** 詳細規格: 存取工作排程器 (例如:選取 **[**開始**] [**控制台**] [**系統 管理工具**] [**工作排程器**]**)。找到工作排程器程式庫中的工作 (例如:**Visual Analyt Hi-Perf Cfg - Auto Load Scheduler**)。

**UNIX** 詳細規格: 執行命令:crontab -l

4 如有需要,編輯排程指令碼可以調整間隔。標準的間隔是 15 分鐘。

#### 如何停止自動載入

若要停止排程的工作,使用排程器帳戶可以叫用 unschedule.sh 或 unschedule.bat。停止自動載入並不會停止關聯的 SAS LASR Analytic Server。

#### 如何增加實作

支援自動載入的每個 LASR 資料館必須擁有其自動載入的實作。若需要關於預先 定義實作的資料,請參閱[「預先定義的](#page-123-0) LASR 資料館」 (第 112 頁)。

若要增加銷售資料的實作:

1 建立新的自動載入資料目錄,如下所示:

*autoload-data-branch*/VASALES *autoload-data-branch*/VASALES/Append *autoload-data-branch*/VASALES/Formats *autoload-data-branch*/VASALES/Logs *autoload-data-branch*/VASALES/Unload

- 2 建立新的自動載入指令碼目錄。
	- a 建立現有自動載入指令碼目錄的同層級複本。在此範例中將 *autoloadscripts-branch***/VALIBLA** (或是您預先定義現有的指令碼目錄) 複製到 名稱是 *autoload-scripts-branch***/VASALES** 的新目錄中。

附註: 在現有的自動載入指令碼分支下建立新的指令碼目錄,將有助於移 轉的進行。

- b 在新的 *autoload-scripts-branch***/VASALES/Logs** 目錄中刪除所有複 製的檔案。
- 3 在新的 *autoload-scripts-branch***/VASALES** 目錄中以下列方式編輯複製 的檔案:

#### AutoLoad.sas

將 %LET AL META LASRLIB= 值變更爲新實作 **LASR** 資料館的中繼資料名 稱。例如:

%LET AL\_META\_LASRLIB=SalesAutoload;

#### runsas.sh (或 runsas.bat)

編輯 AUTOLOAD ROOT= 値可以參考新的自動載入指令碼目錄。例如:

AUTOLOAD\_ROOT="*autoload-scripts-branch*/VASALES"

確認已參考適當的設定檔案。請參閱[「自動載入的設定檔案」](#page-36-0) (第 25 頁)。

schedule.sh (或 schedule.bat) 和 unschedule.sh (或 unschedule.bat) 編輯 RUNSAS PATH= 值可以參考新實作的自動載入指令碼目錄。例如:

RUNSAS\_PATH="*autoload-scripts-branch*/VASALES/runsas.sh"

Windows 詳細規格: 變更排程工作的名稱。在 Windows 上, 每個實作都必 須明確指定其排程工作的唯一名稱。(例如:在其中一個預先定義的實作中,工 作名稱是 **Visual Analyt Hi-Perf Cfg - Auto Load Scheduler**。)

- 4 在 SAS Management Console 中識別或建立產生 LASR 表格物件的中繼資料 資料夾 (此範例中是 **/Shared Data/SAS Visual Analytics/Autoload/ SALES**)。
- 5 在 SAS Management Console 中識別或建立支援自動載入的 LASR 資料館。 請參閱 「增加 LASR [資料館」](#page-84-0) (第 73 頁)。
	- 資料館的名稱必須完全符合您在步驟 3 的 AutoLoad.sas 檔案中輸入的值 (此範例中是 **SalesAutoload**)。
	- 資料館必須儲存在包含適當權限設定的中繼資料資料夾中 (此範例中是 / **Shared Data/SAS Visual Analytics/Autoload/SALES**)。
	- 資料館的延伸特性必須啓用自動載入。下列表格描述範例値。請參閱 [「自](#page-37-0) [動載入的資料館層級特性」](#page-37-0) (第 26 頁)。

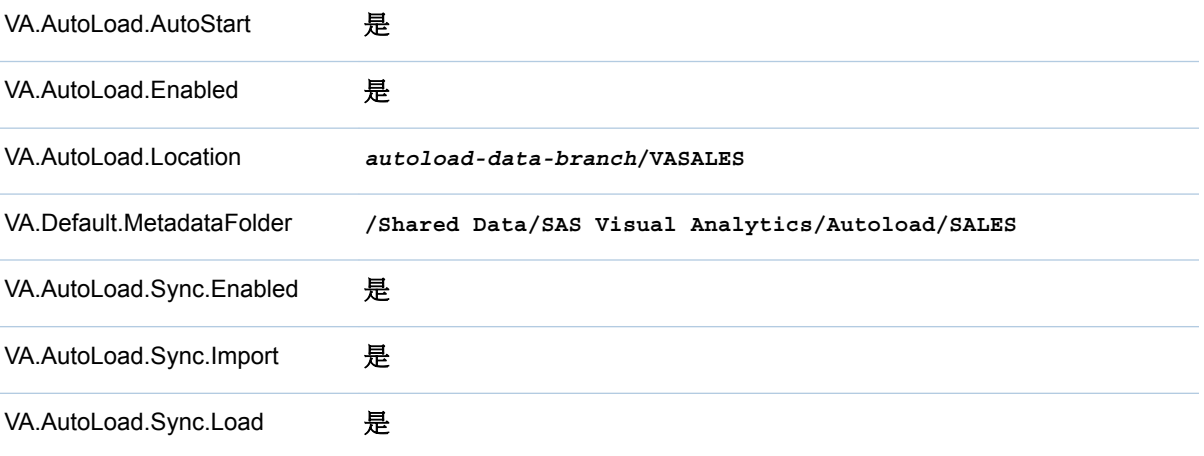

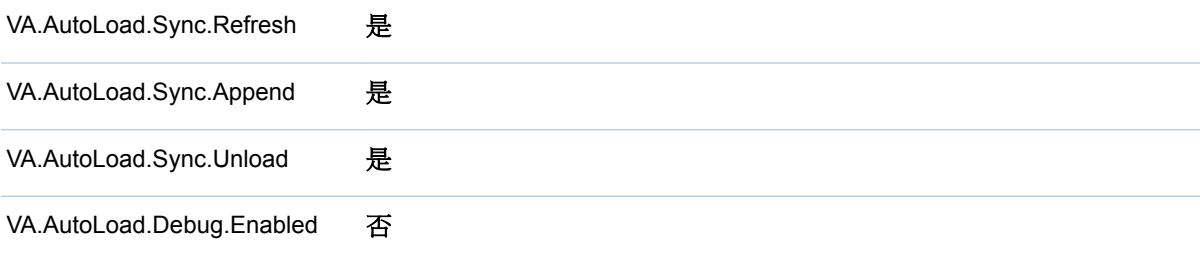

提示 新資料館的延伸特性在您儲存和重新開啟資料館之後才可以看見。

6 叫用新的排程工作 (schedule.sh 或 schedule.bat)。

下列影像描述新的自動載入目錄:

圖 *2.1* 範例:自動載入的 *VASALES* 實作

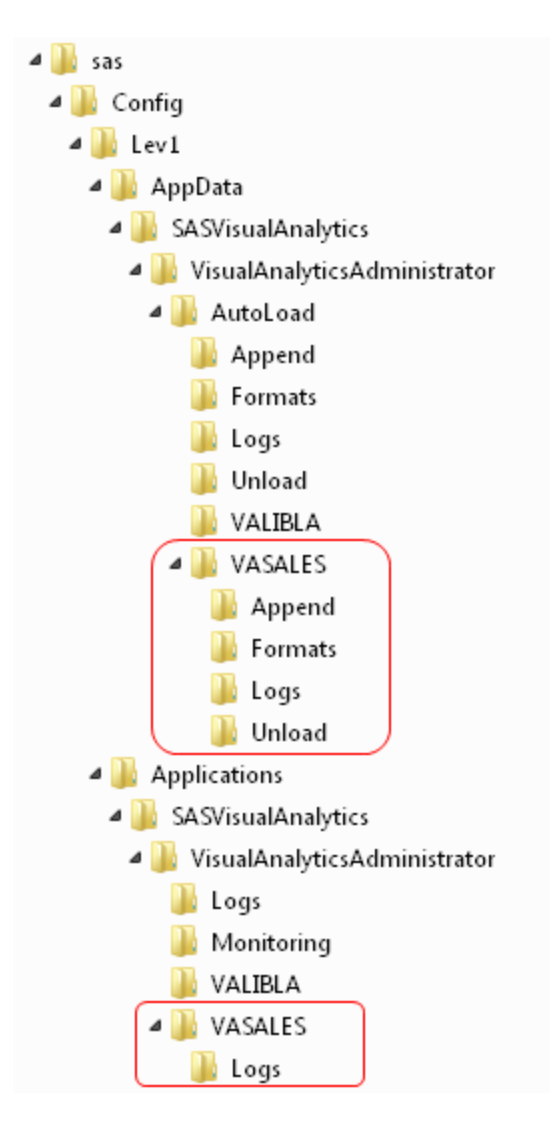

在前面的影像中,新的自動載入資料目錄在新的自動載入指令碼目錄之上。為方便 說明,範例中不重要的目錄沒有顯示在影像中。

<span id="page-35-0"></span>其他的考量

- 不是所有的表格都可以自動載入。請參[閱「載入方法」](#page-21-0) (第 10 頁)。
- 分散式和非分散式伺服器都支援自動載入。但是,無法從共用的 HDFS 自動載 入資料。
- 自動載入並不是單純將內容從實體目錄映射到記憶體。實際上,自動載入同步 是由以目錄為基礎的規則驅動。
- 每次執行都會產生新的日誌檔案。必須定期清空 autoload-scripts/Logs 目錄。
- 您無法以互動方式重新載入已自動載入的表格。然而,您可以使用互動方式卸 載表格,然後等待下次執行自動載入排程工作,這會重新整理 (卸載之後重新載 入) 表格。
- 您無法自動載入多個相同基礎名稱的表格。例如:若自動載入資料目錄中存放 有 abc.xls 和 abc.xlsx 檔案,則只會載入一個資料集 (abc.sas7bdat)。
- 在多部電腦的部署中,自動載入相關檔案會位於主控工作區伺服器的電腦上。
- 如果將以符號分隔的檔案或試算表從自動載入資料目錄移動到 Unload 子目 錄,請記得也要刪除檔案的對應 SAS 資料集 (從自動載入資料目錄和 (如果適 用) Append 子目錄中)。
- 如果表格同時存在自動載入資料目錄和 Unload 子目錄中,則自動載入交替執 行可以不斷重複地載入和卸載表格。
- 如果支援自動載入的 LASR 資料館的中繼資料名稱包含 UTF-8 字元,則對應的 AutoLoad.sas 程式必須以 UTF-8 編碼儲存。(在 AutoLoad.sas 程式中,%LET AL META LASRLIB= 參數會指定資料館的中繼資料名稱。)
- 所有同步動作都會視需要建立和更新對應的 LASR 表格物件。但是,自動載入 不會刪除 LASR 表格物件。
- 自動載入從 SAS Foundation 直接執行 SAS 工作階段。若要修改自動載入的 行為,在適當的位置設定 SAS 選項 (例如:SSLCALISTLOC 或 MEMSIZE)。 請參[閱「自動載入的設定檔案」](#page-36-0) (第 25 頁)。

參考

日誌和處理序 ID

將完整的日誌和任何清單輸出都寫入到 *autoload-scripts***/Logs** 目錄。每次執 行自動載入都會產生個別日誌,且使用 **AutoLoad\_***date-and-time-stamp* 格式的檔 案名稱。

將其他的日誌和任何偵錯輸出寫入到 *autoload-data***/Logs** 目錄。每次執行自 動載入都會產生覆寫舊日誌的新日誌 (包含資料集和文字格式)。

將自動載入處理序 ID (PID) 文字檔寫入到 *va.monitoringPath***/PIDs** 目錄 (使 用 autoload library-name.pid 格式, 例如:

autoload VisualAnalyticsPublicLASR.pid)。請參閱「[va.monitoringPath](#page-118-0)」 (第 107 [頁](#page-118-0))。

**UNIX** 詳細規格: 將其他的 PID 檔案 (autoload.pid) 寫入到自動載入指令碼目錄。 使用此其他的 PID 檔案可以防止已在執行中的 runsas 指令碼再次啟動。
中繼資料伺服器連線

標準設定中不會在 AutoLoad.sas 程式中指定任何中繼資料連線選項。連線資訊可 用下列方式取得:

- 中繼資料 Repository 名稱可以從關聯的 sasv9.cfg 檔案取得。請參閱「自動載 入的設定檔案」 (第 25 頁)。
- 中繼資料伺服器的電腦名稱和連接埠可以從 sasv9.cfg 檔案在其 METAPROFILE 設定中參考的檔案取得。這是較常用的方法,因為它同時支援 叢集和取消叢集的中繼資料伺服器。
- 排程自動載入的帳戶也執行自動載入,然後連接到中繼資料伺服器。這是常用 的方法,因為它不需要在任何主機檔案中指定認證。

附註: 若需要關於中繼資料伺服器連線選項的資訊,請參閱 [SAS Language](http://support.sas.com/documentation/cdl/en/lrmeta/67717/HTML/default/viewer.htm#titlepage.htm) [Interfaces to Metadata](http://support.sas.com/documentation/cdl/en/lrmeta/67717/HTML/default/viewer.htm#titlepage.htm)。

#### 自動載入的設定檔案

雖然自動載入無法在 SAS Application Server 中執行,但自動載入可以借用伺服器 設定檔案中的設定。透過這樣的借用,則可以減少在多個位置中設定相同選項的必 要性。每個自動載入實作都有其本身的設定檔案參考清單。

**Windows** 詳細規格: 此清單在 AutoLoad.cfg 檔案中,而此檔案位在實作的自動 載入指令碼目錄中。

**UNIX** 詳細規格: 此清單在實作中 runsas 指令碼的 SASCFGPATH= 變數中。

標準清單會以下列順序參考下列檔案:

- 1 指定在實作的 runsas 指令碼 (例如:SERVER\_CONTEXT= **SASApp**) 中 SAS Application Server 的 sasv9.cfg 檔案。指定的 SAS Application Server 和自動 載入實作必須在相同的電腦上。
- 2 已指定 SAS Application Server 的 sasv9 usermods.cfg 檔案。
- 3 實作的 AutoLoad.cfg 檔案。
- 4 實作的 AutoLoad\_usermods.cfg 檔案。

前述清單使用反向的優先順序。如果某個選項設定在多個設定檔案中,最後列出檔 案中的設定將擁有優先權。例如:AutoLoad\_usermods.cfg 檔案中的設定覆寫其他 設定檔案中的任何衝突設定。

可以視需要在參考的設定檔案中增加、移除或調整選項。請參閱 *SAS Intelligence Platform: System Administration Guide* 中的 [Reference: Configuration Files for](http://support.sas.com/documentation/cdl/en/bisag/67481/HTML/default/viewer.htm#p1n3ivrea2b8fgn1at5j88gyteqj.htm)  [SAS Servers](http://support.sas.com/documentation/cdl/en/bisag/67481/HTML/default/viewer.htm#p1n3ivrea2b8fgn1at5j88gyteqj.htm)。

自動載入的使用者定義格式

若需要一般資訊,請參閱[「支援使用者定義的格式」](#page-72-0) (第 61 頁)。

自動載入可以使用任何透過參考的設定檔案而可以使用的格式目錄。

如果您要讓特定的使用者定義格式專門使用在特定的自動載入實作,請將格式目錄 放入此實作的 *autoload-data-branch***/Formats** 目錄中。此目錄中的目錄優先 權高於透過設定檔案而可以使用自動載入的同名目錄。

#### 自動載入的資料館層級特性

下列特性可支援自動載入:

#### VA.AutoLoad.Location

設定自動載入資料目錄。如果變更位置,請確定建立必要的子目錄。對於新的 資料館,建議值是 *autoload-data-branch***/***LIBNAME*。

#### VA.Default.MetadataFolder

設定自動載入產生 LASR 表格物件的中繼資料位置。對於新的資料館,初始值 是 **/Shared Data/SAS Visual Analytics/Autoload** 的同等項目。

#### VA.AutoLoad.Enabled

指定資料館是否支援自動載入功能。對於新的資料館而言,此值是「否」。

附註: 將此特性設定為「是」並不會停用互動式載入。您可以使用互動方式將 資料載入可支援自動載入的資料館。

### VA.AutoLoad.Sync.Enabled

指定是否啟用同步動作。這是其他 **\*.Sync.\*** 特性的父系設定 (和先決條件)。 對於新的資料館而言,此值是「否」。

若要預覽同步動作,請將此值設定為「否」、執行自動載入,然後檢查自動載入 日誌檔案。

#### VA.AutoLoad.Sync.Import

指定是否啓用匯入動作。對於新的資料館而言,此值是「否」。

#### VA.AutoLoad.Sync.Load

指定是否啓用載入動作。對於新的資料館而言,此値是「否」。

### VA.AutoLoad.Sync.Refresh

指定是否啓用重新整理動作。對於新的資料館而言,此値是「否」。

#### VA.AutoLoad.Sync.Append

指定是否啓用附加動作。對於新的資料館而言,此値是「否」。

#### VA.AutoLoad.Sync.Unload

指定是否啓用卸載動作。對於新的資料館而言,此值是「否」。

#### VA.AutoLoad.Debug.Enabled

指定是否啓用自動載入的偵錯功能。對於新的資料館而言,此値是「否」。

下面是自動載入使用的特性 (但不是自動載入專用):

#### VA.AutoLoad.AutoStart

指定關聯的 SAS LASR Analytic Server 是否依據載入要求的需求啟動此資料 館。對於新的資料館而言,此値是「否」。

若要設定這些延伸特性,請在 SAS Management Console 中存取 LASR 資料館的 [屬性] 對話方塊。除非另外指定,否則支援的值是「否」和「是」。變更會在下次 執行自動載入時生效。

#### 處理以符號分隔的檔案和試算表

一般而言,自動載入處理以符號分隔檔案和試算表的方式是與在資料產生器、檔案 總管或設計工具中進行自助匯入的期間處理這些檔案的方式相同。若需要關於支 援的檔案類型、遺漏值和有效值的資訊,請參閱 [SAS Visual Analytics](http://support.sas.com/documentation/cdl_alternate/zt/vaug/67500/HTML/default/titlepage.htm):使用者手 [冊。](http://support.sas.com/documentation/cdl_alternate/zt/vaug/67500/HTML/default/titlepage.htm)

以下列出其中的差異:

- 自動載入時不可以使用互動式匯入檔案大小的限制。
- 自動載入固定會從第一列讀取欄名稱,然後從第二列開始進行資料匯入。
- 當您自動載入有多個工作表的試算表時,只會載入第一個工作表。
- 最多可以使用前 500 列估計每一欄的資料格式和長度。
- 對於附加動作,這兩個檔案中的欄資料類型和長度必須相符。
- 自動載入不支援 XLSB 和 XLSM 檔案格式。
- 自動載入不支援使用者定義的分隔符號。對於以符號分隔的文字檔,自動載入 僅支援 CSV 格式。
- 自動載入不支援壓縮。

### 第 *2* 章 */* 載入資料

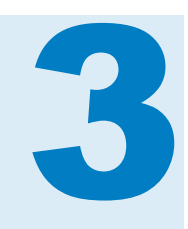

# 安全性

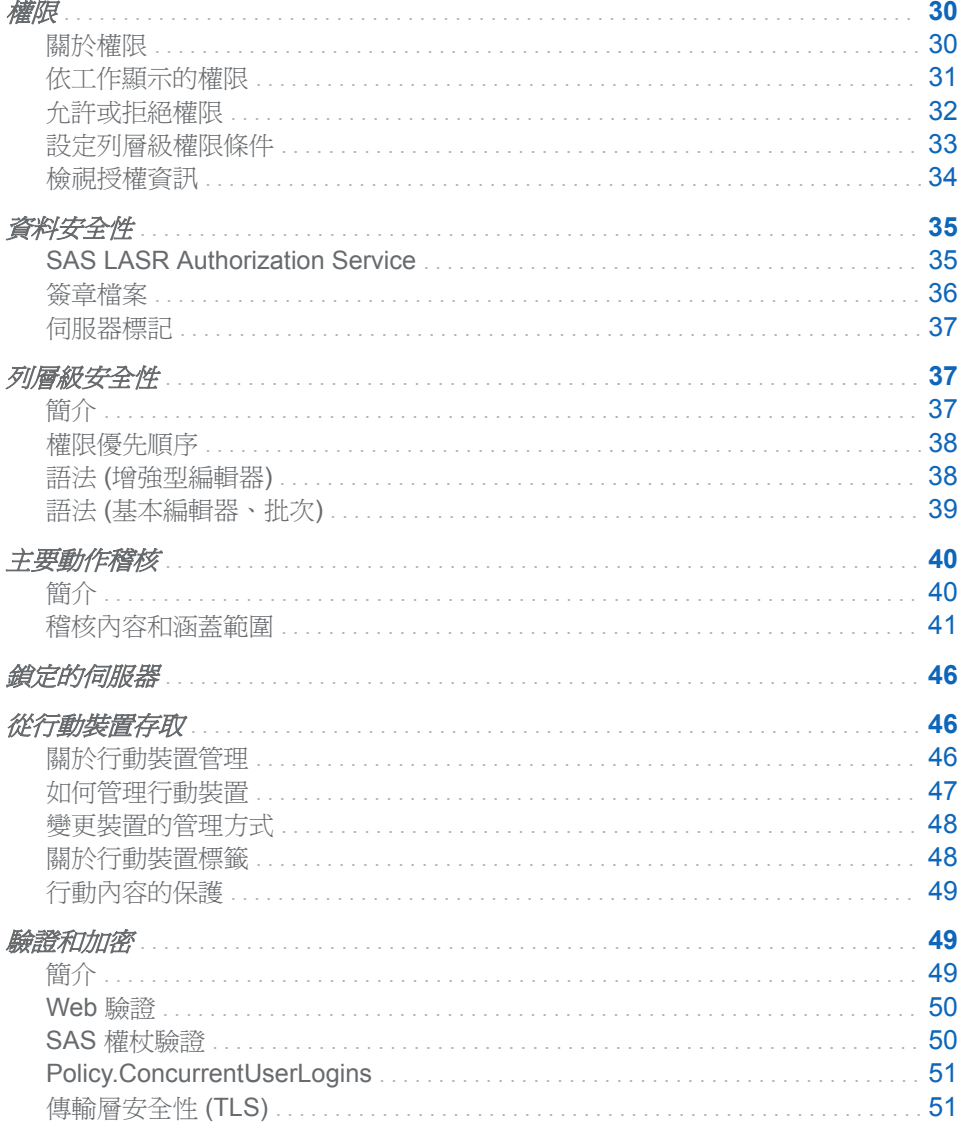

# <span id="page-41-0"></span>權限

關於權限

重點

下面是權限相關重點:

- SAS Visual Analytics 使用平台的中繼資料授權層管理報表、勘查、表格、資料 館、伺服器和資料夾等物件的存取權限。
- 每個物件的存取權會顯示爲物件屬性的一部分。不是所有的權限都與所有的物 件相關。
- 請不要封鎖 SAS 受信任使用者 (例如: sastrust@saspw) 的讀取中繼資料權限。 若要保留存取權,則允許 SAS 系統服務群組讀取中繼資料權限。
- 在管理員中可以設定資料夾、資料館、表格和列層級的權限。SAS Visual Analytics 7.1 不支援欄層級的權限。若需要替代介面,請參閱 *SAS Intelligence Platform: Security Administration Guide* 中的 [Access Management](http://support.sas.com/documentation/cdl/en/bisecag/67045/HTML/default/viewer.htm#n0gv3r6brds75an1nn6vtr2yp45z.htm) 。
- 請不要在表格內的個別欄上設定拒絕讀取中繼資料權限。如果表格是由無法存 取一或多欄的使用者載入,則對於無法使用的欄建立重複的中繼資料項目。
- 若要簡化步驟,在資料夾上設定權限,而不要在個別物件上進行設定。大部分 物件 (包含表格) 會從其父系資料夾繼承權限。若想了解如何自訂中繼資料資 料夾結構,請參閱 *SAS Intelligence Platform: System Administration Guide* 中 的 [Working with SAS Folders](http://support.sas.com/documentation/cdl/en/bisag/67481/HTML/default/viewer.htm#p1az7wj1xkvyqyn16526p7exxhyx.htm) 。
- 若要簡化步驟,將權限指派給群組,而不是指派給個別使用者。最廣泛的群組 稱為 PUBLIC。SASUSERS 群組包含所有已註冊的使用者。若想了解如何使 用存取控制範本有系統地管理權限,請參閱 *SAS Intelligence Platform: Security Administration Guide* 中的 [Access to Metadata Folders](http://support.sas.com/documentation/cdl/en/bisecag/67045/HTML/default/viewer.htm#n1ve38xbqyt4mmn1lzjef4ldglob.htm) 。

### 權限定義

下列表格記錄在 SAS Visual Analytics 中擁有特殊目的的權限,並介紹某些標準權 限。

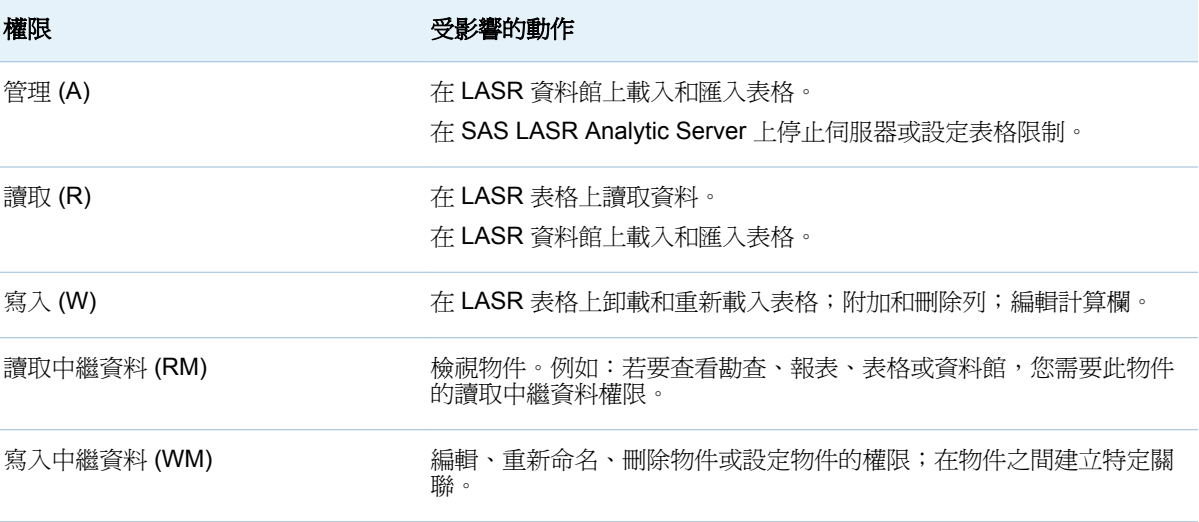

<span id="page-42-0"></span>權限 受影響的動作

寫入成員中繼資料 (WMM) 在資料夾上增加或移除物件。

若需要更多資訊,請參閱 *SAS Intelligence Platform: Security Administration Guide* 中的 [Metadata Authorization Model](http://support.sas.com/documentation/cdl/en/bisecag/67045/HTML/default/viewer.htm#n0iqe26rd4ui8ln1sqg5g7cs4qhc.htm) 。

# 依工作顯示的權限

LASR 表格和伺服器

下列表格記錄使用 LASR 表格和 LASR Analytic Servers 的中繼資料層權限。

表格 *3.1* 使用 *LASR* 表格和 *LASR Analytic Servers* 的權限

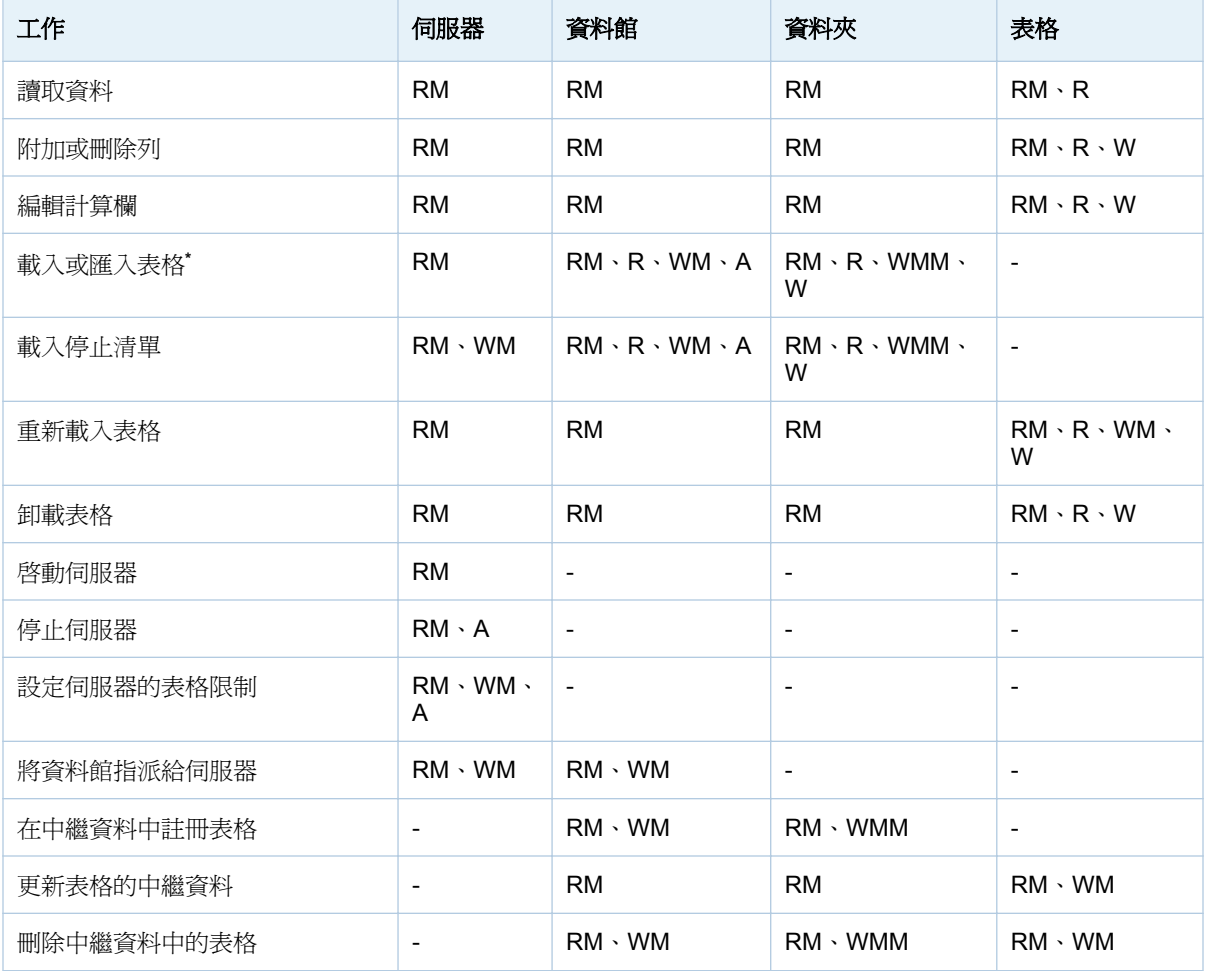

**\*** 初始載入 (或匯入) 建立新的 LASR 表格物件。資料夾的讀取和寫入權限支援對於新表格的動作。

#### 勘查和報表

下列表格記載使用報表和勘查的中繼資料層權限。

#### <span id="page-43-0"></span>表格 *3.2* 使用報表和勘查的權限

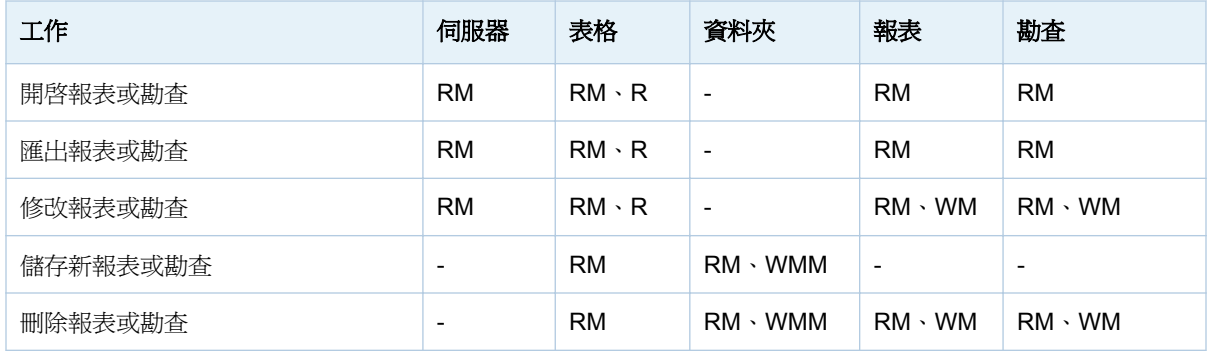

若要建立、更新或刪除報表,還需要 SAS Content Server 的存取權限。請參閱 *SAS Intelligence Platform: Middle-Tier Administration Guide*。

資料查詢和 LASR 星形結構描述

下列表格記錄使用資料查詢和 LASR 星形結構描述的中繼資料層權限。

表格 *3.3* 使用資料查詢和 *LASR* 星形結構描述的權限

| 工作             | 伺服器       | 表格"       | 資料夾            | 査詢或結構描<br>述   |
|----------------|-----------|-----------|----------------|---------------|
| 儲存新的查詢或結構描述*   | <b>RM</b> | <b>RM</b> | $RM \cdot WMM$ |               |
| 執行查詢或結構描述*     | <b>RM</b> | <b>RM</b> |                | <b>RM</b>     |
| 編輯和儲存查詢或結構描述   | <b>RM</b> | <b>RM</b> | <b>RM</b>      | $RM \cdot WM$ |
| 刪除或重新命名查詢或結構描述 | <b>RM</b> | -         | $RM \cdot WMM$ | $RM \cdot WM$ |

**\*** 這些工作建立新的 LASR 表格,所以必須符合載入 LASR 表格的權限需求。請參閱表格 [3.1 \(](#page-42-0)第 31 頁)。

**\*\*** 此欄參考中繼資料呈現的任何來源表格。若要對於 LASR 表格執行查詢或結構描述,還需要 LASR 表格的讀取權限。

在 LASR 星形結構描述中讀取資料的權限不會受到輸入表格的權限影響。反而,在 LASR 星形結構描述讀取資料的權限受到輸出表格或檢視的讀取和讀取中繼資料 的權限影響。還需要關聯伺服器、資料館和資料夾的讀取中繼資料的權限。請參閱 表格 [3.1 \(](#page-42-0)第 31 頁) 中的第一列。

附註: 可以在 LASR 星形結構描述的輸出表格或檢視中設定明確存取控制 (包含 權限條件)。重新執行 LASR 星形結構描述時,持續任何明確存取控制。

### 允許或拒絕權限

若要設定明確允許或拒絕:

- 1 在管理員的資料夾窗格中, 在物件上按一下滑鼠右鍵, 然後選取 [授權]。
- 2 在有效權限表格中尋找您要指派明確控制的識別身分。如果沒有列出此識別身 分,請按一下+可以開啓 [增加識別身分] 視窗。

<span id="page-44-0"></span>附註: 在 [增加識別身分] 視窗中, 只有使用者管理員可以成功依使用者 ID 搜 尋。一般使用者看不見其他使用者的 ID。

附註: 系統會為您增加的每個識別身分自動設定讀取中繼資料權限的明確允 許。

3 連按兩下儲存格。從儲存格的下拉式清單中選取**拒絕**或允許。

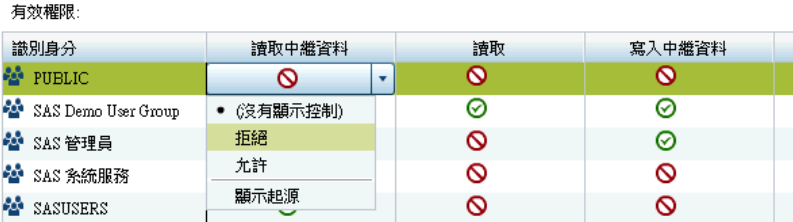

當下拉式清單摺疊時,請注意儲存格包含明確控制指標 ◆ 。

附註: 如果選取的識別身分是不受限制的使用者,則會允許所有權限,且您無 法進行變更。

- 4 如果變更群組的存取權,請檢視對於其他列出識別身分的影響。您為群組增加 的控制會影響群組所有成員的存取權。
- 5 在標籤上方的工具列中按一下口。

設定列層級權限條件

若要限制 LASR 表格內資料列的讀取權限:

- 1 在管理員的資料夾窗格中,在 LASR 表格上按一下滑鼠右鍵,然後選取 [授權]。
- 2 在**讀取**欄中按兩下要限制列層級存取權限識別身分的儲存格。(或者,若沒有列 出識別身分,請按一下表格右邊的 ╋ 。)

附註: 系統會為您增加的每個識別身分自動設定讀取中繼資料權限的明確允 許。

3 從儲存格的下拉式清單中選取 [條件式允許]。

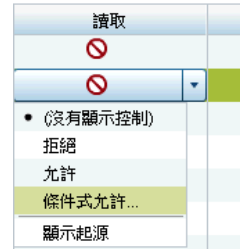

附註: 如果**條件式允許**不在下拉式清單中,則表格不支援列層級的安全性。只 有 LASR 表格支援列層級的安全性。

附註: 如果已選取 [條件式允許], 再次選取 [條件式允許] 可以檢視或編輯現有 的條件。

4 在 [新增權限條件] 視窗中建立指定識別身分可以看見哪些列的條件。請參閱 「語法 ([增強型編輯器](#page-49-0))」 (第 38 頁)。

附註: 6.2 之前版本或批次工具中的條件使用基本編輯器。在基本編輯器中, 不會驗證語法。請參閱「語法 ([基本編輯器、批次](#page-50-0))」 (第 39 頁)。

- <span id="page-45-0"></span>5 按一下 [確定]。請注意,此儲存格包含使用明確控制指標 ◆ 的條件式允許圖示 。
- 6 如果設定群組的權限,請檢視對於其他列出識別身分的影響。您為群組增加的 條件約束會影響群組所有成員的存取權。
- 7 在標籤上方的工具列中按一下 -

提示 當您在其他的應用程式 (例如:檔案總管) 中測試條件時,請在應用程式中 重新整理資料來源 (這樣可以反映變更)。請參[閱「快取」](#page-47-0) (第 36 頁)。

權限條件會限制 LASR 表格內資料列的讀取權限。若需要更多資訊,請參[閱「列層](#page-48-0) [級安全性」](#page-48-0) (第 37 頁)。

### 檢視授權資訊

下面是授權頁面的部分詳細資料:

- 每個物件的**授權**頁面都會說明此物件的存取權限。顯示的有效權限是計算所有 適用的中繼資料層權限設定得出的淨效果。若要識別有效權限的來源,請連按 兩下其儲存格,然後選取下拉式清單中的 [**顯示起源**]。請參閱[「權限起源」](#page-138-0) (第 [127](#page-138-0) 頁)。
- 圖示表示允許 ? 條件式 (列層級) 允許 ? 和拒絕 ? 。
- 明確指標圖示 ◆ 表示明確設定於目前物件以及明確指派給選取識別身分的存 取權限控制。
- ACT 指標圖示 表示來自套用 ACT 的存取權限控制,而此 ACT 的模式會將 允許或拒絕指派給選取的識別身分。
- 組合後的圖示提供的資訊如下:

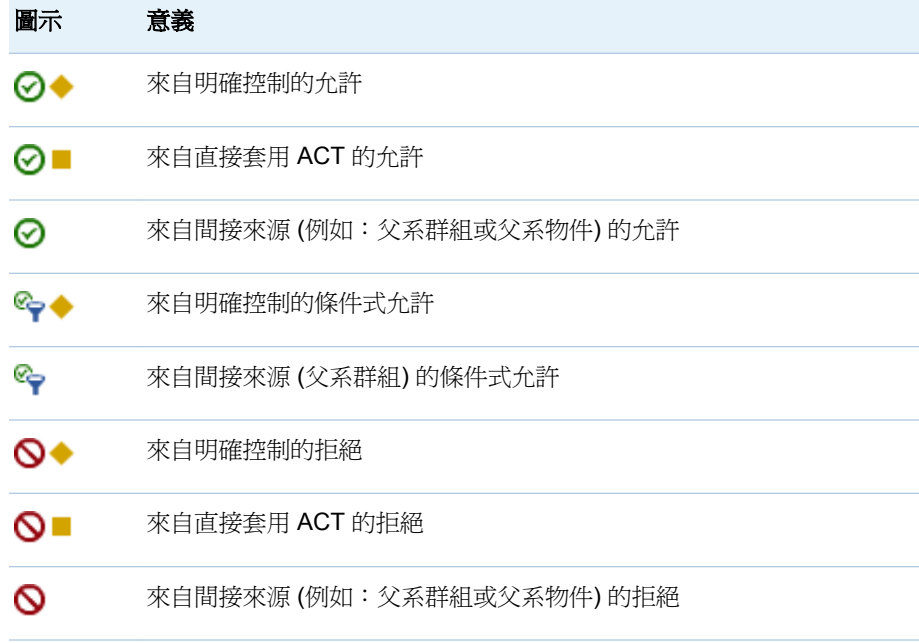

■ 若要比較兩個表格的權限,請開啓這兩個表格,然後從主功能表中選取 **[檢視] [**標籤版面配置**] [**堆疊**]**。

# <span id="page-46-0"></span>資料安全性

# SAS LASR Authorization Service

#### 概述

SAS LASR Authorization Service 與中繼資料授權層共同作業可以管理使用者對 於 In-Memory 資料的存取。

下圖說明授權處理:

圖表 *3.1* 授權處理

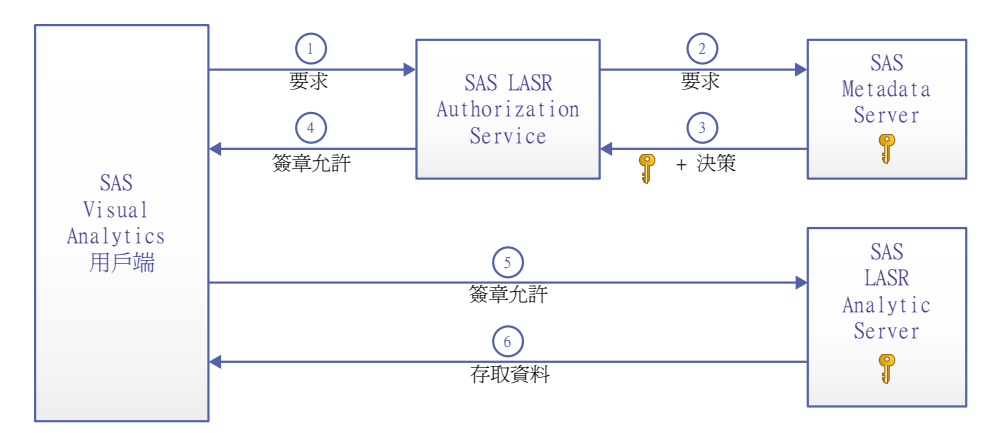

1 在 SAS Visual Analytics 用戶端中,使用者使用 SAS LASR Analytic Server 執 行動作。此範例中的要求是讀取資料。用戶端會將要求傳送到授權服務。

附註: 其他動作範例包含要求分析資料、載入表格、附加列和停止伺服器。

- 2 授權服務向中繼資料伺服器要求下列資訊:
	- 授權決策,指出要求的使用者是否具備執行要求動作需要的有效中繼資料層 權限。請參[閱「依工作顯示的權限」](#page-42-0) (第 31 頁)。
	- 目標 SAS LASR Analytic Server 的安全性金鑰
- 3 授權服務會從中繼資料伺服器接收授權決策和安全性金鑰。如果要求的使用者 擁有讀取權限的條件式允許,則授權服務也會收到指定使用者可以存取哪些列 的子句 (或子句集)。
- 4 如果要求的使用者具備要求的動作需要全部權限的有效允許,則授權服務會提 供簽章允許給用戶端。

附註: 授權服務使用安全性金鑰建立簽章允許。簽章允許包含表格名稱、動作 類型 (例如:表格資訊、摘要統計資料或迴歸) 和任何適用的列層級安全性條 件。

- 5 用戶端會將簽章允許提交到 SAS LASR Analytic Server。
- 6 SAS LASR Analytic Server 使用其安全性金鑰知識驗證用戶端提供的簽章允 許。如果簽章允許有效,則伺服器會提供要求的 In-Memory 表格的存取 (符合 簽章允許中任何列層級的安全性條件)。

#### <span id="page-47-0"></span>安全性金鑰

LASR LASR 安全性金鑰是 SAS LASR Analytic Server 和中繼資料伺服器之間唯 一的共用密碼。LASR 安全性金鑰的建立和儲存方式如下:

- 啓動 SAS LASR Analytic Server 時就會產生金鑰。在 SAS LASR Analytic Server 中,金鑰儲存在記憶體中。此金鑰也儲存在中繼資料中與伺服器連線物 件關聯登入物件的密碼欄位中。
- 如果 SAS LASR Analytic Server 已停止,關聯的金鑰會保留在中繼資料中。若 已重新啓動伺服器連線,則會產生新的金鑰。新的金鑰會取代中繼資料中的現 有金鑰。

附註: LASR 安全性金鑰為 SAS 內部概念。

#### 快取

若要避免重複查詢中繼資料伺服器中的安全性金鑰,授權服務快取此金鑰。當快取 間隔到期時,授權服務會從中間層快取移除此金鑰。對於 In-Memory 資料進行下 一個要求時,授權服務會再次從中繼資料伺服器取得此金鑰和重新填入快取。

若要強化效能,授權服務快取有關使用者和權限的資訊。當 SAS Visual Analytics 使用者存取 SAS LASR Analytic Server 中的資料來源時就會建立和快取使用者物 件。此外,也會建立和快取資料來源的權限物件。這些是中間層、以工作階段為基 礎的快取。

每次快取的持續期間是由 las.caching.\* 屬性設定。請參[閱「設定屬性」](#page-115-0) (第 104 [頁](#page-115-0))。

#### 簽章檔案

簽章檔案在 SAS LASR Analytic Server 啟動 (伺服器簽章檔案) 和表格載入到記憶 體 (表格簽章檔案) 時建立。每個伺服器的簽章檔案位置是在其中繼資料定義的設 定中指定。請參[閱「伺服器上的簽章檔案位置」](#page-88-0) (第 77 頁)。

管理下列簽章檔案目錄的存取:

- 管理員必須擁有此目錄的寫入權限。沒有此存取權限,則無法執行產生簽章檔 案的工作。
- 任何執行產生簽章檔案工作的服務帳戶都必須擁有此目錄的寫入權限。例如: 若使用自動化資料載入功能,則執行排定工作的帳戶必須擁有此存取權。
- 其他任何人都不需要存取簽章檔案。(從 SAS Visual Analytics 用戶端存取 SAS LASR Analytic Server 其 In-Memory 資料是由中繼資料權限控制。)
- 簽章檔案的主機層存取控制確定不透過 SAS LASR Authorization Service 傳達 任何的存取要求。因為這個原因,限制簽章檔案的存取非常重要。

對於提高安全性,主機保護下列簽章檔案目錄:

- 1 在 SAS Management Console 中的 SAS LASR Analytic Server 上按一下滑鼠 右鍵,然後選取 [屬性]。
- 2 在 [選項] 標籤上按一下 [進階選項] 按鈕。
- 3 在 [進階選項] 視窗上選取 [其他選項] 標籤。請注意在 [伺服器上的簽章檔案位 置] 欄位中指定的路徑。
- 4 使用下列指導方針為目錄提供主機保護: **Windows** 詳細規格: 如上描述限制讀取和寫入權限。

**UNIX** 詳細規格: 對於分散式伺服器,TKGrid 的 UMASK 值確定簽章檔案的 權限。將 TKGrid UMASK 設定為 077。對於非分散式伺服器,將個人 UMASK 設定為 077。這些設定可以防止檔案所有者 (建立者) 以外的使用者取得簽章檔 案的存取權。

### <span id="page-48-0"></span>伺服器標記

伺服器標記是協助 SAS LASR Authorization Service 將每個 In-Memory 表格對應 到對應的中繼資料物件的識別碼。請參閱「[In-Memory LASR](#page-82-0) 名稱」 (第 71 頁)。

每個 LASR 資料館的伺服器標記都應如下定義:

■ 如果 LASR 資料館的資料來自共用的 HDFS,則伺服器標記必須是點分隔形式 的來源 HDFS 路徑。範例如下:

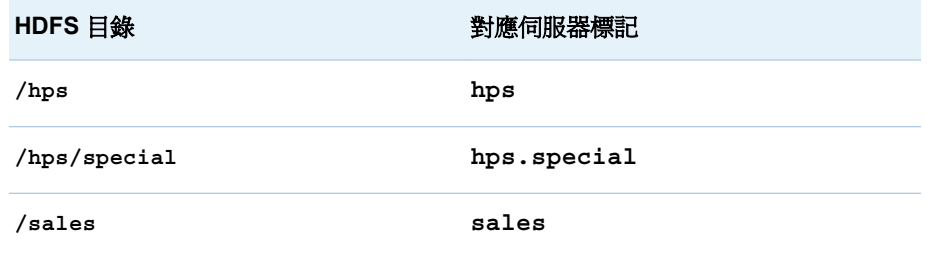

■ 如果 LASR 資料館的資料是直接載入的 則伺服器標記可以是任何唯一的字串。 如果您沒有在 LASR 資料館的中繼資料定義中提供伺服器標記,則使用 **WORK**  標記。

注意! 在伺服器執行個體 **(**主機**-**連接埠組合**)** 中,每個伺服器標記都必須是唯一的。

# 列層級安全性

簡介

列層級安全性可以讓您控制哪些人能夠存取 LASR 表格內的特定列,此安全性由資 料篩選運算式定義。列層級存取區分以簡單的特性 (例如:安全許可層級) 為基礎, 或以較複雜而包含多個準則的運算式為基礎。

列層級安全性會影響對資源內資料子集的存取。若要建立列層級安全性,您必須將 名稱是權限條件的條件約束增加到讀取權限的明確允許。每個權限條件分別篩選 一個特定使用者或群組的特定 LASR 表格。每個權限條件分別限定一個明確的讀 取權限允許,這樣關聯的使用者或群組只能檢視符合指定條件的列。

在使用列層級安全性時,使用者檢視資料的要求會有三種可能的授權決策結果:

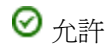

要求的使用者可以檢視所有列。

- ← 條件式允許 要求的使用者只能檢視符合指定篩選條件的列。
- 拒絕 要求的使用者無法檢視任何列。

提示當您在 SAS Visual Analytics 應用程式 (例如:檔案總管) 中測試條件時, 請重新整理此應用程式中的資料來源 (這樣結果就會反映權限條件的已儲存變 更)。請參[閱「快取」](#page-47-0) (第 36 頁)。

# <span id="page-49-0"></span>權限優先順序

下面是權限條件如何併入到中繼資料層存取控制評估程序中的相關重點:

- 權限條件必須設定在要求使用者最接近的設定上才會套用。其他因為進一步移 除群組成員資格而關聯的權限條件,將不會提供其他累積存取。
- 若多個群組之間在識別身分優先順序的最高層級上有識別身分優先順序繫結, 這些繫結的條件將會結合到布林 OR 運算式中。若識別身分優先順序繫結包含 無條件允許,存取將不受任何條件限制。

下列表格提供範例:

表格 *3.4* 權限條件的優先順序

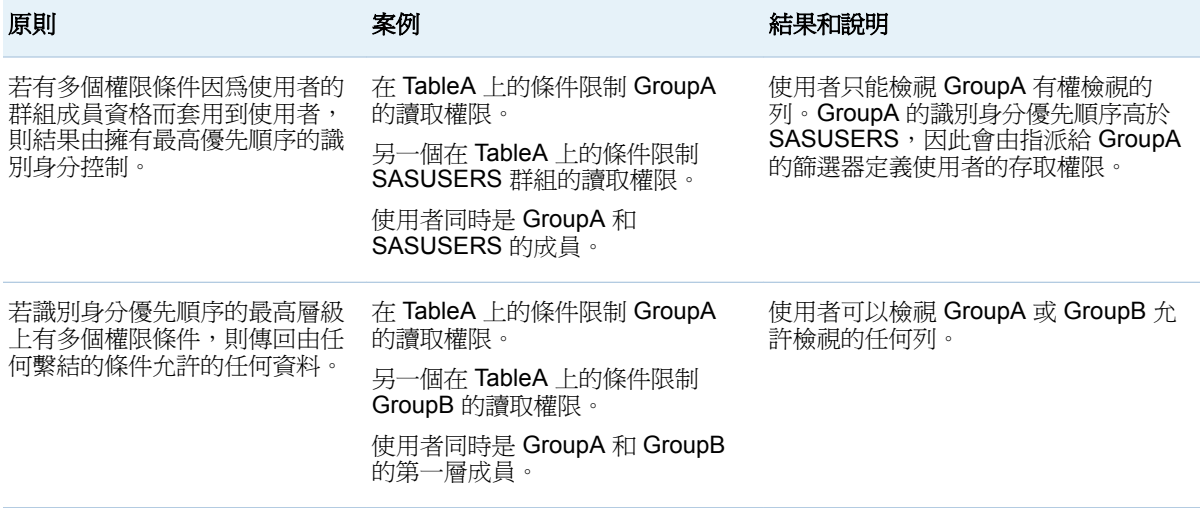

語法 (增強型編輯器)

提示若要存取增強型編輯器,請參[閱「設定列層級權限條件」](#page-44-0) (第33頁)。

- 在 [可見] 標籤上可以從左側窗格拖放運算子和資料項目。 附註: 當您輸入值時,請不要使用引號括住這些值。編輯器會為您增加任何必 要的引號。
- 在 [文字] 標籤上可以直接輸入文字。僅在 [可見] 標籤上可以使用的運算子。

附註: [文字] 標籤不會使用與基本編輯器和批次工具相同的語法。若需要提 示,請選取 [文字] 標籤,然後按一下視窗工具列中的 ?

# <span id="page-50-0"></span>語法 (基本編輯器、批次)

簡介

本主題適用在下列環境中建立的權限條件:

- 在 SAS Visual Analytics Administrator 6.1 和更早版本中。
- 在中繼資料授權的批次工具中。請參閱 SAS Intelligence Platform: Security Administration Guide 中的 [Batch Tools for Metadata Authorization](http://support.sas.com/documentation/cdl/en/bisecag/67045/HTML/default/viewer.htm#n1sjpmdvbsgp7bn1vpx0hsvsizcz.htm) 。
- 一般指導方針
- n 使用引號括住非數值字元值。
- 不支援 | 符號。請改用關鍵字 OR。
- 不支援包含月份或日期的運算式。
- 不在任何運算式中包含 WHERE 關鍵字。

支援的語法

表格 *3.5* 支援的語法

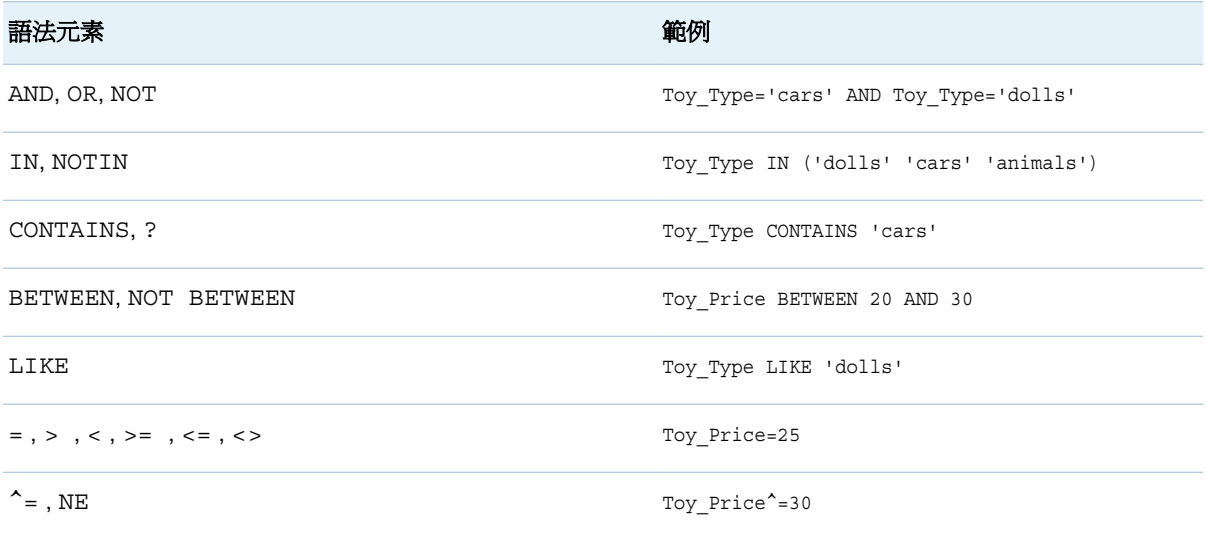

識別身分驅動屬性

下列表格介紹您建立識別身分驅動權限條件可以使用的屬性。當您在權限條件中 使用這些屬性時,系統會根據每個要求使用者的中繼資料識別身分,在執行階段時 將值動態替換到條件中。

#### <span id="page-51-0"></span>表格 *3.6* 識別身分驅動屬性

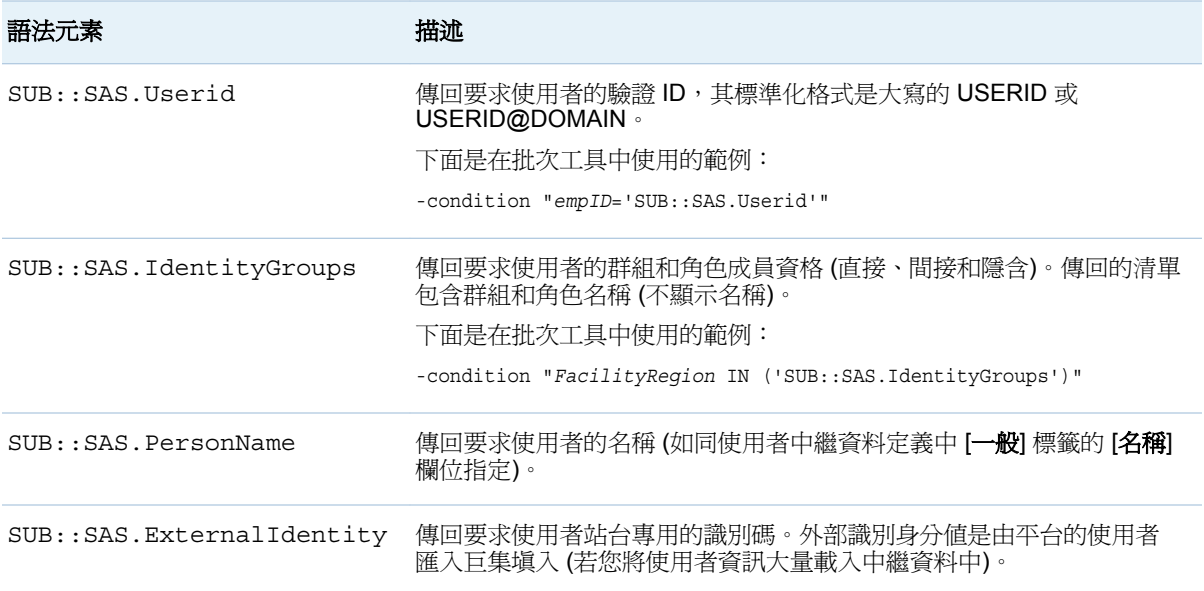

例如:若 LASR 表格中 empID 欄的值符合使用者驗證使用的使用者 ID,您可以使 用 empID='SUB::SAS.Userid' 條件。每個受影響使用者的 ID 會替換到條件的 右邊。在 sasdemo 使用者的要求中,此條件會解析為 empID='sasdemo',所以 只有 empID 欄的值是 sasdemo 的資料列會傳回給 sasdemo 使用者。如果將此條 件指派給群組,則每個成員的存取限制在 empID 值符合其驗證使用者 ID 的資料 列。下面是在批次工具中使用的範例:

sas-set-metadata-access -profile Admin "/Shared Data/LASRtableA(Table)" -grant sasusers:Read -condition "empID='SUB::SAS.Userid'"

附註: 其他兩個屬性 (SAS.IdentityName 和 SAS.IdentityGroupName) 因為比較 不常使用,所以沒有在此處詳述。請參閱 *SAS Intelligence Platform: Security*  Administration Guide 中的 [About Identity-Driven Properties](http://support.sas.com/documentation/cdl/en/bisecag/67045/HTML/default/viewer.htm#n0m3ptctbmjpzkn1woe49pep6tep.htm#p1f4mz49djsqqyn1pn3tetuhchml) 。

# 主要動作稽核

簡介

若要啟用主要動作的稽核,請將屬性 [va.AuditingEnabled](#page-117-0) 設定為 **true**,然後重新 啟動 SAS Web Application Server。 請參閱[「如何進行設定屬性的設定」](#page-115-0) (第 104 [頁](#page-115-0))。

若需要一般資訊,請參閱 *SAS Intelligence Platform: Middle-Tier Administration Guide* 中的 [Configuring Auditing for SAS Web Applications](http://support.sas.com/documentation/cdl/en/bimtag/66823/HTML/default/viewer.htm#n06skrc2rtwecsn14vi4qtfl54kx.htm) 。本主題提供 SAS Visual Analytics 特有的詳細資料。

# <span id="page-52-0"></span>稽核內容和涵蓋範圍

下列表格說明 SAS Visual Analytics 稽核記錄。下面列舉一些相關重點:

- 若要將稽核資訊視覺化,請參閱第6章,[「管理員的報表」](#page-102-0)(第91頁)。
- 在 7.1 版中,檔案總管和管理員都不會寫入稽核記錄。但是,對於在這些應用 程式中執行的特定動作 (例如:載入或讀取表格),則會寫入稽核記錄。
- 在某些情況下,會為單一使用者互動寫入多筆稽核記錄。例如:如果 UserA 開 啓 ReportA,而 ReportA 使用 TableA 和 TableB,則寫入的記錄包含 **[Report.BI]Open**、TableA 的多筆 **[Table]Read** 記錄,和 TableB 的多筆 **[Table]Read** 記錄。
- 在 audit\_info 欄位中的安全性存取拒絕表示發生來自 LASR 授權服務的權限型 存取拒絕。容量存取拒絕表示發生來自 LASR 授權服務的容量型存取拒絕。請 參[閱「限制表格的空間」](#page-85-0) (第 74 頁)。
- 對於使用傳輸服務的動作,則填入 server app 欄位。例如:當使用者列印報表 物件時, executor\_nm 值識別用戶端 (例如: Visual Analytics Viewer 7.1), 而 server\_app 值識別基礎元件 (Visual Analytics Transport Service 7.1)。
- 對於在 SAS Mobile BI 中執行的動作不會填入 email\_recipients 欄位。
- n 某些特殊欄位同時記錄 **new** 值和 **old** 值。**new** 值反映目前的資訊。

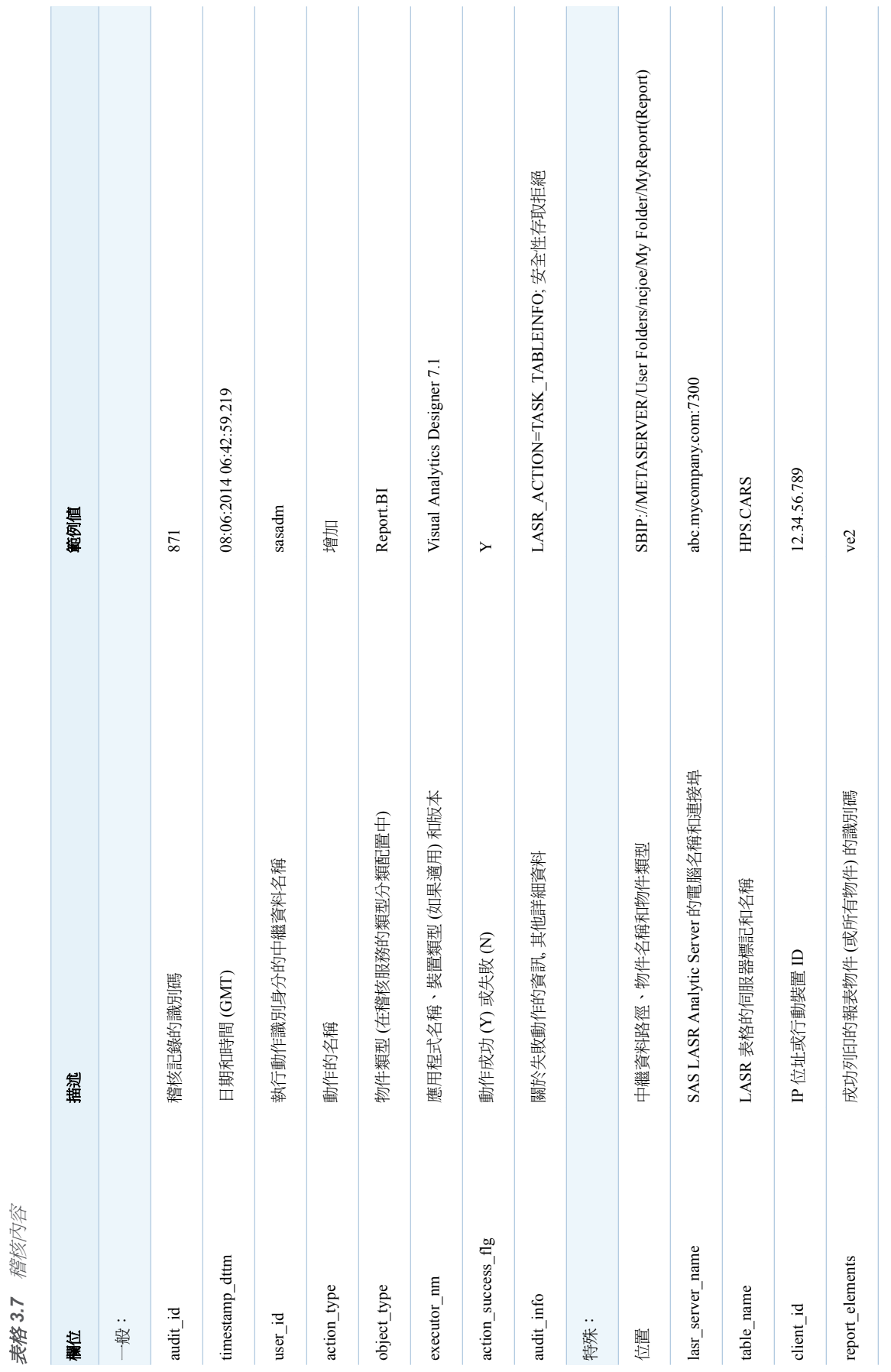

#### 42 第3章 / 安全性

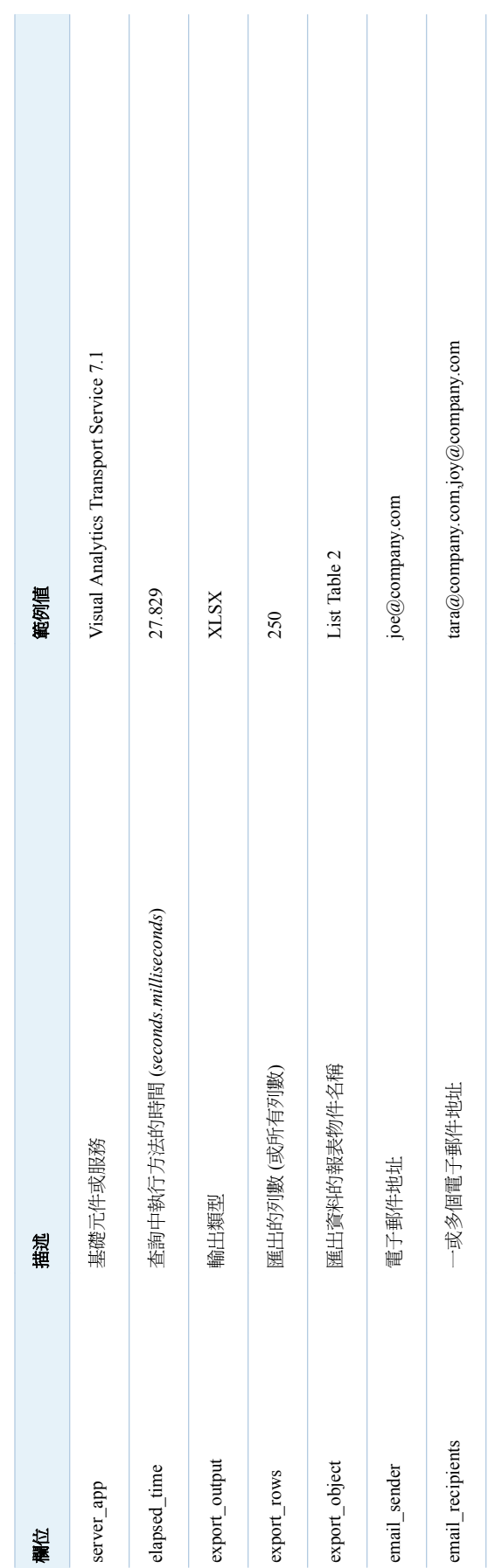

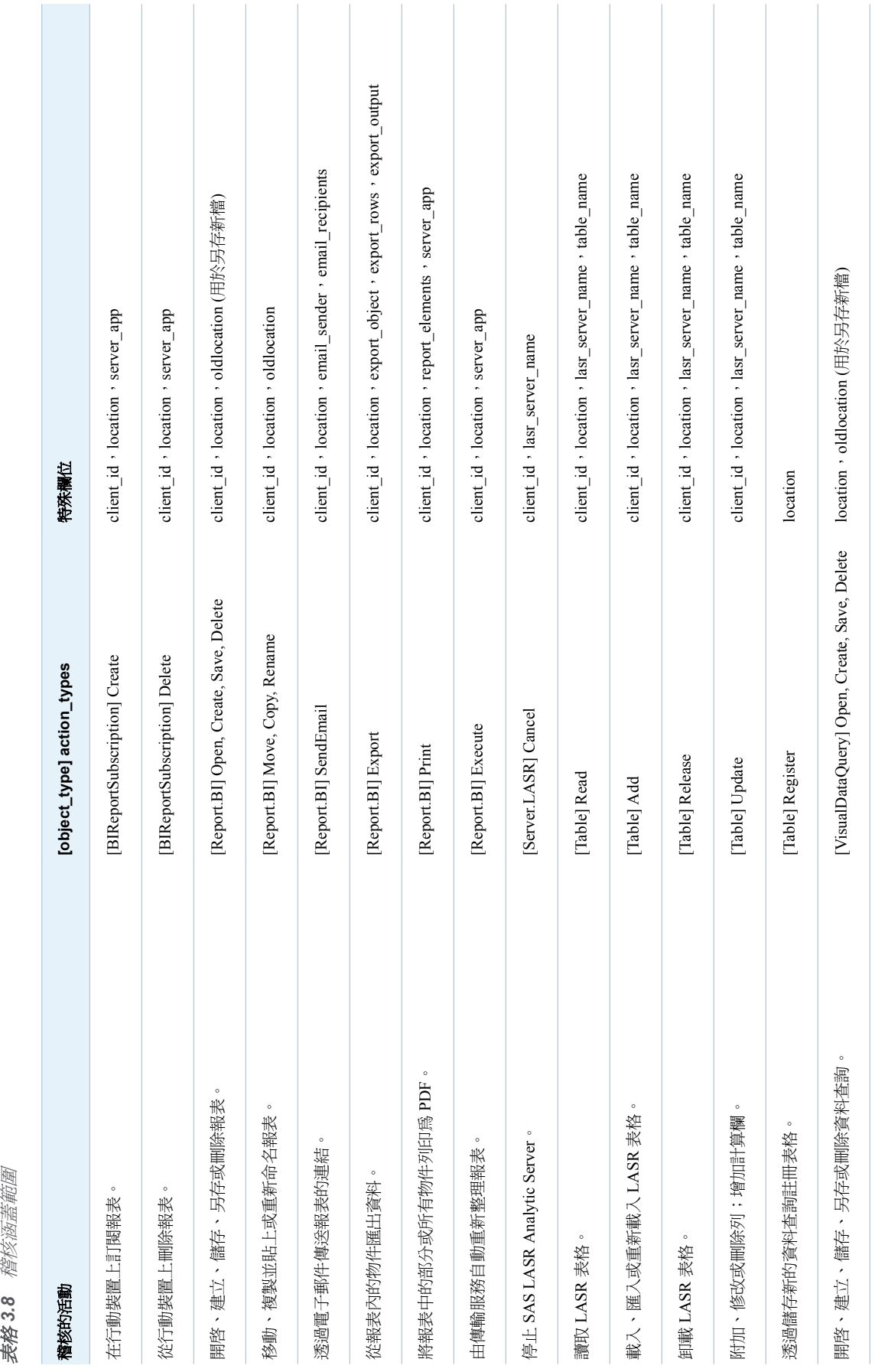

44 第3章 / 安全性

表格 3.8 稽核涵蓋範圍

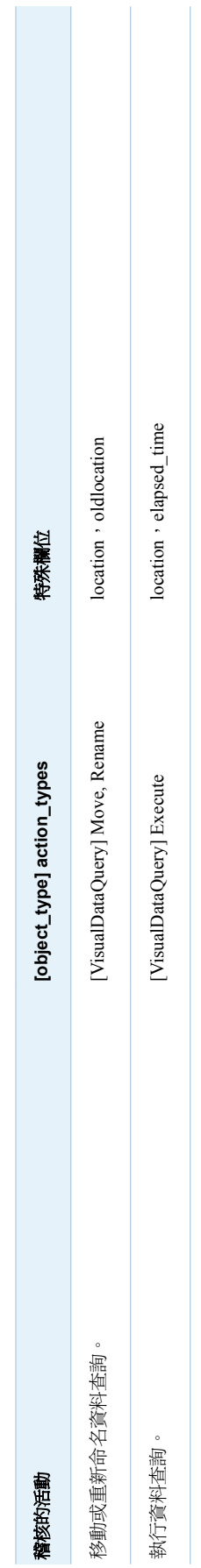

# <span id="page-57-0"></span>鎖定的伺服器

您可以限制特定 SAS 伺服器的連線和活動。若需要更多資訊,請參閱 *SAS*  **Intelligence Platform: Security Administration Guide** 中的 Locked-Down Servers  $\circ$ 

如果您選擇鎖定 SAS Visual Analytics 使用的伺服器,請確定此伺服器可以存取下 列目錄:

- *SAS-configuration-directory*/Applications/SASVisualAnalytics
- 對於非分散式伺服器,則是簽章檔案目錄。請參[閱「伺服器上的簽章檔案位置」](#page-88-0) (第 [77](#page-88-0) 頁)。
- 對於分散式伺服器,每個使用者的主目錄 (~) 提供 SSH 金鑰的存取。請參閱 *SAS LASR Analytic Server: Reference Guide* 中的 [Passwordless SSH](http://support.sas.com/documentation/cdl/en/inmsref/67597/HTML/default/viewer.htm#n1jzampfenfogzn1pilp6rbxucxr.htm)。
- 寫入處理序 ID 的目錄。請參閱「[va.monitoringPath](#page-118-0)」 (第 107 頁)。
- 寫入上次動作日誌的目錄。請參閱「[va.lastActionLogPath](#page-118-0)」 (第 107 頁)。
- 包含地理資料集的目錄。請參閱[「地圖資料集」](#page-71-0) (第 60 頁)。
- 包含分析文字的 SAS 語言檔案目錄。請參閱[「支援文字分析」](#page-67-0) (第 56 頁)。
- 使用者匯出程式碼的目標目錄。請參閱[「將動作錄製為](#page-79-0) SAS 陳述式」 (第68 [頁](#page-79-0))。
- 任何作爲啓動時重新載入資料提供者的目錄。請參閱 「 啓動時重新載入 」 (第 [17](#page-28-0) 頁)。
- 使用者匯入非共用資料的來源目錄。請參閱[「自助匯入」](#page-26-0) (第15頁)。
- 寫入 SAS Visual Data Builder 排定工作的目錄。(標準位置在 SAS [設定目錄](#page-4-0) 中,也就是 *SAS-application-server***\SASEnvironment\SASCode\Jobs** )
- 管理報表的自動載入放置區域 (如果鎖定影響預設 SAS Application Server 內 的 SAS Pooled Workspace Server)。請參閱[「提供管理資料」](#page-104-0) (第 93 頁)。

# 從行動裝置存取

關於行動裝置管理

重點如下:

- 若要管理使用 SAS Mobile BI 的裝置,請從管理員中的主功能表選取 【工**具**】▶ **[**管理裝置**]**。您可以透過排除或包含選項管理行動裝置。
	- o 如果透過排除進行管理,則除了黑名單上的裝置以外,所有裝置都可以使用 SAS Mobile BI。
	- □ 如果您透過包含進行管理,則只有白名單上的裝置可以使用 SAS Mobile BI。
- 一個部署只會強制實施一份清單 (不是黑名單就是白名單)。新的部署中會強制 實施黑名單,所以沒有裝置層級的參與限制。
- n 您可以修改這兩份清單。變更目前沒有強制實施的清單可以幫助適應未來的變 更。
- 這些清單會影響裝置,而不是使用者。若要管理特定使用者可以看見或執行的 項目,請使用權限和功能。

<span id="page-58-0"></span>如何管理行動裝置

將裝置列入黑名單

附註: 只有在強制實施黑名單的情況下,這些指示才有作用。 若要避免行動裝置使用 SAS Mobile BI:

- 1 在主功能表列中選取 **[**工具**] [**管理裝置**]**。
- 2 在 [行動裝置] 標籤上選取 [黑名單] 標籤。
- 3 按一下標籤右邊的+
- 4 在 [將裝置增加到黑名單] 視窗中輸入您要排除使用 SAS Mobile BI 的裝置 ID。 (或者,若要增加多個裝置 ID,請按一下 [**增加清單**]。按一下 [確定]。 附註: 軟體不會驗證您提供的資訊。

提示 對於已經連線 (或已嘗試連線) 的裝置,您可以從 [登入歷程記錄] 標籤初始 此工作。在裝置上按一下滑鼠右鍵,然後選取 [增加到黑名單]。

若要從黑名單中移除裝置,請在 [黑名單] 標籤上進行選取,按一下滑鼠右鍵,然後 選取 [移動到白名單]。

將裝置列入白名單

附註: 只有在強制實施白名單的情況下,這些指示才有作用。

若要讓行動裝置能夠使用 SAS Mobile BI:

- 1 在主功能表列中選取 **[**工具**] [**管理裝置**]**。
- 2 在 [行動裝置] 標籤上選取 [白名單] 標籤。
- 3 按一下標籤右邊的+
- 4 在 [將裝置增加到白名單] 視窗中輸入您要允許使用 SAS Mobile BI 的裝置 ID。 (或者,若要增加多個裝置 ID,請按一下 [增加清單]。按一下 [確定]。

附註: 軟體不會驗證您提供的資訊。

提示 對於已經連線 (或已嘗試連線) 的裝置,您可以從 [登入歷程記錄] 標籤初始 此工作。在裝置上按一下滑鼠右鍵,然後選取 [增加到白名單]。

若要從白名單中移除裝置,請在 **[白名單]** 標籤上進行選取,按一下滑鼠右鍵,然後 選取 [移動到黑名單]。

確定強制實施哪一份名單

在 [行動裝置] 標籤上方的工具列中, [強制] 下拉式清單會指出強制實施的名單。

<span id="page-59-0"></span>此外, [黑名單] 標籤或 [白名單] 標籤上方的文字會指出目前沒有強制實施的名單。

提示 您也可以在 SAS Management Console 中驗證目前的設定。除非 viewerservices.enable.whitelist.support 屬性設定是 **true**,否則會強制實施黑名 單。請參閱 「[viewerservices.enable.whitelist.support](#page-121-0)」 (第 110 頁)。

確定何時將裝置列入黑名單

下面是確定何時將裝置列入黑名單的方法之一:

- 1 在 [黑名單] 標籤中的裝置上按一下滑鼠右鍵,然後選取 [複製裝置 ID]。
- 2 在 [管理歷程記錄] 標籤的 [篩選] 下拉式清單中選取裝置 **ID**。
- 3 按一下文字欄位,然後透過鍵盤輸入 Ctrl + V。(您無法從快顯功能表執行貼上 動作。)
- 4 按一下 [套用]。

提示 您也可以從 [白名單] 標籤複製裝置 ID。您也可將裝置 ID 貼到 [登入歷程 記錄] 標籤的裝置 **ID** 篩選中。

### 變更裝置的管理方式

注意! 下面是會影響所有 **SAS Mobile BI** 存取權限的部署層級指示。

若要切換強制實施的名單:

- 1 從主功能表選取 **[**工具**] [**管理裝置**]**。
- 2 驗證是否已適當填入您打算強制實施的名單。
	- 如果您強制實施白名單,白名單應該包含所有適合的裝置。忽略黑名單。
	- 如果您強制實施黑名單,黑名單應該包含所有排除的裝置。忽略白名單。
- 3 在 [行動裝置] 標籤上方的工具列中, 從 [強制] 下拉式清單中進行選取。在確認 視窗中按一下 [是]。

### 關於行動裝置標籤

下面是 [行動裝置] 標籤的部分詳細資料:

- 在 [**歷程記錄**] 標籤的 [篩選] 下拉式清單中選取項目、指定値,然後按一下 [套 用],則可以進行篩選。
- [登入歷程記錄] 標籤會顯示登入事件。預設狀況下,每個裝置只會顯示一個登 入事件。若要檢視先前的登入事件,請選取 **[包含裝置歷程記錄]** 核取方塊。下 列事件為登入事件:
	- o 來自新來源 (唯一的裝置 ID 和使用者 ID 組合) 的連線嘗試。
	- o 伴隨著裝置變更 (例如:新作業系統版本或應用程式版本) 的連線嘗試。
- 在 [登入歷程記錄] 標籤上的狀態欄提供登入事件相關資訊。狀態欄不包含裝置 連線的目前狀態。
- <span id="page-60-0"></span>■ 當您在 [**登入歷程記錄**] 標籤的裝置上按一下滑鼠右鍵時,請記住只有一份清單 使用中。將裝置增加到不在使用中的清單不會有立即影響。例如:若部署使用 黑名單,則將裝置增加到白名單不會有立即影響。
- 在 **[黑名單]** 和 **[白名單]** 標籤上,**使用者 ID** 欄中的每個儲存格包含從關聯的裝 置連接 (或嘗試連接) 到 SAS Mobile BI 的使用者 ID。提供的使用者 ID 可以讓 您識別裝置。如果沒有任何使用者嘗試從特定裝置進行連線,則不會列出此裝 置的使用者 ID。如果有多位使用者嘗試從特定裝置進行連線,這些使用者 ID 會全部列出。
- 在 [管理] 標籤中的裝置 ID 上按一下滑鼠右鍵和選取 [複製裝置 ID]。在 [歷程 記錄] 標籤上可以將裝置 ID 貼到 [篩選] 下拉式清單旁邊的文字欄位中。

附註: 裝置 ID 是由連線行動應用程式決定和傳達的唯一識別碼 (通常是硬體裝 置號碼)。

- [**管理歷程記錄**] 標籤可顯示裝置管理事件,例如:將裝置增加到清單或移除清 單中的裝置。管理 **ID** 欄提供執行每個動作的管理員使用者 ID。
- 當您在黑名單或白名單中的裝置上按一下滑鼠右鍵時,您可以選擇移動動作或 移除動作。就立即影響而言,這兩個動作間沒有差異。

附註: 從 SAS Office Analytics 7.1 開始, 不再使用傳輸服務驗證 SAS Visual Analytics 。 因爲這個原因,管理員中 [**行動裝置**] 標籤的動作和資訊已不會影響 SAS Enterprise Guide、SAS Add-In for Microsoft Office 和 SAS Web Parts for **SharePoint**。

# 行動內容的保護

行動內容的保護包含下列各項:

- 使用者必須驗證才能建立連線。
- 所有報表和資料都會強制實施 SAS 中繼資料安全性。
- 您可以透過排除或包含選項管理裝置的資格。請參[閱「從行動裝置存取」](#page-57-0) (第 [46](#page-57-0) 頁)。
- 若要將行動資料的持續性最小化,請指派使用者或群組給擁有**清除行動報表資** 料功能的角色。請參閱[「清除行動報表資料」](#page-114-0) (第 103 頁)。
- 若要取得應用程式密碼的資訊,請指派使用者或群組給擁有**需要行動裝置密碼** 功能的角色。請參[閱「需要行動裝置密碼」](#page-114-0) (第 103 頁)。
- 行動裝置上的內容是由裝置的作業系統加密。
- 您可以將行動裝置和 SAS 伺服器之間的通訊加密。請參閱 SAS Intelligence *Platform: Middle-Tier Administration Guide* 中的 [Configuring SAS Web](http://support.sas.com/documentation/cdl/en/bimtag/66823/HTML/default/viewer.htm#n0nakjyj6hlqmvn11p9p04l25j9n.htm)  [Server Manually for HTTPS](http://support.sas.com/documentation/cdl/en/bimtag/66823/HTML/default/viewer.htm#n0nakjyj6hlqmvn11p9p04l25j9n.htm) .

# 驗證和加密

簡介

SAS Visual Analytics 使用平台層級的功能進行驗證和加密。本主題提供 SAS Visual Analytics 特有的詳細資料。

# <span id="page-61-0"></span>Web 驗證

附註: 若需要背景資訊,請參閱 *SAS Intelligence Platform: Security Administration Guide* 中的 [Web Authentication](http://support.sas.com/documentation/cdl/en/bisecag/67045/HTML/default/viewer.htm#p0fhj41a5vyo2fn1gsmtm37ymwbg.htm) 。

在使用 Web 驗證的部署中,可能需要進行特殊的設定,使用者才能執行需要標準 工作區伺服器的動作。

下面是方便存取的一些方法:

- 建立 SAS LASR Analytic Server 主機的有效個別帳戶。若要讓帳戶認證可以 使用,請使用下列其中一種方式,:
	- □ 在 Web 驗證背後,搭配使用整合式 Windows 驗證與使用者委派。請參閱 *SAS Intelligence Platform: Middle-Tier Administration Guide*。
	- o 將認證存放在中繼資料中 (在 SAS Management Console 中每個使用者的 [帳戶] 標籤中)。例如:使用者可能擁有下列登入資訊:

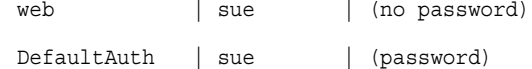

■ 建立共用服務帳戶和使用 SAS 權杖驗證 (在檢視下列主題中的資訊之後)。

# SAS 權杖驗證

簡介

注意! 在設定標準工作區伺服器的 **SAS** 權杖驗證之前,請務必瞭解安全性含義。 請參 閱 *SAS Intelligence Platform: Security Administration Guide* 中的 [SAS Token](http://support.sas.com/documentation/cdl/en/bisecag/67045/HTML/default/viewer.htm#n0rhb6yftn8srbn1wqxpg2s0fzfd.htm) [Authentication](http://support.sas.com/documentation/cdl/en/bisecag/67045/HTML/default/viewer.htm#n0rhb6yftn8srbn1wqxpg2s0fzfd.htm) 。

情境:單一層級的主機存取

若要讓使用者可以將資料匯入到共用帳戶,請設定一般用途工作區伺服器的 SAS 權杖驗證。若需要設定指示,請參閱 *SAS Intelligence Platform: Security Administration Guide* 中的 [How to Configure SAS Token Authentication](http://support.sas.com/documentation/cdl/en/bisecag/67045/HTML/default/viewer.htm#p06o3ymf2cuw16n1cmyi47t9icsn.htm) 。

附註: 若要識別適當的伺服器,請參[閱「使用的伺服器是哪一個?」](#page-77-0) (第 66 頁)。

情境:多個層級的主機存取

附註: 這是必須深入了解平台層級伺服器和權限才能使用的進階設定。

使用多個共用帳戶可以設定多個存取層級。下面是其中一個方法的摘要:

- 1 對於每一組相異的安全資源,建立可以驗證 SAS LASR Analytic Server 的服務 帳戶。確定此帳戶擁有操作伺服器和載入資料需要的權限。請參閱 [「主機帳戶](#page-15-0) [權限」](#page-15-0) (第 4 頁)。
- 2 對於每個服務帳戶 建立包含標準工作區伺服器的 SAS Application Server。請 參[閱「增加新的伺服器」](#page-78-0) (第 67 頁)。
- 3 設定每部標準工作區伺服器的 SAS 權杖驗證。對於每部標準工作區伺服器,請 使用不同的服務帳戶作為啟動認證。請參閱 *SAS Intelligence Platform: Security Administration Guide* 中的 [How to Configure SAS Token](http://support.sas.com/documentation/cdl/en/bisecag/67045/HTML/default/viewer.htm#p06o3ymf2cuw16n1cmyi47t9icsn.htm)  [Authentication](http://support.sas.com/documentation/cdl/en/bisecag/67045/HTML/default/viewer.htm#p06o3ymf2cuw16n1cmyi47t9icsn.htm) 。
- <span id="page-62-0"></span>4 對於每部 SAS Application Server, 建立對應的 SAS LASR Analytic Server 執 行個體。指派每個執行個體的唯一簽章檔案目錄。允許每個服務帳戶對於其伺 服器執行個體中簽章檔案目錄的獨佔主機存取權限。請參閱「增加 [SAS LASR](#page-82-0)  [Analytic Server](#page-82-0)」 (第 71 頁)。
- 5 對於每個 SAS LASR Analytic Server 執行個體,建立一或多個 LASR 資料館。 將每個資料館指派給對應到資料館 SAS LASR Analytic Server 執行個體的 SAS Application Server。請參閱「增加 LASR [資料館」](#page-84-0) (第 73 頁) 和 [「使用](#page-77-0) [的伺服器是哪一個?」](#page-77-0) (第 66 頁)。
- 6 在每個 SAS Application Server 和 SAS LASR Analytic Server 執行個體的 [授 權] 標籤上,限制讀取中繼資料權限。請參閱 *SAS Intelligence Platform:*  **Security Administration Guide** 中的 [Hide Server Definitions](http://support.sas.com/documentation/cdl/en/bisecag/67045/HTML/default/viewer.htm#n0yyoz2xxf0ti4n1ou9ai4asvexh.htm) 。

附註: 請將初始 SAS Application Server (例如:**SASApp**) 保留給一般用途。

# Policy.ConcurrentUserLogins

SAS Visual Analytics 不支援 Policy.ConcurrentUserLogins 屬性的 **deny** 或 1ogoff<sup>值。若要成功與 SAS LASR Analytic Server 互動,請確定此屬性設定是</sup> **allow**。

Policy.ConcurrentUserLogins 屬性已記錄在 *SAS Intelligence Platform: Middle-Tier Administration Guide* 中的 [Disabling Concurrent Sign In Sessions](http://support.sas.com/documentation/cdl/en/bimtag/66823/HTML/default/viewer.htm#n0qk5mb1ftpckcn17unt7ptvxp3z.htm) 。

# 傳輸層安全性 (TLS)

若要在存取 SAS Visual Analytics Web 應用程式的瀏覽器和 SAS Web Server 之 間傳輸層使用的安全性 (TLS),您可以設定 SAS Web Server for HTTPS。較好的 方法是在安裝前取得憑證並使用「SAS 部署精靈」執行設定。如果您需要在安裝 後設定 HTTPS,請參閱 SAS Intelligence Platform: Middle-Tier Administration *Guide* 中的 [Configuring SAS Web Server Manually for HTTPS](http://support.sas.com/documentation/cdl/en/bimtag/66823/HTML/default/viewer.htm#n0nakjyj6hlqmvn11p9p04l25j9n.htm) 。

### 52 第3章 / 安全性

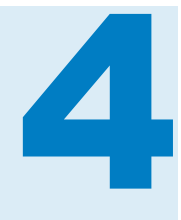

# 細部調整

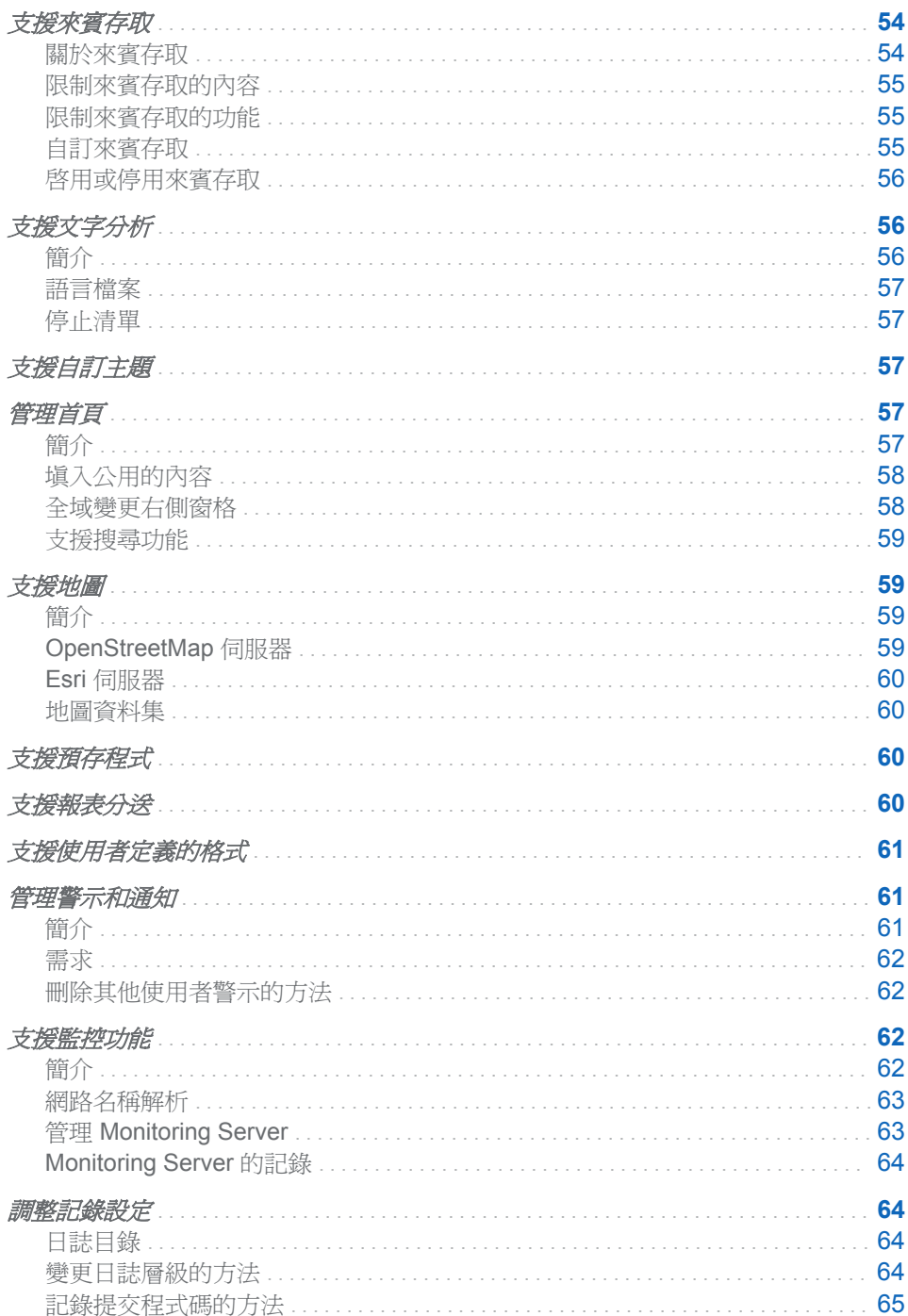

<span id="page-65-0"></span>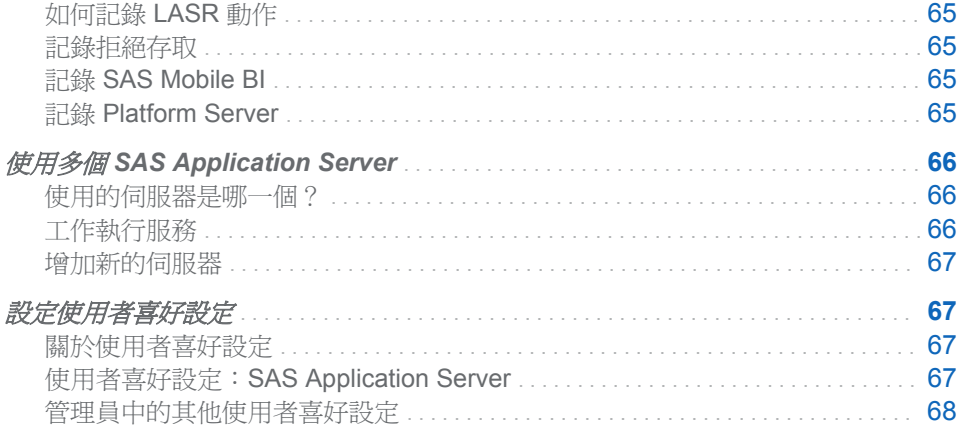

支援來賓存取

關於來賓存取

來賓存取是一項選用功能,提供匿名存取 SAS Visual Analytics 的資源和功能子 集。在來賓存取中,不會個別驗證要求的使用者,所以不需要個別的使用者帳戶或 中繼資料識別身分。反而連線到來賓存取 URL 的所有使用者都驗證為相同的服務 帳戶 (SAS 匿名 Web 使用者)。服務帳戶功能作為所有連線使用的單一替代識別 身分。

下面列舉一些相關重點:

■ 在已啓用來賓存取的部署中可以使用下列來賓存取 URL:

http://*host*/SASVisualAnalyticsHub/guest.jsp 使用來賓身分存取首頁 (Hub)

http://*host*/SASVisualAnalyticsViewer/guest.jsp 使用來賓身分存取 Web 檢視器

提示 精確的 URL 已記錄在 SAS Visual Analytics 中間層電腦的 HTML 檔案 中 (例如:*SAS-configuration-directory***/Documents/ Instructions.html**)。

- SAS Mobile BI 支援來賓存取。請參閱 [SAS Visual Analytics](http://support.sas.com/documentation/cdl_alternate/zt/vaug/67500/HTML/default/titlepage.htm):使用者手冊。
- 因為每個人都是以相同的共用替代識別身分 (SAS 匿名 Web 使用者) 連線到來 賓存取URL,所以每個人對於這些 URL 的使用經驗都會相同。在來賓存取 URL,每個人都可以看見 SAS 匿名 Web 使用者所能看見的內容,而且每個人 都可以做 SAS 匿名 Web 使用者所能做的動作。即便是首頁的**我的內容**區段也 是所有連線使用者都相同。
- 若只要在內部網路中提供來賓存取,請將應用程式置於防火牆之後。請參閱 *SAS Intelligence Platform: Middle-Tier Administration Guide* 中的 [Best](http://support.sas.com/documentation/cdl/en/bimtag/66823/HTML/default/viewer.htm#n0oyncbkwhvmmbn18bir0j7fy2e6.htm)  [Practices for Configuring Your Middle Tier](http://support.sas.com/documentation/cdl/en/bimtag/66823/HTML/default/viewer.htm#n0oyncbkwhvmmbn18bir0j7fy2e6.htm)。
- 來賓存取與 Web 驗證不相容。換言之,如果您的部署是在中間層驗證使用者 (例如: SAS Visual Analytics 的初始連線提供單一登入), 則無法支援來賓存 取。

# <span id="page-66-0"></span>限制來賓存取的內容

在來賓存取 URL,所有連線使用者都可以使用 SAS 匿名 Web 使用者可以存取的 所有內容。

注意! 允許 **SASUSERS** 和 **PUBLIC** 群組可以在來賓存取 **URL** 使用公用的內容。 如 果您的部署支援來賓存取,請務必檢視允許 SASUSERS 和 PUBLIC 群組進行的存取。 SAS 匿名 Web 使用者是這些群組的隱含成員,所以您提供給這些群組使用的任何內 容,在來賓存取 URL 也可能可以取得。

下面是管理存取權限的一些指導方針:

- 請定期連線到來賓存取 URL,驗證可用的內容是否和您打算提供的內容一樣。
- 請不要預期以使用者或群組爲基礎的存取差別 (例如:列層級安全性) 也會套用 在來賓存取 URL。來賓存取 URL 只會提供一般使用者都能進行的內容存取。
- 檢視允許 SASUSERS 和 PUBLIC 群組使用的中繼資料層權限。您可以使用下 列任一方法,在來賓存取 URL 中排除提供特定內容:
	- □ 允許 SASUSERS 或 PUBLIC 進行存取的內容, 將 SAS 匿名 Web 使用者 增加到拒絕存取名單。
	- o 允許「Visual Analytics Users」群組和「SAS 系統服務」群組取代允許 SASUSERS 或 PUBLIC。

請參閱 [「權限」](#page-41-0) (第 30 頁)。

■ 請不要撤銷 SAS 匿名 Web 使用者對於 /system 資料夾的讀取中繼資料權限。

### 限制來賓存取的功能

來賓存取功能對應到 SAS 匿名 Web 使用者的功能。**Visual Analytics**:基本角色 提供來賓存取一組適當的功能。請參閱表格 [A1.1 \(](#page-111-0)第 100 頁)。

注意! **SASUSERS** 或 **PUBLIC** 具備的任何功能都可以擴充來賓存取功能。此一功能 擴充可能會造成非預期的結果。如果您的部署支援來賓存取,請您務必要限制 SASUSERS 和 PUBLIC 群組的功能。SAS 匿名 Web 使用者是這些群組的隱含成員, 所以您指定這些群組的功能都可能可以在來賓存取 URL 中使用。

下面是一些其他的指導方針:

- 請定期連線到來賓存取 URL,驗證可用的功能是否和您打算提供的功能一樣。
- 請不要將「個人化」功能提供給 **Visual Analytics:基本**角色。如果沒有遵循 此指導方針,將會導致每個使用者的經驗反映出先前使用者的活動。

### 自訂來賓存取

若要變更來賓存取 URL 上所有使用者適用的個人化設定:

- 1 暫時讓「個人化」功能可以在來賓存取 URL 上使用。
	- a 以具備使用者管理功能的身分 (例如:sasadm@saspw) 登入 SAS Management Console。
	- ▶ 在 [外掛程式] 標籤上選取 [使用者管理員]。
	- c 在右側窗格的 **Visual Analytics**:基本角色上按一下滑鼠右鍵,然後選取 [屬性]。
- d 在 [功能] 標籤上展開 Visual Analytics 節點, 然後選取個人化功能的核取 方塊。按一下 [確定]。
- <span id="page-67-0"></span>2 連線到首頁的來賓存取 URL。建立工作階段之後,立即從 **Visual Analytics**: 基本角色移除「個人化」功能。

附註: 將 **Visual Analytics**:基本角色允許使用「個人化」功能的期間縮到最 短,可降低其他使用者意外影響來賓存取設定的風險。

- 3 視需要進行變更。範例如下:
	- n 若要變更應用程式的顏色,請從主功能表中選取 **[**檔案**] [**喜好設定**]**。在 [喜好設定] 視窗中,從 [主題] 下拉式清單內進行選取。按一下 [確定]。
	- 若要讓使用者容易看到某些物件,請按一下首頁的**我的內容**區段中的**管理**連 結。在 [**管理我的內容**] 視窗中,增加我的最愛或集合,然後按一下 [確定]。
- 4 在主功能表列中按一下 [登出]。然後,再次登入來賓存取 URL。
	- a 確認結果如同預期。
	- b 確認其他的個人化功能無法使用。例如:使用者應該無法在首頁的我的內容 區段中使用管理連結。

啟用或停用來賓存取

如何啟用來賓存取

偏好的來賓存取設定方法是在安裝期間進行下列選擇:

- 建立 SAS 匿名 Web 使用者
- 啓用 SAS Visual Analytics 的來賓存取功能

若要在安裝完成之後啟用來賓存取:

- 1 如果您的部署中還沒有 SAS 匿名 Web 使用者,請建立此服務識別身分。請參 閱 *SAS Intelligence Platform: Middle-Tier Administration Guide* 中的 [Using](http://support.sas.com/documentation/cdl/en/bimtag/66823/HTML/default/viewer.htm#p0eutmr76b63uwn17zvy36mw6yle.htm)  [the SAS Anonymous Web User with SAS Authentication](http://support.sas.com/documentation/cdl/en/bimtag/66823/HTML/default/viewer.htm#p0eutmr76b63uwn17zvy36mw6yle.htm)。
- 2 將 App.AllowGuest 屬性設定為 **True**。 請參[閱「設定屬性」](#page-115-0) (第 104 頁)。

如何停用來賓存取

在支援來賓存取的部署中將 App.AllowGuest 屬性設定為 **False**,則可以停用來賓 存取。

支援文字分析

簡介

此主題提供可以協助管理員支援文字分析功能的資訊。若需要使用者指示,請參閱 *SAS Visual Analytics*:使用者手冊。

<span id="page-68-0"></span>語言檔案

若要讓伺服器存取必要的語言檔案:

- 1 在 SAS Management Console 中的 SAS LASR Analytic Server 上按一下滑鼠 右鍵,然後選取 [屬性]。
- 2 在 [延伸特性] 標籤上設定必要屬性。請參閱「[VA.TextAnalyticsBinaryLocation](#page-86-0)」 (第 [75](#page-86-0) 頁)。

### 停止清單

若要在 SAS LASR Analytic Server 執行的文字分析中省略特定文字,請註冊此伺 服器和載入停止清單。例如:可以省略常用的文字,將雜訊篩選。若需要指示,請 參閱 *SAS Visual Analytics*:使用者手冊中[的載入停止清單](http://support.sas.com/documentation/cdl_alternate/zt/vaug/67500/HTML/default/n1xqhifbzpl9w9n1j4shbd4cp6jg.htm)。

提示 若要尋找 SAS 提供停止清單的位置,請查看預先定義 SAS LASR Analytic Server 的 [延伸特性] 標籤。欄位名稱是 **VA.TextAnalyticsStopList** 和 **VA.TextAnalyticsStopList.de**。

# 支援自訂主題

若要建立自訂應用程式主題,請參閱 [SAS Theme Designer for Flex](http://support.sas.com/documentation/onlinedoc/flexdesign/index.html): User's [Guide](http://support.sas.com/documentation/onlinedoc/flexdesign/index.html)。若要存取 SAS Theme Designer for Flex, 必須擁有自訂主題功能。

每個自訂應用程式主題都會建立對應的自訂報表主題。請參閱 *SAS Visual Analytics*:使用者手冊中[的關於報表主題](http://support.sas.com/documentation/cdl_alternate/zt/vaug/67500/HTML/default/p03ezywbteh5k0n10tl1m2xt2dgt.htm)。

自訂主題並不會隨著使用主題的報表而升級。若要讓自訂主題可在新環境中使 用:

- 1 在來源環境中,請使用 SAS Theme Designer for Flex 匯出所有的自訂主題。
- 2 在目標環境中,請使用 SAS Theme Designer for Flex 將匯出產生的 .tdf 檔案 匯入。
- 3 在目標環境中,請使用 SAS Theme Designer for Flex 部署您要讓其可以使用 的自訂主題。

# 管理首頁

簡介

此主題討論傳統的 SAS Visual Analytics 首頁。若要改用新式 SAS 首頁,請參閱 [「首頁屬性」](#page-121-0) (第 110 頁)。

# <span id="page-69-0"></span>填入公用的內容

如果您具備「管理 Hub」功能,則可以在 SAS Visual Analytics 首頁的**公用的內容** 區段中增加和移除共用的資料夾層級捷徑。

若要增加資料夾層級捷徑:

- 1 在首頁的公用的內容區段旁邊按一下 [管理]。
- 2 在 [管理公用的內容清單] 視窗中:
	- a 按一下 。
	- b 輸入清單 (捷徑) 的名稱。
	- c 按一下 [瀏覽],然後選取您要為其提供捷徑的中繼資料資料夾。按一下 [確 定]。

提示 拖放清單可以變更其顯示順序。若要方便重新排序,您缺少讀取中繼資 料權限的清單使用預留位置標籤 (例如:**<list 1>**) 表示。

提示 在 [管理公用的內容清單] 視窗中選取清單的 [隱藏] 核取方塊,則可以暫 時隱藏此清單。隨即在首頁中公用的內容區段中排除隱藏清單。

- 3 在首頁上驗證結果。
	- 如果只有一份清單,則顯示對應資料夾中的適合物件。
	- 如果有多份清單,則會水平顯示在**公用的內容**標題之下。選取清單對應的資 料夾中的適合物件會顯示出來。

下面是部分詳細資料:

- 公**用的內容**區段不是個人化功能。您建立的所有清單會對所有使用者顯示,除 了受到讀取中繼資料權限限制的地方。
- 具備「管理 Hub」功能的使用者固定可以看見和填入公用的內容區段。其他使 用者只有在公用的內容區段參考其包含讀取中繼資料權限的清單 (資料夾) 時 才能看見此區段。
- 只會顯示屬於首頁支援類型的物件。
- 只顯示要求使用者包含讀取中繼資料權限的物件。
- 使用者只有在具備對應中繼資料資料來的讀取中繼資料權限時才能看見清單。

### 全域變更右側窗格

如果您擁有管理 Hub 功能, 在 SAS Visual Analytics 首頁的右側窗格中可以隱藏 區段和共用連結。

- 1 在主功能表列 ( ) 的 [檢視] 下拉式清單中選取 [管理右側窗格的共用檢視]。
- 2 變更 **[管理右側窗格的共用檢視]** 視窗中的內容,然後按一下 **[確定]**。

附註: 在此視窗中的變更影響所有的使用者。如果使用者具備個人化的功能, 則他或她可以做出進一步個別的變更。

# <span id="page-70-0"></span>支援搜尋功能

若需要關於 Search Interface to SAS Content 和 SAS Information Retrieval Studio 的管理資訊,請參閱 *SAS Intelligence Platform: Middle-Tier Administration Guide* 中的 [Administering the Search Facility](http://support.sas.com/documentation/cdl/en/bimtag/66823/HTML/default/viewer.htm#n0nuakqai7ar47n1uaj8hwljggg6.htm)。

# 支援地圖

簡介

使用 Geo 地圖會產生兩個特別的需求:

- 與下列其中一個地理資訊伺服器的連線:
	- □ OpenStreetMap 伺服器 (可用在所有的部署)。
	- □ Esri 伺服器 (ArcGIS for Server 10.1 版或更新版本)。
- 包含地理資訊 (包括經度和緯度値) 的資料來源。

# **OpenStreetMap** 伺服器

### SAS 主控

在預設設定中,SAS Visual Analytics 會從 SAS 主控的 OpenStreetMap 伺服器擷 取對應方塊。已部署 SAS Visual Analytics 的所有網站都可以存取 SAS 主控的 OpenStreetMap 伺服器。這些主控的伺服器支援複寫和容錯移轉,提供穩定而可 靠的存取。

傳送到 OpenStreetMap 伺服器的唯一資訊是方塊號碼要求 (使用 URL 格式)。會 從 OpenStreetMap 伺服器傳回的唯一資訊是地圖影像。SAS 和 OpenStreetMap 伺服器之間不會交換其他資訊。地圖影像的呈現會在 SAS Visual Analytics Explorer 內部執行。

若要取得更佳的安全性,可以選擇在從您的網站到 SAS 主控 OpenStreetMap 伺服 器之間使用安全通訊端層 (SSL) 連線。安裝期間可以選擇通訊協定 (https 或 http)。

若要變更 SAS Visual Analytics 連接到 SAS 主控 OpenStreetMap 伺服器的通訊 協定,請設定適當的屬性。請參閱「[va.SASGeomapCommunicationProtocol](#page-118-0)」 (第 [107](#page-118-0) 頁)。

#### 在他處主控

作為使用 SAS 主控伺服器的替代方式,您可以選擇在您的網站安裝、設定、主控 和維護 OpenStreetMap 伺服器。這是一件複雜的工作,只有在您先對於自行主控 地圖伺服器這件事審慎評估要求條件、需求、利弊和維護責任等因素之後才應實 施。若需要 OpenStreetMap 伺服器的相關資訊,請參閱 www.openstreetmap.org。

若要將 SAS Visual Analytics 設定為使用不是由 SAS 主控的 OpenStreetMap 伺 服器,請設定適當的屬性。請參閱「[va.GeoMapServerUrl](#page-118-0)」 (第 107 頁)。

### <span id="page-71-0"></span>Esri 伺服器

作為使用 OpenStreetMap 伺服器的替代方式,您可以選擇在您的網站安裝、設定、 主控和維護 Esri 伺服器。

若要註冊 ESRI 伺服器,可以在 SAS Visual Analytics 中使用,請設定適當的屬 性。請參閱「[va.SASGeomapEsriURL](#page-119-0)」 (第 108 頁)。

附註: 部署包含 Esri 伺服器,檔案總管和設計工具提供使用者喜好設定和預先物 件設定,其確定伺服器使用的地理資訊。

### 地圖資料集

SAS 提供的資料集包含數個地理區域的地理資訊 (例如:美國各州和美國城市的郵 遞區號)。資料集 (ATTRLOOKUP 和 CENTLOOKUP) 儲存在 SAS 設定目錄中, 也就是「SAS [設定目錄」](#page-4-0)**/SASApp/Data/valib/**。對應的資料館 (例如:**SASApp - valib**) 註冊在中繼資料。

附註: 除了使用 SAS 地理資料集預先定義的地理角色,您可以自訂資料定義的地 理角色。如果您的資料包含經度和緯度值,則可以使用這些值指派自訂的地理角 色。

# 支援預存程式

預存程式是存放在伺服器上和在中繼資料中定義的 SAS 程式。若需要關於如何將 預存程式在 [SAS Visual Analytics](http://support.sas.com/documentation/cdl_alternate/zt/vaug/67500/HTML/default/titlepage.htm) 中合併的資訊,請參閱 SAS Visual Analytics: [使用者手冊](http://support.sas.com/documentation/cdl_alternate/zt/vaug/67500/HTML/default/titlepage.htm)。若需要關於如何建立和註冊預存程式的資訊,請參閱 *SAS* 預存程 式:開發人員指南中的 [Managing Stored Process Metadata](http://support.sas.com/documentation/cdl/en/stpug/67499/HTML/default/viewer.htm#p156d2l7v4frwwn1uc7ezif8xncl.htm)。

下面是在管理 SAS Visual Analytics 預存程式時特有的考量:

- 預存程式可以使用任何可用的資料來源 (而不只是 LASR 表格)。但是,對於大 型 LASR 表格執行預存程式並不是高效能的作業。必須將所有參考的 LASR 表格從 SAS LASR Analytic Server 讀取到 SAS 預存程式伺服器的 SAS 工作 階段中。使用預存程式從記憶體讀取大型表格並不是高效能的作業。
- 大多數 SAS 程序僅可以授權其他軟體 (例如:Base SAS) 的網站使用。對於僅 授權 SAS Visual Analytics 的網站,大多數預存程式都無法執行。

# 支援報表分送

此主題提供的資訊可以協助管理員支援設計工具提供的報表分送功能。若需要使 用者指示,請參閱 SAS Visual Analytics: 使用者手册中[的與其他使用者共用報表](http://support.sas.com/documentation/cdl_alternate/zt/vaug/67500/HTML/default/p18i63556j9pv8n14iw3hnoekdf8.htm)。

報表分送使用分散式 In-Process 排程。請參閱 *Scheduling in SAS* 中的 [Setting](http://support.sas.com/documentation/cdl/en/scheduleug/65057/HTML/default/viewer.htm#p1j3p8f1tqg8ann1odi1fww2mlcw.htm) [Up Scheduling Using SAS Distributed In-Process Scheduling](http://support.sas.com/documentation/cdl/en/scheduleug/65057/HTML/default/viewer.htm#p1j3p8f1tqg8ann1odi1fww2mlcw.htm)。

下面是 SAS Visual Analytics 特有的詳細資料:

■ 在設計工具中, 【檔案】 ▶ 【分送報表】 功能表項目僅擁有分送報表功能的使用者 可以使用。
- <span id="page-72-0"></span>■ 僅使用設計工具排程和分送 SAS Visual Analytics 報表。(如果使用 SAS Management Console 的排程管理員外掛程式,而您設定無法在設計工具中使 用的選項,則報表工作可能會與設計工具不相容。)
- n 執行報表分送時,需要屬於子類型 **Visual Analytics Scheduled Distribution** 的 SAS Java Batch Server。預先定義的 SAS Java Batch Server 名稱是 **Visual Analytics Scheduled Distribution**。
- 報表工作和分送(工作流程)儲存在設定屬性參考資料夾之下的使用者特定資 料夾中。請參閱「[va.baseSchedulingFolder](#page-117-0)」 (第 106 頁)。
- 報表分送的日誌輸出儲存在 SAS Visual Analytics Hyperlink Services 日誌中。 日誌內容是 **com.sas.bicommon.distribution**。請參[閱「調整記錄設定」](#page-75-0) (第 [64](#page-75-0) 頁)。

# 支援使用者定義的格式

格式是 SAS 寫入資料值使用的指示。使用格式可以控制資料值的寫入外觀,或在 某些情況下將資料值群組在一起進行分析。

使用者定義的格式是存放在自訂格式資料館中的特殊格式。若要合併使用者定義 的格式,視需要將其設定為您使用的用戶端可以使用的格式。

- 檔案總管、設計工具和檢視器都需要依賴資料載入時可以使用的格式。若要讓 使用者定義的格式在自動載入期間可以使用,請參閱[「自動載入的使用者定義](#page-36-0) [格式」](#page-36-0) (第 25 頁)。
- 其他用戶端 (例如:資料產生器和 SAS Enterprise Guide) 都需要倚賴存取資料 時可以使用的格式。任何使用者定義的格式都必須可以由適當的 SAS Application Server 辨識。讓使用者定義的格式可以讓 SAS Application Server 使用的偏好方法,就是對自訂格式目錄使用標準的名稱和位置,如下所述:
	- 1 將格式目錄命名為 formats.sas7bcat。
	- 2 在主控工作區伺服器的每部電腦上,將格式目錄放在 SAS [設定目錄](#page-4-0) (**/** *SAS-application-server***/SASEnvironment/SASFormats** 之下)。

附註: 若要使用非標準的名稱或位置,或讓多個自訂格式目錄可以使用,請參 閱 *SAS Intelligence Platform: Data Administration Guide* 中的 [Create a User-](http://support.sas.com/documentation/cdl/en/bidsag/67493/HTML/default/viewer.htm#n0l9lj112qvz7tn0z2rzmqui1du0.htm#n0o91bihajw10cn1fxpec9ap4q5e)[Defined Formats Configuration File](http://support.sas.com/documentation/cdl/en/bidsag/67493/HTML/default/viewer.htm#n0l9lj112qvz7tn0z2rzmqui1du0.htm#n0o91bihajw10cn1fxpec9ap4q5e)。

附註: 如果您使用負載平衡的工作區伺服器,請參閱 *SAS Intelligence Platform: Application Server Administration Guide* 中的 [Managing Data and](http://support.sas.com/documentation/cdl/en/biasag/63854/HTML/default/viewer.htm#n11001intelplatform00srvradm.htm) [Catalogs for Servers on Multiple Machines](http://support.sas.com/documentation/cdl/en/biasag/63854/HTML/default/viewer.htm#n11001intelplatform00srvradm.htm)。

管理警示和通知

簡介

此主題提供的資訊可以協助管理員管理使用者在設計工具中建立的警示。若須要 使用者指南,請參閱 *SAS Visual Analytics*:使用者手冊中的[使用報表物件的警示。](http://support.sas.com/documentation/cdl_alternate/zt/vaug/67500/HTML/default/p1tlzu3ahe0ad2n1khte3hq9il1n.htm) 需求

資料驅動警示的評估需要下列條件:

- 關聯的 SAS LASR Analytic Server 正在執行中。
- 已載入目標 LASR 表格。
- SAS 受信任使用者 (例如:sastrust@saspw) 對於目標 LASR 表格擁有中繼資 料層存取權限。對於此需要提供的標準方法是允許 SAS 系統服務群組的「讀取 中繼資料」和「讀取」權限。

提示 SAS Visual Analytics Hyperlink Services 執行警示評估, 所以在 /web/ **Logs/***server***/SASVisualAnalyticsHyperlink***Version***.log** 中回報很多 的錯誤。

SAS Web Infrastructure Platform 處理傳送。請參閱 *SAS Intelligence Platform: Middle-Tier Administration Guide* 中的 [SAS Web Infrastructure Platform](http://support.sas.com/documentation/cdl/en/bimtag/66823/HTML/default/viewer.htm#n15clupn8hmt5sn1iuucg5r7bmi6.htm)。

提示 要透過電子郵件傳送警示通知,訂閱者的中繼資料使用者定義必須包含有 效的電子郵件地址。

提示 要傳送警示通知的文字訊息,訂閱者的中繼資料使用者定義必須包含以 **SMS** 作為指派類型值的有效行動電話號碼。

附註: 若要自訂警示和通知行為,請參閱[「警示屬性」](#page-119-0) (第 108 頁)。

# 刪除其他使用者警示的方法

若要刪除其他使用者的警示:

- 1 從管理員中的主功能表選取 **[**工具**] [**管理警示**]**。
- 2 在 [警示] 標籤上選取一或多個警示, 按一下滑鼠右鍵並選取 [刪除]。

下面是部分詳細資料:

- 擁有管理環境功能的使用者可以存取 [警示] 標籤。
- 警示儲存在中間層的 SharedServices 資料庫中。

# 支援監控功能

簡介

附註: 此主題僅適用在分散式伺服器。

視監控伺服器 (SAS LASR Analytic Server Monitor) 的功能而定,包含下列項目:

- [處理序監控] 標籤上的表格詳細資料
- [LASR Server] 標籤上的每一執行個體的記憶體測量儀器

#### ■ [HDFS] 標籤上的特定資訊

網路名稱解析

#### 若要監控伺服器要順利運作,需要解析中間層電腦上的網路名稱。

不適合的網路名稱解析可能會導致下列的日誌項目:

Exception caught in LASRClient (lasr=null, host=*hostname*, port=*nnnn*) java.net.UnknownHostException: hostname action=TableInfo

日誌項目寫入到 bihpgrdc.monitor.console.log 檔案,此檔案儲存在 SAS [設定目錄](#page-4-0) 中 (在 **/Applications/SASVisualAnalytics/ HighPerformanceConfiguration/Logs** 上)。

日誌項目參考的主機名稱需要中間層電腦上的名稱解析。對於 SAS LASR Analytic Server 使用的網格主機, 您可以將主機名稱轉換成 IP 位址。

# 管理 Monitoring Server

命令

使用下列命令可以管理監控分散式伺服器的處理序:

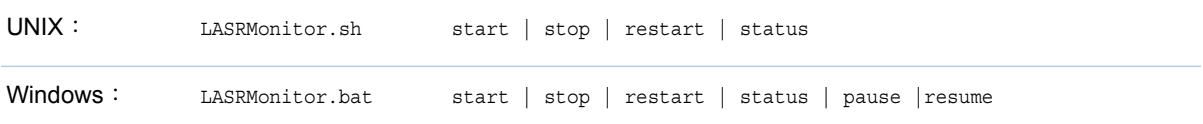

在 SAS [設定目錄中](#page-4-0)的指令碼 (在 **/Applications/SASVisualAnalytics/ HighPerformanceConfiguration** 下)。

附註: 在 Windows 上,監控處理序會以服務的形式執行 (例如:**SAS [config-Lev1] LASR Analytic Server Monitor**)。您可以使用 Windows 服務介面管理處 理序。

需求:無密碼 SSH

監控處理序帳戶必須包含叢集上所有電腦的無密碼 SSH 存取權。 若要提供可以監控在 Windows 上執行的處理序無密碼 SSH 存取權:

- 1 確定執行服務的 Windows 帳戶。下面是範例指示:
	- a 選取 **[**開始**] [**控制台**] [**系統管理工具**] [**服務**]**。
	- b 在服務上按一下滑鼠右鍵,然後選取 [屬性]。
	- **c** 在 [**登入**] 標籤上 [此帳戶] 選項按鈕旁邊,記住使用者 ID。
- 2 確定符合下列需求:
	- 帳戶必須有 SSH 金鑰的複本,且金鑰必須屬於分散式伺服器上的對應 UNIX 帳戶。請在 *SAS LASR Analytic Server: Reference Guide* 的 [Passwordless SSH](http://support.sas.com/documentation/cdl/en/inmsref/67597/HTML/default/viewer.htm#n1jzampfenfogzn1pilp6rbxucxr.htm) 中,參閱關於 Windows 用戶端的章節。
	- 在 **HighPerformanceConfiguration\wrapper\LASRMonitor.conf** 檔案中,set.USERNAME 欄位必須指定對應 UNIX 帳戶的使用者名稱。

# <span id="page-75-0"></span>Monitoring Server 的記錄

附註: 記錄的變更必須在 SAS 技術支援的指示下執行。

```
產生的日誌儲存在 SAS 設定目錄中 (在 /Applications/
SASVisualAnalytics/HighPerformanceConfiguration/Logs 下)。
```
下列日誌摘錄指出嘗試啓動監控伺服器的帳戶沒有正確設定無密碼 SSH:

NOTE: SAS Grid Broker initialization is complete.

NOTE: ServerSocket open on 42088 NOTE: Executing [/opt/SASHome/SASFoundation/9.3/utilities/bin/tkgridmon, -showranks, -quiet, -guiport, 42088] NOTE: Unable to enumerate grid.

#### java.io.IOException

 at com.sas.grid.broker.monitor.ConnectionManager.startTKGridMon( ConnectionManager.java:228) at com.sas.grid.broker.core.BrokerCore.main(BrokerCore.java:257)

ERROR: ERROR: Monitor thread failed to start.

調整記錄設定

# 日誌目錄

在標準設定中,日誌儲存在 SAS [設定目錄中](#page-4-0),如下所示:

- n 產生的日誌儲存在 **/Web/Logs/***server* 中。
- n 日誌設定檔案儲存在 **/Web/Common/LogConfig** 中。

附註: 包含 **\_apm** 後置詞的日誌設定檔案將在之後由 SAS Environment Manager 使用。請不要變更這些檔案。

## 變更日誌層級的方法

注意! 過度記錄可能會造成效能降低。除非是 SAS 技術支援的指示,不要使用 TRACE 和 DEBUG 記錄層級。

變更記錄層級常用的方法是在 SAS Web Administration Console 中建立暫時、動 態的變更。請參閱 *SAS Intelligence Platform: Middle-Tier Administration Guide* 中的 [Administering Logging for SAS Web Applications](http://support.sas.com/documentation/cdl/en/bimtag/66823/HTML/default/viewer.htm#p0qy7oulxf2ot7n1bcavt6difgu3.htm)。

替代建立動態的變更,您可以直接編輯適當的日誌設定檔案 下列範例示範如何將 日誌層級變更成偵錯檔案總管。

1 在 SASVisualAnalyticsExplorer-log4j.xml 檔案中將日誌層級變更成 DEBUG:

```
<category additivity="false" name="com.sas.biv">
<level value="DEBUG"/>
<appender-ref ref="SAS_CONSOLE"/>
<appender-ref ref="SAS_INFO_FILE"/>
</category>
```
2 重新啓動 SAS Web Application Server。

# 記錄提交程式碼的方法

若要在資料產生器和管理員日誌中包含 SAS 日誌:

- 1 在 SASVisualDataBuilder-log4j.xml 檔案和 SASVisualAnalyticsAdministratorlog4j.xml 檔案中,將 SAS Job submission 區段取消註解。
- 2 重新啓動 SAS Web Application Server。

```
「將動作錄製為 SAS 陳述式」
(第 68 頁)。
```
## 如何記錄 LASR 動作

若要記錄從設計工具和 Web 檢視器發出給 SAS LASR Analytic Server 的命令:

- 1 在 SASVisualAnalyticsDesigner-log4j.xml 檔案和 SASVisualAnalyticsViewerlog4j.xml 檔案的 logging contexts 區段中,將 **com.sas.lasr.command**  類別的標記取消註解。
- 2 重新啓動 SAS Web Application Server。

## 記錄拒絕存取

中繼資料層拒絕存取記錄位置:

- 對於從管理員和資料產生器的要求,拒絕存取已記錄在 LASR 授權日誌 (SASLASRAuthorization*Version*.log) 中。
- 對於從其他 SAS Visual Analytics 應用程式的要求,拒絕存取已記錄在應用程 式的日誌檔案 (例如:SASVisualAnalyticsExplorer*Version*.log) 中。

記錄項目提供關於拒絕存取原因的詳細資料,指出使用者缺少中繼資料物件的權 限。

# 記錄 SAS Mobile BI

在 SASVisualAnalyticsTransport-log4j.xml 檔案中定義 SAS Mobile BI 的記錄設 定。

使用 viewerservices.validate.schema.\*屬性可以增加在行動裝置上呈現報表的記 錄。請參[閱「傳輸服務屬性」](#page-121-0) (第110頁)。

# 記錄 Platform Server

請參閱 *SAS Intelligence Platform: System Administration Guide* 中的 [Administering Logging for SAS Servers](http://support.sas.com/documentation/cdl/en/bisag/67481/HTML/default/viewer.htm#n1365xislvhmbun1cc1gmrqo53tu.htm)。

# <span id="page-77-0"></span>使用多個 SAS Application Server

使用的伺服器是哪一個?

初步需求

只有同時符合下列需求的 SAS Application Server 可以使用:

- 伺服器已使用工作執行服務註冊。
- 要求的使用者看見伺服器。(使用者必須擁有伺服器的讀取中繼資料權限。)

#### 自動選取

大部分的情況下,使用下列邏輯自動選取伺服器:

1 使用關聯的伺服器。例如:對於載入要求,請遵循從目標 LASR 資料館到其 SAS Application Server 指派的關聯。

附註: 對於啓動或停止 SAS LASR Analytic Server 的要求,請遵循從目標 SAS LASR Analytic Server 到其 LASR 資料館、再到這些資料館的 SAS Application Server 指派的關聯。

如果沒有關聯的伺服器已使用工作執行服務註冊,並且讓要求的使用者看見, 請繼續執行步驟 2。

2 使用套件層級預設伺服器。請參閱「[va.defaultWorkspaceServer](#page-118-0)」 (第 107 [頁](#page-118-0))。

如果套件層級預設伺服器沒有使用工作執行服務註冊,或沒有讓要求的使用者 看見,請繼續執行步驟 3。

3 使用工作執行服務註冊任何使用的伺服器、並且讓要求的使用者看見。

#### 特定指定

在管理員和資料產生器中,使用者可以選擇不使用自動選取,而改為強制使用特定 伺服器。請參閱「使用者喜好設定:[SAS Application Server](#page-78-0)」 (第 67 頁)。

附註: 例如:如果在資料產生器中排程資料查詢,可能必須強制使用包含 SAS DATA Step Batch Server 的 SAS Application Server。

## 工作執行服務

若要使用工作執行服務註冊 SAS Application Server:

- **1** 在 SAS Management Console 的 [外掛程式] 標籤中,瀏覽 [應用程式管理] ▶ **[**設定管理員**] [SAS Application Infrastructure] [Web Infra Platform Services** *Version]*。
- 2 在 JobExecutionService 上按一下滑鼠右鍵,然後選取 [屬性]。
- 3 在 [設定]標籤上,將 SAS Application Server 從 [可用的] 清單移動到 [選取的] 清單。按一下 [確定]。

變更從 SAS Web Application Server 重新啓動之後生效。若需要詳細資料和替代 選項,請參閱 *SAS Intelligence Platform: Middle-Tier Administration Guide* 中的 [Job Execution Service](http://support.sas.com/documentation/cdl/en/bimtag/66823/HTML/default/viewer.htm#n08w66tf7khiu0n15tgt8rsow99u.htm)。

# <span id="page-78-0"></span>增加新的伺服器

若要增加新的 SAS Application Server,請參閱 *SAS Intelligence Platform: Application Server Administration Guide* 中的 [Managing SAS Application](http://support.sas.com/documentation/cdl/en/biasag/63854/HTML/default/viewer.htm#p10sasapplicserver000admingd.htm) [Servers](http://support.sas.com/documentation/cdl/en/biasag/63854/HTML/default/viewer.htm#p10sasapplicserver000admingd.htm)。

下面是 SAS Visual Analytics 特有的詳細資料:

- 您必須使用工作執行服務註冊伺服器。
- 若要支援地圖,請在 SAS Application Server 內包含集區工作區伺服器。
- 若要支援資料產生器中的排程查詢,請在 SAS Application Server 內包含 SAS DATA Step Batch Server。
- 若要支援設計工具中的排程報表分送,請在 SAS Application Server 內包含 Java Batch Server。
- 若要支援資料的自訂格式,請參閱[「支援使用者定義的格式」](#page-72-0) (第 61 頁)。

提示若要降低後端帳戶的需求,考慮在新的 SAS Application Server 內設定工 作區伺服器可以使用 SAS 權杖驗證。請參閱「SAS [權杖驗證」](#page-61-0) (第 50 頁)。

# 設定使用者喜好設定

### 關於使用者喜好設定

此主題記錄管理員的特定使用者喜好設定。若需要關於全域喜好設定的資訊,請參 閱 *SAS Visual Analytics*:使用者手冊中[的指定您的喜好設定](http://support.sas.com/documentation/cdl_alternate/zt/vaug/67500/HTML/default/n08gvm9i1ggdtmn1sqx5tks5psnc.htm)。

若要檢視或設定喜好設定,請從管理員的主功能表中選取 **[**檔案**] [**喜好設定**]**。

# 使用者喜好設定:SAS Application Server

在 [喜好設定] 視窗中的 **[SAS Visual Analytics Administrator] [**應用程式伺服 器**]** 下,[應用程式伺服器] 下拉式清單中的值在管理員中指定 SAS Application Server 要求選取的情形。請參[閱「使用的伺服器是哪一個?」](#page-77-0) (第 66 頁)。

#### **(**自動選取**)**

造成系統為每個要求自動選取一個適當的伺服器。請參[閱「使用的伺服器是哪](#page-77-0) [一個?」](#page-77-0) (第 66 頁)。

#### 伺服器名稱

強制使用指定的 SAS Application Server (例如:**SASApp**)。僅列出使用工作執 行服務註冊的伺服器。

# <span id="page-79-0"></span>管理員中的其他使用者喜好設定

在 [喜好設定] 視窗中,**[SAS Visual Analytics Administrator] [**管理環境**]** 之下 可以使用下列設定:

#### 資源監控取樣率 **(**毫秒**)**

以毫秒為單位,指定資源監控用於輪詢叢集中電腦的取樣率。此設定不適用非 分散式伺服器。

#### 處理序監控取樣率 **(**毫秒**)**

以毫秒為單位,指定效能監控用於輪詢應用程式執行個體的取樣率。此設定不 適用非分散式伺服器。

#### 顯示衡量效能的處理序

控制是否將測量效能的處理序包含在處理序監控圖形中。若要在圖形中加入效 能測量處理序,請選取核取方塊。如果數個效能測量處理序的執行個體都在執 行中,則可能對於效能帶來負面的影響。此設定不適用非分散式伺服器。

#### 將動作錄製為 **SAS** 陳述式

儲存管理員在您執行特定工作時產生的 SAS 程式碼。您可以在單一檔案中儲 存所有錄製的程式碼,或也可以將每個工作的錄製程式碼儲存在各自的檔案中。

如果您啓用錄製功能,則會儲存下列互動動作的 SAS 程式碼:

- 啓動和停止 SAS LASR Analytic Server。
- 載入、重新載入和卸載資料。
- 將資料增加到共用資料提供者。
- 刪除 HDFS 表格。

附註: 您可以修改和排程錄製的陳述式。不過,不會錄製中繼資料伺服器連線 資訊。若需要關於中繼資料伺服器連線選項的資訊,請參閱 [SAS Language](http://support.sas.com/documentation/cdl/en/lrmeta/67717/HTML/default/viewer.htm#titlepage.htm) [Interfaces to Metadata](http://support.sas.com/documentation/cdl/en/lrmeta/67717/HTML/default/viewer.htm#titlepage.htm)。

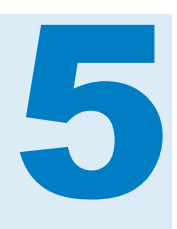

# **SAS LASR Analytic Server**

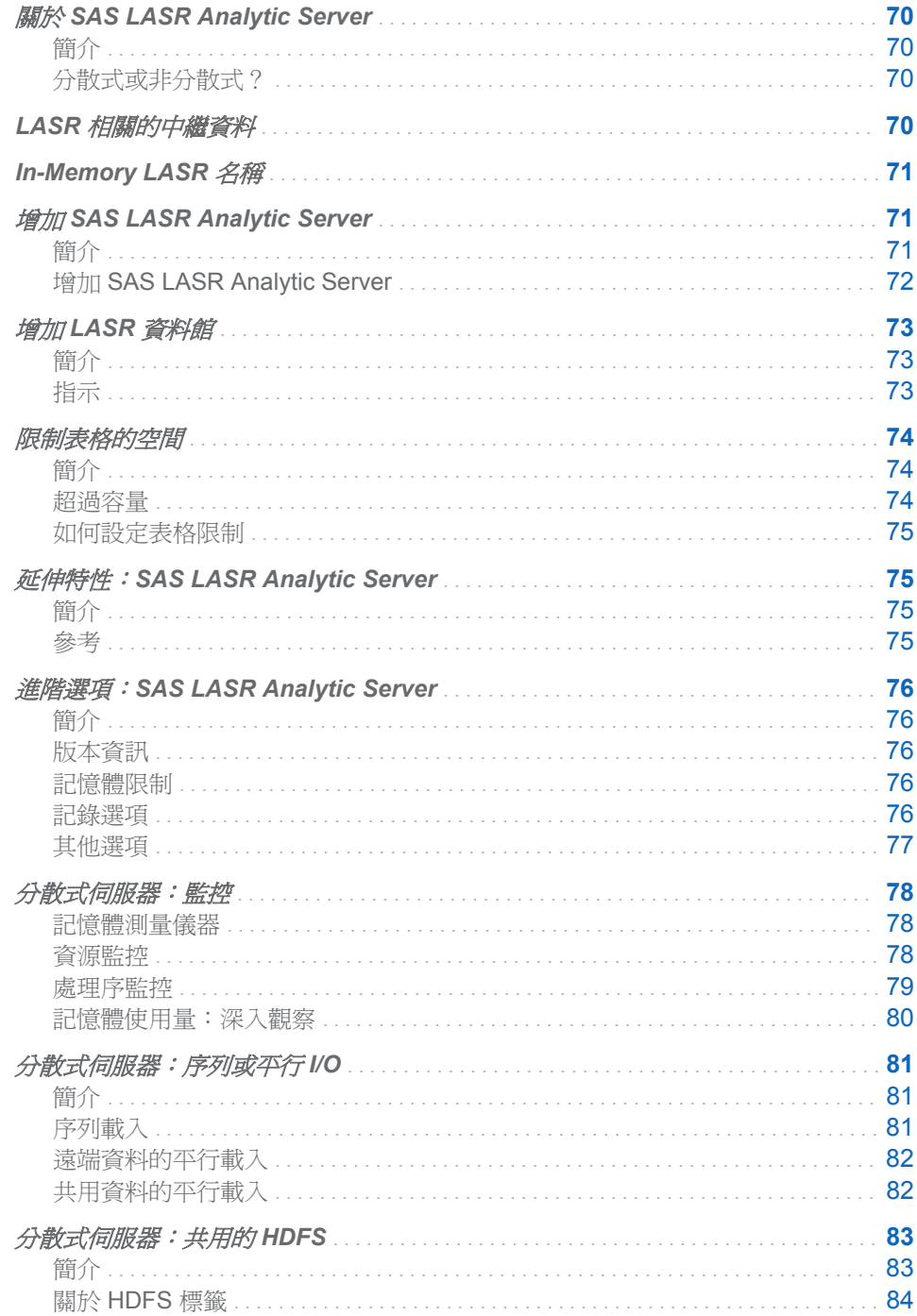

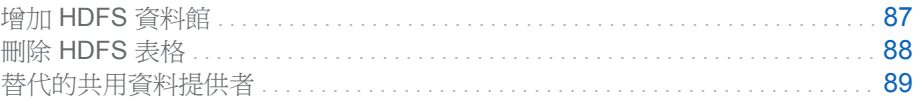

# <span id="page-81-0"></span>關於 SAS LASR Analytic Server

# 簡介

SAS LASR Analytic Server 是一個分析平台 提供多位使用者安全地同時存取載入 In-Memory 資料。透過極高速度處理用戶端要求的高效能、多執行緒、分析程式 碼,此伺服器可以讓商業分析師輕鬆瀏覽資料和探索關係。此伺服器可處理大型資 料和較小型資料集。若需要完整的資訊,請參閱 [SAS LASR Analytic Server](http://support.sas.com/documentation/cdl/en/inmsref/67597/HTML/default/viewer.htm#titlepage.htm): [Reference Guide](http://support.sas.com/documentation/cdl/en/inmsref/67597/HTML/default/viewer.htm#titlepage.htm)。

# 分散式或非分散式?

SAS LASR Analytic Server 可以是分散式或非分散式的。

- 分散式 SAS LASR Analytic Server 執行在多個葉片的底座上。
- 非分散式 SAS LASR Analytic Server 執行在單一電腦上。分散式伺服器所有 可以使用的 In-Memory 分析功能也可以在非分散式伺服器上使用。非分散式 伺服器不支援個別記憶體測量儀器、[資源監控] 標籤或 [處理序監控] 標籤。

# LASR 相關的中繼資料

與 SAS LASR Analytic Server 相關的中繼資料物件包含下列項目:

#### LASR Analytic Server

LASR Analytic Server 處理序的中繼資料定義

LASR Analytic Server 連線

一個 LASR Analytic Server 執行個體的中繼資料表示方法

### LASR 資料館

與 LASR Analytic Server 連線關聯資料館的中繼資料表示方法

### LASR 表格

已載入到 LASR Analytic Server 記憶體表格的中繼資料表示方法

下圖說明這些中繼資料物件之間的關係。

圖表 *5.1* 伺服器、連線、資料館和表格

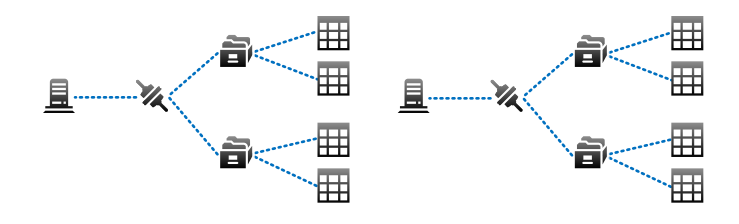

上圖說明下面各點:

- <span id="page-82-0"></span>■ 每部伺服器有一個 (多位使用者) 連線。
- 每個連線可以有多個資料館。
- 每個資料館可以有多個表格。
- 每個部署可以有多個伺服器。

# In-Memory LASR 名稱

下圖說明將中繼資料物件對應到對應的 In-Memory 資料的範例。

```
圖表 5.2 唯一性需求
```
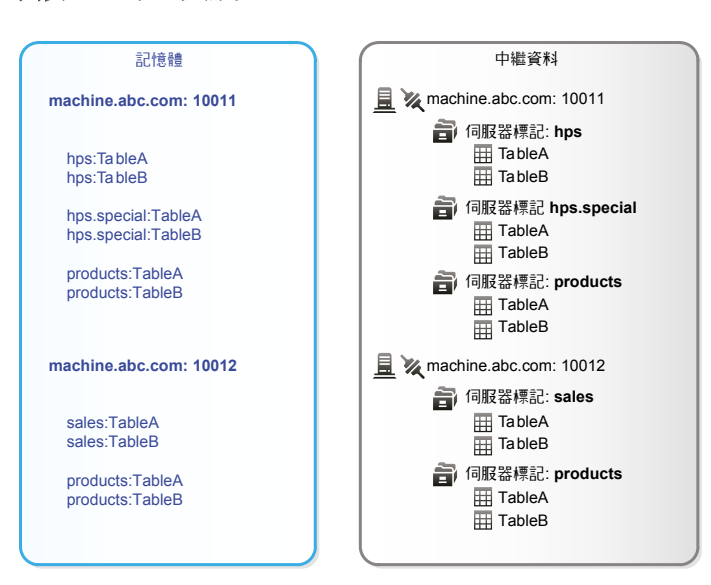

上圖說明以下唯一性需求:

- 每個主機-連接埠組合都必須是唯一的。
- 在伺服器執行個體(主機-連接埠組合)中,每個伺服器標記都必須是唯一的。請 參[閱「伺服器標記」](#page-48-0) (第 37 頁)。
- 在伺服器標記中,每個表格名稱都必須是唯一的。
- 表格的完整 In-Memory 名稱 (格式是 *host-name:port/server-tag.table-name*) 必須是唯一的。

附註: 中繼資料不一定會反映 SAS LASR Analytic Server 的目前狀態。例如:當 您從記憶體卸載表格時,不會從中繼資料刪除對應的表格物件。

# 增加 SAS LASR Analytic Server

簡介

本主題說明如何在中繼資料中定義其他 SAS LASR Analytic Server 執行個體。增 加伺服器執行個體可以分隔管理和易用目的。

- 每個伺服器執行個體都會對 SAS LASR Analytic Server 處理序執行的硬體進 行唯一的多使用者連線。
- 每個伺服器執行個體都有一組不同的關聯 LASR 資料館,並且只能存取關聯 LASR 資料館中的表格。

# <span id="page-83-0"></span>增加 SAS LASR Analytic Server

- 1 在 SAS Management Console 的 [外掛程式] 標籤上展開 [環境管理]。在伺服 器管理員上按一下滑鼠右鍵,然後選取 [新增伺服器]。
- 2 在「新增伺服器精靈」中選取 **[SAS Server] [SAS LASR Analytic Server]**。 按 [下一步]。
- 3 輸入伺服器的名稱。按 [下一步]。
- 4 如下設定屬性:

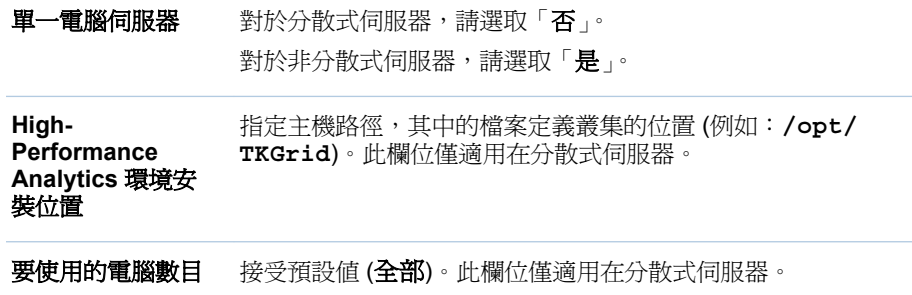

按一下 [進階選項] 按鈕。

5 在 [進階選項] 視窗上選取 [其他選項] 標籤。檢查設定和進行任何必要的調整。 請參閱「進階選項: [SAS LASR Analytic Server](#page-87-0)」 (第76頁)。

提示 請確定 [**伺服器上的簽章檔案位置**] 欄位參考包含適當主機保護的目錄。

按一下 [確定] 可以關閉 [進階選項] 視窗。在精靈中按 [下一步]。

6 以下列方式輸入連線屬性:

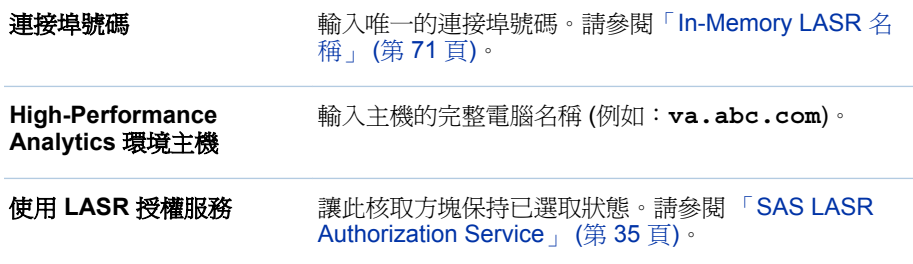

按 [下一步]。

7 如果您想調整精靈套用到伺服器管理權限的預設允取,請將識別身分從一份清 單移動到另一份清單。按 [下一步]。

<span id="page-84-0"></span>附註: 只有擁有伺服器管理權限的使用者可以停止伺服器或設定其表格限制。 伺服器繼承 Repository ACT (Default ACT) 的設定, 所以不一定要增加明確允 許。

- 8 按一下 [完成]。
- 9 (選用) 設定文字分析的支援。請參[閱「支援文字分析」](#page-67-0) (第 56 頁)。
- 10 (選用) 限制伺服器可以使用主機表格的空間數量。請參[閱「限制表格的空間」](#page-85-0) (第 [74](#page-85-0) 頁)。

# 增加 LASR 資料館

簡介

下面是建立新 LASR 資料館的主要原因:

- 您想要進一步分開管理或簡單好用的目的。
- 您使用共用的 HDFS,並且在此提供者內增加新的目錄。您已建立新的 HDFS 資料館。現在,您必須建立對應的 LASR 資料館。

指示

若要建立新 LASR 資料館:

- 1 在 SAS Management Console 的 [外掛程式] 標籤上展開 [資料館管理員]。在 資料館上按一下滑鼠右鍵,然後選取 [新增資料館]。
- 2 在「新增資料館精靈」中選取 **[High-Performance Analytics] [SAS LASR Analytic Server** 資料館**]**。按 [下一步]。
- 3 輸入名稱 (例如:sales LASR)。如有必要,請調整位置。按 [下一步]。
- 4 (選用)將資料館指派到一或多部 SAS Application Server。按 [下一步]。

附註: 將 LASR 資料館指派到 SAS Application Server 可以幫助從 SAS Enterprise Guide 等用戶端執行互動的速度。指派也影響使用哪個 SAS Application Server 進行與此 LASR 資料館和其關聯 SAS LASR Analytic Server 的互動。請參[閱「使用的伺服器是哪一個?」](#page-77-0) (第 66 頁)。

5 如下設定資料館屬性。按 [下一步]。

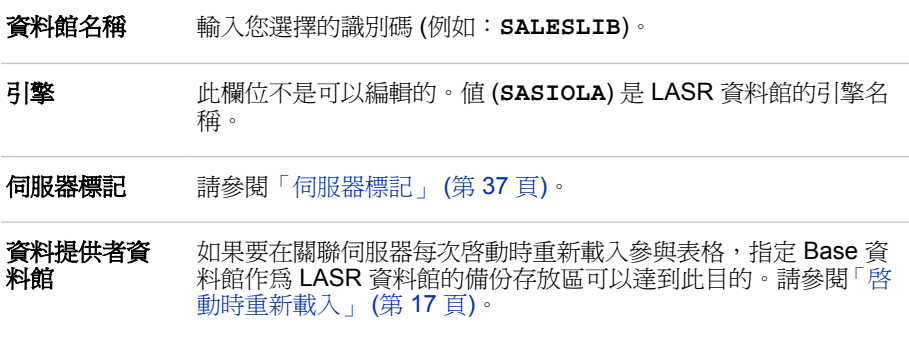

<span id="page-85-0"></span>6 透過輸入下列的設定,將資料館指派給 SAS LASR Analytic Server。按 [下一 步]。

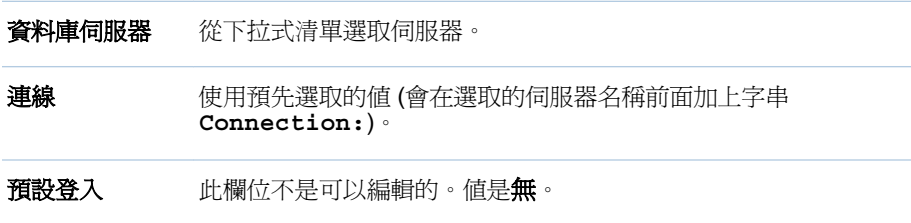

7 如果您想要調整精靈套用到資料館管理權限的預設權限,請將識別身分從某清 單移動到另一個。按 **[下一步]**。

附註: 只有具備資料館管理權限的使用者可以將新表格載入到記憶體。資料館 從其父系資料夾繼承設定,因此它不需增加任何明確允許。

- 8 按一下 [完成]。
- 9 (選用) 如果要關聯的伺服器視需要對於新的資料館資料載入和匯入要求,請啟 用資料館的自動啓動。請參閱「自動啓動」 (第 6 頁)。
- 10 (選用) 如果要每次關聯的伺服器重新啓動時重新載入本機匯入的檔案,請啓用 資料館的啓動時重新載入。請參閱「啓動時重新載入」 (第 17 頁)。
- 11 (選用) 如果要在主機目錄中對於來源表格有系統地自動和資料館的 In-Memory 資料進行同步處理,請設定自動載入的對應實作。請參閱[「自動載入」](#page-30-0) (第 19 [頁](#page-30-0))。

# 限制表格的空間

簡介

若要限制 SAS LASR Analytic Server 可以使用主機表格的空間數量,請設定表格 限制。例如:若要限制可以載入或匯入到一般目的或公用伺服器的資料總量,可以 設定此伺服器的 500 MB 的表格限制。此限制幫助確保在相同電腦 (或叢集) 上執 行的其他伺服器和處理序有足夠的記憶體可以使用。

# 超過容量

定義

如果在特定伺服器上載入的表格大小總計等於或超過伺服器的表格限制,則伺服器 超過容量。超過容量的伺服器接受資料擷取和分析等活動要求,但拒絕載入、匯 入、附加或重新載入表格的要求。換句話說,表格限制不會限制記憶體使用量總 計,只限制特定伺服器可以使用主機表格的記憶體數量。

附註: 計算載入的表格目前使用中的記憶體數量時,會排除暫存表格和忽略任何 記憶體對應。

<span id="page-86-0"></span>意見反應

在大部分的情況下,因為伺服器超過容量而拒絕的要求都會產生錯誤訊息,指出伺 服器已超過容量。但是,對於下列要求,產生的錯誤訊息指出中繼資料伺服器拒絕 作業的存取:

- n 重新載入
- 自動載入
- 建立表格作為資料查詢的輸出

提示 若需要關於管理員如何顯示表格的實際記憶體使用量、表格限制和超過容 量狀態的資訊,請參[閱「取得伺服器資訊」](#page-16-0) (第5頁)。

如何設定表格限制

若要設定伺服器的表格限制:

- 1 從管理員的主功能表中選取 **[LASR] [**管理伺服器**]**。
- **2** 在**表格限制**欄中按一下儲存格,然後輸入數字。

附註: 任何授權您可以修改的儲存格都有一個編輯指標 (小三角形)。必須同時 擁有伺服器的管理和寫入中繼資料權限才能新增、更新或移除其表格限制。

3 若要儲存變更,請按 **Enter** 鍵 (或按一下介面中的任何其他位置)。

# 延伸特性:SAS LASR Analytic Server

簡介

此主題記錄 SAS LASR Analytic Server 的中繼資料定義中的延伸特性。

附註: 自動啓動、自動載入和啓動時重新載入的延伸特性是資料館層級的,而不 是伺服器層級的。請參閱表格 [2.1 \(](#page-21-0)第 10 頁)。

參考

#### VA.MaxTotalMemoryForTables (表格限制)

指定表格可以使用多少的伺服器記憶體 (以位元組為單位)。預設狀況下,不會 設定此特性,所以不會有任何有效限制。除了在 SAS Management Console 中 設定此特性以外,最理想的方法是在管理員中設定。請參[閱「限制表格的空間」](#page-85-0) (第 [74](#page-85-0) 頁)。

#### VA.TextAnalyticsBinaryLocation

SAS 語言檔案的位置。請參閱[「支援文字分析」](#page-67-0) (第 56 頁)。

在標準設定中,這些檔案在 SAS 安裝目錄中。範例如下:

**UNIX** 詳細規格: **/SASFoundation/***Version***/misc/tktg** (用於非分散式伺 服器),**/opt/TKTGDat** (用於分散式伺服器)

**Windows** 詳細規格: **\SASFoundation\***Version***\tktg\sasmisc** 

若要檢視或設定此特性,請在 SAS Management Console 中存取伺服器的 [延 伸特性] 標籤。

# <span id="page-87-0"></span>進階選項:SAS LASR Analytic Server

簡介

本主題說明 SAS LASR Analytic Server 中繼資料定義的進階選項。若需要基本選 項的相關資訊,請參閱「增加 [SAS LASR Analytic Server](#page-82-0)」 (第 71 頁)。

附註: 對於非分散式伺服器,唯一適用的進階選項是**伺服器存留時間、 伺服器上** 的簽章檔案位置和啓用記錄。

#### 版本資訊

這些選項只是說明而以。

## 記憶體限制

下列選項會影響分散式 SAS LASR Analytic Server 拒絕某些工作的情況:

#### 資料載入 **(%)**

指定已使用實體記憶體的百分比,超過此百分比則不能將表格載入到記憶體。 如果記憶體使用量總計 (由叢集上的所有處理序使用) 超過指定限制,則增加表 格或附加列的作業將會失敗。例如:如果此欄位的值是 **80**,同時已在使用超過 80% 的記憶體,將不能載入表格。

附註: 從共用的 HDFS 載入的表格沒有此限制。

提示 若要對特定伺服器上的表格限制可用的記憶體數量,請參[閱「限制表格](#page-85-0) [的空間」](#page-85-0) (第 74 頁)。

#### 外部程序 **(%)**

指定已使用實體記憶體的百分比,超出此百分比時,外部程序(例如: SAS High-Performance Analytics 程序) 將不能擷取資料。如果記憶體使用量總計 (由叢 集上的所有處理序使用) 超過指定限制,則受影響的處理序將無法擷取資料。例 如:如果此欄位的值是 **80**,而已使用的記憶體超過 80%,受影響的處理序即無 法擷取資料。

附註: 如果沒有指定值,則兩個選項都使用預設值 (**75**)。

#### 記錄選項

記錄選項如下所示:

#### 啟用記錄

啟用 SAS LASR Analytic Server 中的記錄。

#### 日誌檔案的路徑

分散式伺服器放置日誌檔案的路徑。

附註: 對於非分散式伺服器,日誌檔案固定寫入到簽章檔案目錄。

#### <span id="page-88-0"></span>檔案大小上限 **(MB)**

指定日誌檔案在達到多少大小之後要捲動 (以 MB 為單位)。預設值是 100 MB。

#### 變換檔案上限

指定在覆寫較舊的日誌檔案之前可以使用的輪換日誌檔案數目。預設值是 10。

#### 在伺服器終止時保存日誌檔案

選取「**是**」可以在伺服器終止時,將日誌檔案保存在檔案系統中。 預設値是 否,則將檔案移除。

#### 其他記錄參數

此欄位保留日後使用。

# 其他選項

[其他選項] 標籤包含下列項目:

#### 廠商

SAS

#### 關聯的電腦

選取伺服器的主機。若沒有列出主機,按一下 [新增] 可以增加主機。

#### 強制覆寫伺服器描述檔案

不使用此欄位。

#### 伺服器上的簽章檔案位置

寫入簽章檔案的主機目錄。指定的位置必須存在已識別為 **High-Performance Analytics** 環境主機的電腦上。(若需要伺服器的連線物件,請參閱 [屬性] 視窗 的 [選項] 標籤。)

注意! 保護指定的目錄很重要。 請參閱[「簽章檔案」](#page-47-0) (第 36 百)。

除非您指定自訂值,否則簽章檔案會寫入至下列位置:

**Windows** 詳細規格: **\AppData\SASVisualAnalytics \VisualAnalyticsAdministrator\sigfiles** (在 SAS [設定目錄](#page-4-0)中)。

**UNIX** 詳細規格: **/tmp**

附註: 請不要指定包含雙位元組字元集 (DBCS) 字元的簽章檔案路徑。

#### 伺服器存留時間

預設狀況下,伺服器一直執行。這適用在大部分的環境。

若要設定執行時間的上限,請以秒為單位指定值。例如:若您指定 **3600**,則伺 服器會在執行 60 分鐘之後停止。

對於分散式伺服器,您也可以設定逾時期間,讓伺服器在沒有活動一般時間後 停止。逾時是在第一個值後的括弧內指定。例如:如果您將值指定為 3600 (600),則在伺服器執行 60 分鐘之後,則開始追蹤任何沒有活動的情況。 如果在 10 分鐘內未收到任何動作要求,則伺服器會停止。

#### 顯示詳細的診斷

預設狀況下,不顯示詳細的診斷。

連線物件的 [進階選項] 視窗包含此選項:

#### 伺服器描述檔案

請保留此欄位空白。SAS Visual Analytics 不使用此設定。

# <span id="page-89-0"></span>分散式伺服器:監控

### 記憶體測量儀器

對於分散式伺服器,整體記憶體測量儀器顯示在管理員的主功能表列中。整體測量 儀器可指出伺服器主機的總實體記憶體中目前有多少記憶體正在使用中。整體測 量儀器每分鐘會重新整理一次。

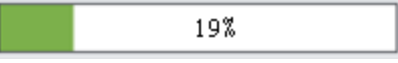

下面是部分詳細資料:

- 如果已使用指定的記憶體百分比,則分散式伺服器拒絕載入表格或附加列的要 求。請參[閱「記憶體限制」](#page-87-0) (第 76 頁)。
- 測量儀器僅提供 service.properties 檔案參考分散式伺服器的資料 (在 [SAS](#page-4-0) 設 [定目錄](#page-4-0) - **/Applications/SASVisualAnalytics/ HighPerformanceConfiguration** 中)。

附註: 此限制也套用在分散式伺服器的其他記憶體使用量資訊 (在 [監控] 標籤 和 [**LASR Server**] 標籤上)。

■ 對於分散式伺服器,個別記憶體測量儀器顯示在 [**LASR Server**] 標籤上的**虛擬** 記憶體欄中。每個測量儀器可指出叢集的總虛擬記憶體中有多少記憶體正由特 定伺服器執行個體 (程序) 使用。開啟 [**LASR Server**] 標籤之後,個別測量儀器 每分鐘會重新整理一次。

附註: 整體記憶體測量儀器的計算方式與個別記憶體測量儀器的計算方式不 同。若需要詳細資料,請參閱 [「記憶體使用量:深入觀察」](#page-91-0) (第 80 頁)。

### 資源監控

對於分散式伺服器,從管理員中的主功能表選取 **[LASR] [**監控資源**]** 可以監控資 源使用率。

在 [資源監控] 標籤的上半部,使用率歷程圖表會隨時間變化呈現使用率,如下所 示:

- CPU 和記憶體使用率繪製成容量的百分比。在高需求之下,上限可以達到 100%。在低需求之下,上限可以降到低於 10%。
- 網路輸入和輸出使用率會顯示為兩個折線圖。這兩個折線圖會顯示每秒的傳輸 率 (以 MB 為單位)。

若要檢視特定取樣期間的資源使用率,請將指標放置在線條上。若要選取整個顯示 中的取樣期間,請按一下線條。則可以將指標置於每一條線上的取樣期間,檢視詳 細資料。

在 [資源監控] 標籤的下半部, 即時檢視熱圖會為叢集中的每部電腦包含一欄。若要 檢視主機名稱和詳細資料,請將指標放置在儲存格上。

■ 上面和中間區段分別顯示 CPU 使用率和記憶體使用率。顏色可反映工作負載 (愈飽和的顏色表示使用量愈大)。

<span id="page-90-0"></span>■ 下面區段顯示網路輸出傳輸率 (在第一列中) 和網路輸入傳輸率 (在最後一列 中)。顏色反映每秒介於 0 和 25 MB 之間的傳輸率。如果傳輸率超出 25 MB (每秒),則顏色是紫色。

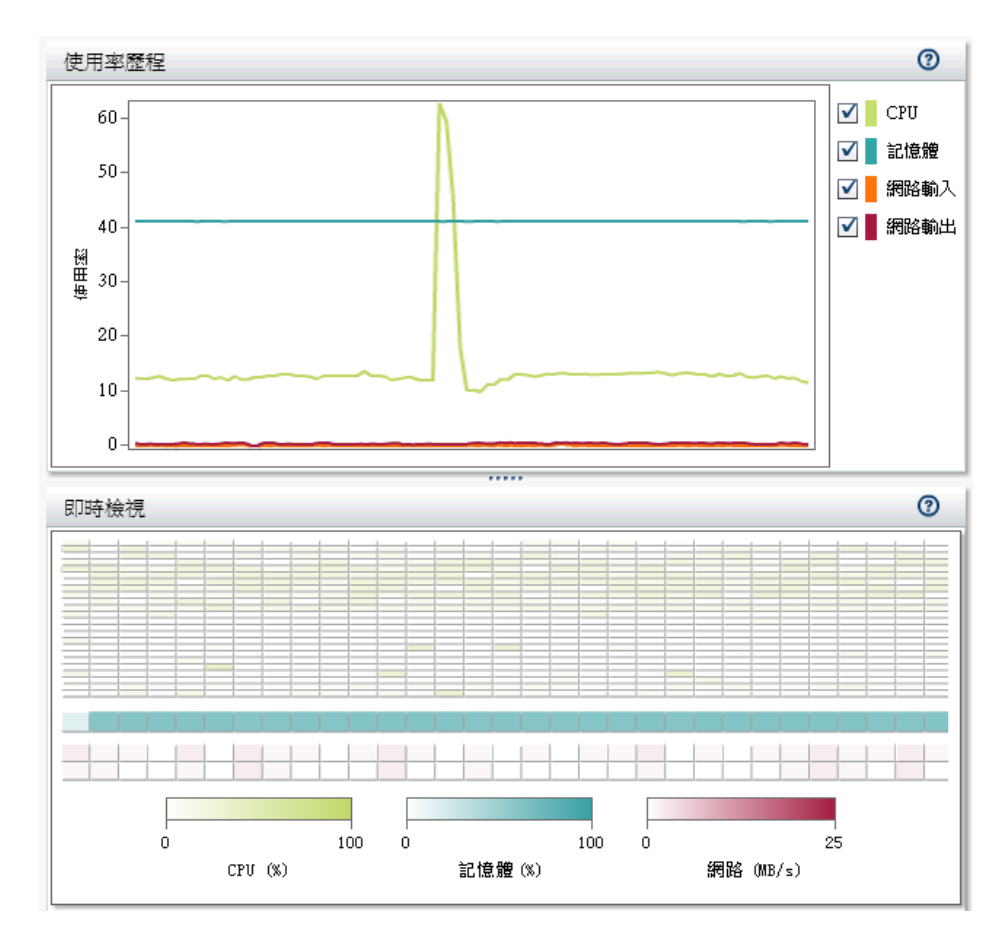

處理序監控

對於分散式伺服器,從管理員中的主功能表選取 **[LASR] [**監控處理序**]** 可以監控 每一個處理序使用率。

在 [處理序監控] 標籤的上方,選取項目和篩選控制可以讓您指定要顯示哪個伺服器 執行個體。

[處理序監控] 標籤顯示兩個圖表:

■ 記憶體使用率和 CPU 使用率比較

每個伺服器執行個體是以氣泡表示。氣泡的大小表示執行個體的處理序數目。 氣泡的位置表示執行個體的資源使用率。理想上,執行個體對於叢集中的每部 電腦各有一個處理序。

#### ■ 執行個體的 CPU 和記憶體使用率

每個長條顯示伺服器執行個體的 CPU 和記憶體使用率。如果垂直分割長條,則 CPU 使用率會顯示在下面區段中,而記憶體使用率會顯示在上面區段中。

若要檢視詳細資料,請將指標置於氣泡或長條上。若需要電腦層級的資訊,請按一 下氣泡或長條。視窗會列出主機名稱、排名主機 (依最近排序的欄) 和顯示已用的 記憶體和 CPU。若需要表格層級的資訊,請按一下視窗內的 [顯示表格]。視窗會 列出載入的表格、載入表格使用者的使用者 ID,以及各表格中的列數和欄數。

<span id="page-91-0"></span>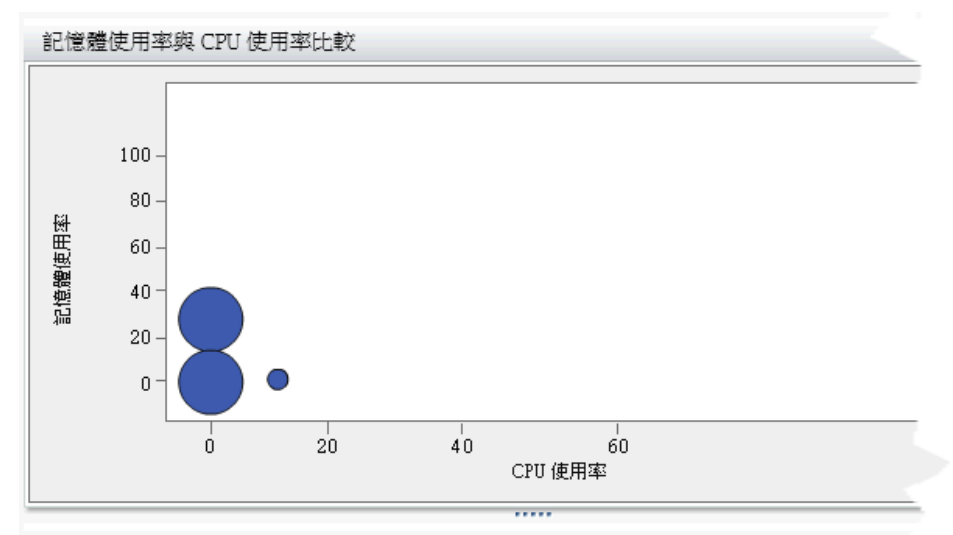

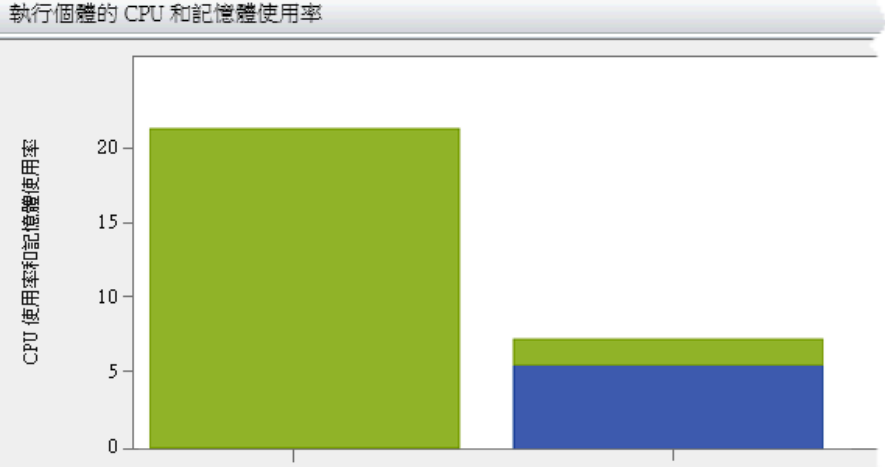

附註: 每個處理序的使用率是從傳統系統觀點進行計算。請參閱下列章節。

記憶體使用量:深入觀察

對於分散式伺服器,管理員提供兩個不同的記憶體使用量表示法:

■ 在主功能表列中,整體記憶體測量儀器會提供有效容量的實際估計。

整體記憶體測量儀器的值是以下列方式計算:

```
(total allocations - SASHDAT allocations) / (total memory for the cluster)
```
總配置 叢集上所有處理序的所有記憶體配置。

SASHDAT 配 置 已從 HDFS 載入表格配置的記憶體。這些表格會以高度 有效的方式儲存,依據需求立即提供使用,但只會在存取 資料時耗用記憶體。因為這個原因,整體測量儀器不會將 SASHDAT 配置算為已用的記憶體。

■ 在 [LASR Server] 標籤的虛擬記憶體欄中,每個測量儀器會指出特定伺服器執 行個體 (處理序) 目前使用多少記憶體。

個別測量儀器會從傳統系統觀點表示記憶體使用量,而忽略 SASHDAT 配置的 記憶體備援效率。個別測量儀器可以協助您分析同時存取所有表格假設情境的 容量。

<span id="page-92-0"></span>每個個別測量儀器的值是以下列方式計算:

(total allocations for this instance) / (total memory for the cluster)

附註: [處理序監控] 標籤上的每一執行個體資訊也使用先前的計算表示記憶體 使用量。

提示 在 [LASR Server] 標籤上,只有在沒有 SASHDAT 配置時,個別測量儀器 的總和才會符合整體記憶體測量儀器。

# 分散式伺服器:序列或平行 I/O

簡介

附註: 此主題不適用在非分散式伺服器。非分散式伺服器固定使用序列 I/O。

只要情況允許, SAS Visual Analytics 使用平行 I/O 執行載入、重新載入和匯入動 作。一般而言,平行 I/O 的使用性會優於序列 I/O,因為平行 I/O 較省時、較直接, 並且能有效處理大型資料。

下面是一些關於此主題中圖例的一般資訊:

- 此圖簡化抽象、打算輔助概念了解。
- 每個圖的左側描述實體資料 (磁碟和 In-Memory)。資料的移動使用箭頭表示。
- n 每個圖的右側描述對應的中繼資料。對於產生中繼資料物件的動作,將會以紅 色外框標示輸出表格物件。

### 序列載入

如果不支援平行傳輸,則以序列方式將資料傳輸到分散式伺服器。在下列範例中, 註冊的表格已載入到分散式伺服器。資料會傳送至伺服器的根節點,在叢集中的電 腦之間平均分配,然後載入到記憶體。

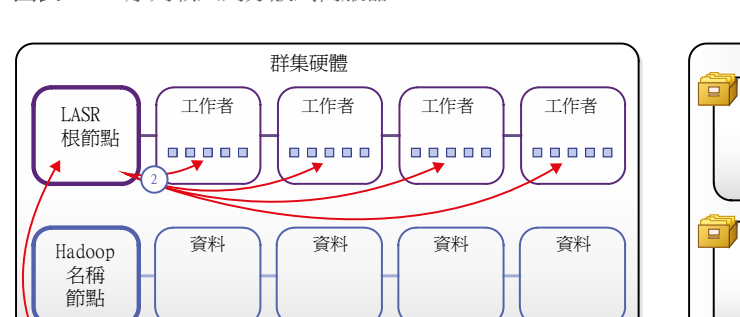

TableA

الوالي المنا

圖表 *5.3* 序列載入到分散式伺服器

1

主機目錄

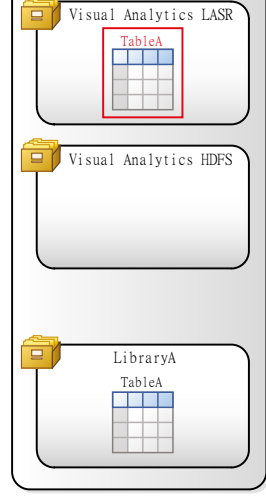

中繼資料

# <span id="page-93-0"></span>遠端資料的平行載入

可能的話,從遠端資料提供者執行的資料傳輸使用平行 I/O。

對於每個從遠端來源載入資料的要求,SAS 都會偵測是否可以使用平行 I/O。遠端 平行載入的主要需求如下:

- 必須完整設定和驗證遠端資料提供者的平行存取。請參閱 SAS High-*Performance Analytics Infrastructure: Installation and Configuration Guide*。
- LASR 資料館的伺服器標記必須是有效的資料館名稱。例如:伺服器標記不可 以是 **MyServerTag** (超過八個字元) 或 **user.sasdemo** (超過一個層級)。如果 伺服器標記不是有效的資料館名稱,則執行序列載入。
- LASR 表格的名稱必須與來源表格的名稱相同。如果兩個名稱不相符,則執行 序列載入。

在下列範例中,使用平行方式載入遠端來源表格。請注意下面幾點:

- 資料會從一個叢集上的來源資料節點直接傳輸到另一個叢集上的目標背景工作 節點。這樣的直接傳輸可以避免在序列 I/O 上發生的瓶頸 (在資料 NameNode 和 LASR 根節點上)。
- n 來源表格不需要在中繼資料註冊和暫存到中間位置。
- 每個 Analytics 叢集中的節點對應到資料儲存叢集中特定的節點不是必要的。 因為這個原因,從遠端資料載入提供者平行載入有時稱為非對稱動作。

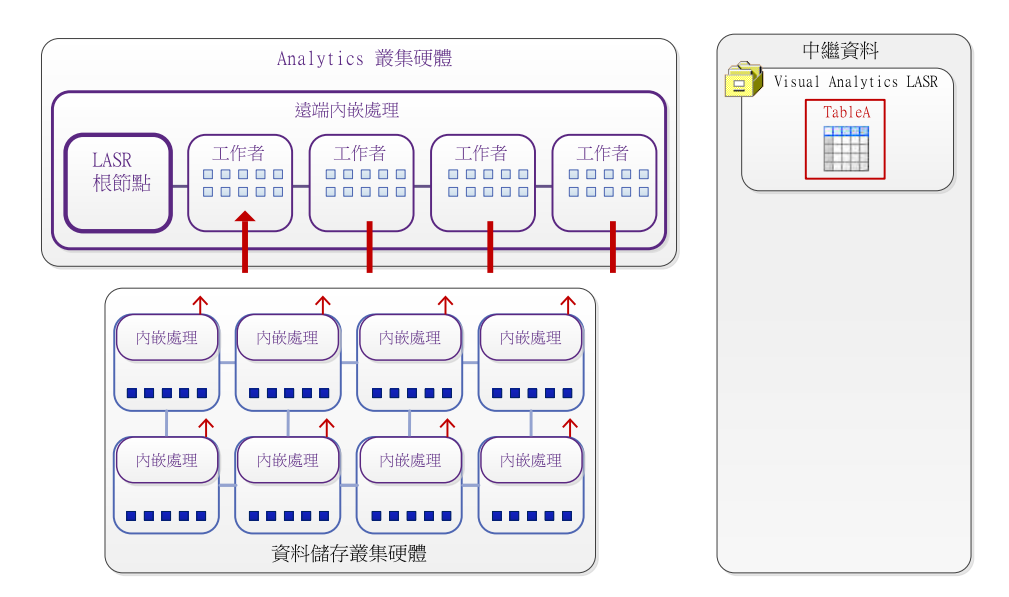

圖表 *5.4* 遠端平行載入

提示 如果遠端資料提供者是 Hadoop 請確定您的檔案存在必要的中繼資料。請 參閱 *SAS/ACCESS for Relational Databases: Reference* 中的 [SAS/ACCESS](http://support.sas.com/documentation/cdl/en/acreldb/67473/HTML/default/viewer.htm#n0kgg6z8c14ewmn1phdwdm5cp51i.htm)  [Interface to Hadoop](http://support.sas.com/documentation/cdl/en/acreldb/67473/HTML/default/viewer.htm#n0kgg6z8c14ewmn1phdwdm5cp51i.htm) 和 [HDMD Procedure](http://support.sas.com/documentation/cdl/en/acreldb/67473/HTML/default/viewer.htm#n1dcs5eoris8vin1bvordzcptei1.htm) 。

共用資料的平行載入

從共用資料提供者執行的資料傳輸固定使用平行 I/O。在下列範例中,將註冊的來 源表格增加到共用的 HDFS。然後,從共用的 HDFS 使用平行方式載入表格。

#### 圖表 *5.5* 增加到共用的 *HDFS*

<span id="page-94-0"></span>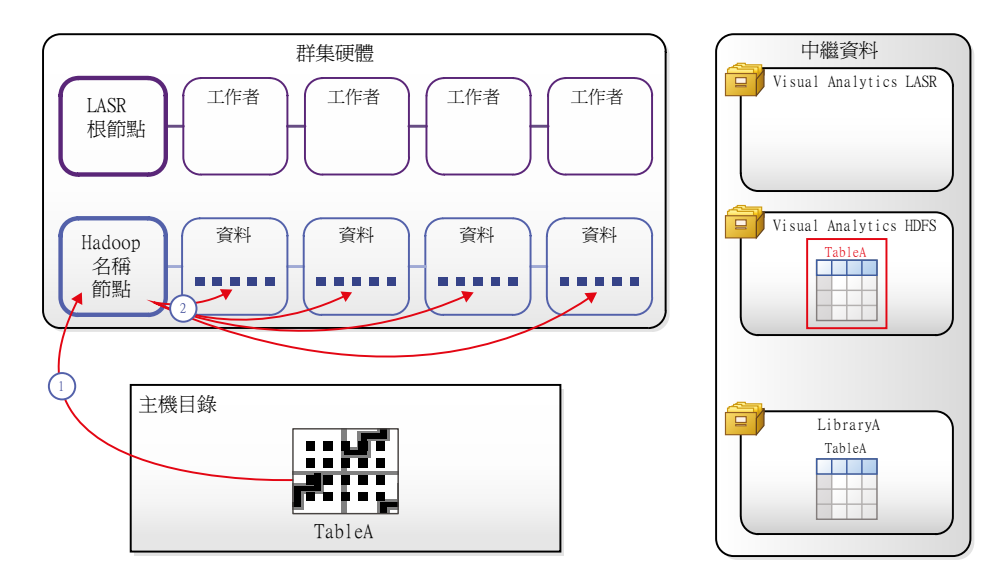

圖表 *5.6* 從共用的 *HDFS* 載入

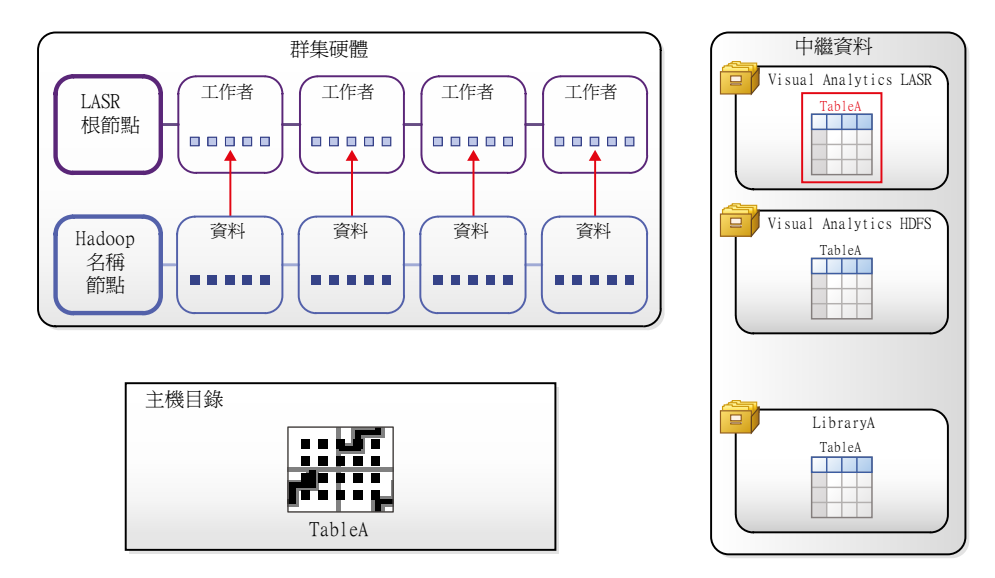

# 分散式伺服器:共用的 HDFS

簡介

共用的 HDFS 是符合下列準則的 Hadoop 部署:

- 部署執行在相同的硬體, 作為分散式 SAS LASR Analytic Server。
- 部署併入 Hadoop 提供者的 SAS High-Performance 部署服務。

SAS High-Performance Deployment of Hadoop 將服務增加到 Apache Hadoop (和其他支援 Hadoop 分散) 可以提供下列整合功能:

- <span id="page-95-0"></span>■ SAS 可以使用特殊的檔案格式 (檔案名稱後置詞是 SASHDAT), 將表格儲存在 HDFS 中。如同任何儲存在 HDFS 中的檔案,SASHDAT 檔案也以一系列區塊 的形式分配。儲存區塊複本可以提供資料備援性。
- SAS 強化區塊分配演算法可以確認區塊是平均分配。由於 SAS LASR Analytic Server 可以直接讀取資料區塊,因此平均區塊分配可以讓叢集中的電 腦能有平均的工作負載。

此整合可以讓分散式 SAS LASR Analytic Server 使用 HDFS 以非常驚人的速率 平行讀取 SASHDAT 表格。

附註: 基本 HDFS 命令記錄在 [SAS LASR Analytic Server](http://support.sas.com/documentation/cdl/en/inmsref/67597/HTML/default/viewer.htm#titlepage.htm): Reference Guide。

附註: 將表格從共用的 HDFS 載入記憶體之前,必須先在中繼資料註冊表格,然 後暫存表格。請參[閱「管理員載入」](#page-25-0) (第 14 頁)。

### 關於 HDFS 標籤

#### 簡介

若要開啟 [**HDFS**] 標籤,請從管理員中的主功能表選取 **[**工具**] [**瀏覽 **HDFS]**。

附註: [**HDFS**] 標籤可以在共用的 HDFS 部署中使用。只有具備瀏覽 HDFS 功能 的使用者可以存取 [**HDFS**] 標籤。

[**HDFS**] 標籤提供 HDFS 資料夾和表格的主機層檢視。此檢視不是由中繼資料或 由您的權限傳達。而是有權限的 Hadoop 帳戶會擷取此標籤顯示的資訊。

您可以使用 [**HDFS**] 標籤執行下列工作:

- 瀏覽 HDFS 資料夾和表格。
- 檢視已增加到 HDFS 表格的列計數、欄、欄資訊和區塊資訊。提供的資訊是關 於區塊分配、區塊備援和區塊使用率的量值。
- 刪除使用 SASHDAT 格式儲存的 HDFS 表格。(不是 SASHDAT 檔案的檔案也 會列出,但無法刪除。)

系統屬性

若要檢視 HDFS 系統屬性,請按一下 。下列表格描沭相關欄位:

表格 *5.1 HDFS* 系統屬性

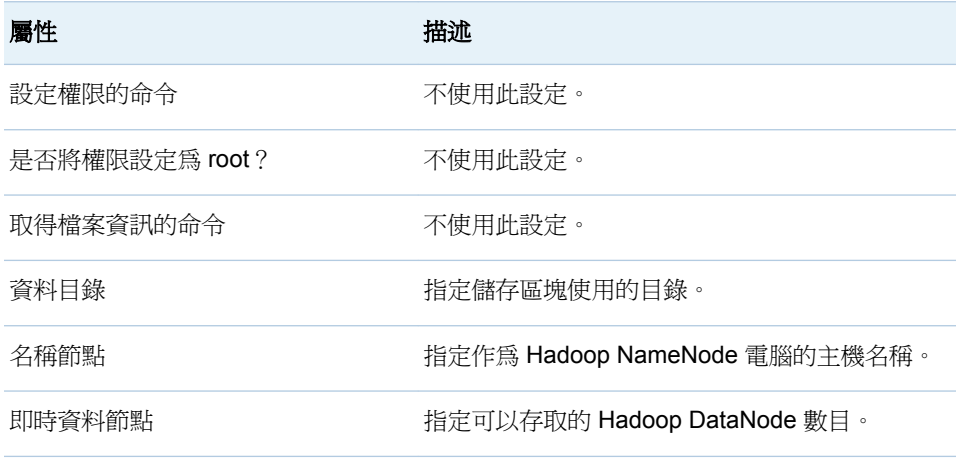

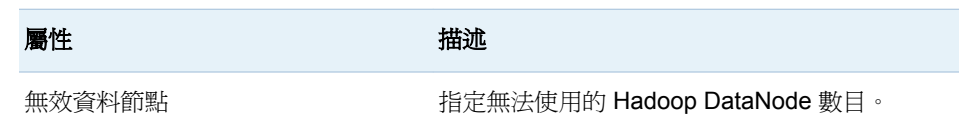

基本檔案資訊

若要檢視基本檔案資訊,請選取檔案。提供的資訊如下:

表格 *5.2* 基本檔案資訊

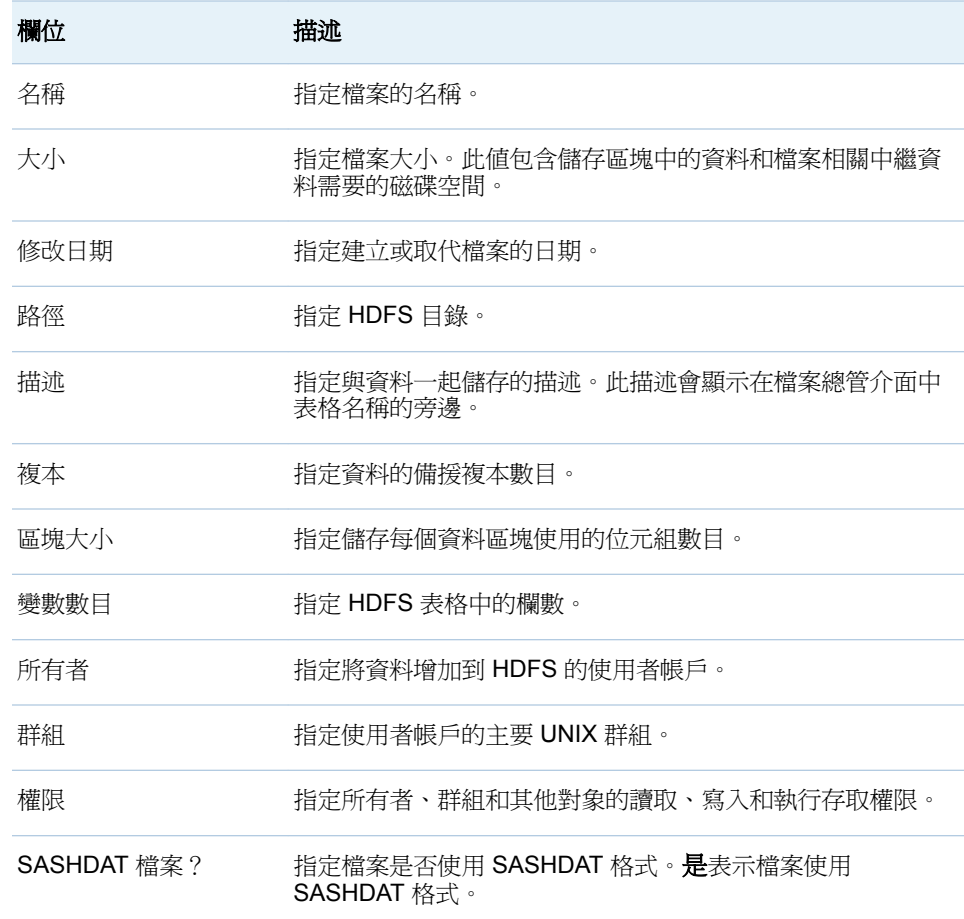

附註: 當表格增加到 HDFS 時,[**HDFS**] 標籤可能顯示此表格的多個檔案。增加 表格之後,多個檔案隨即消失。

#### 表格資訊

若要檢視欄資訊,請選取表格,然後按一下 11. 。提供的資訊如下:

表格 *5.3* 欄資訊

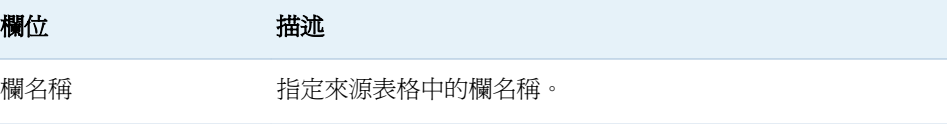

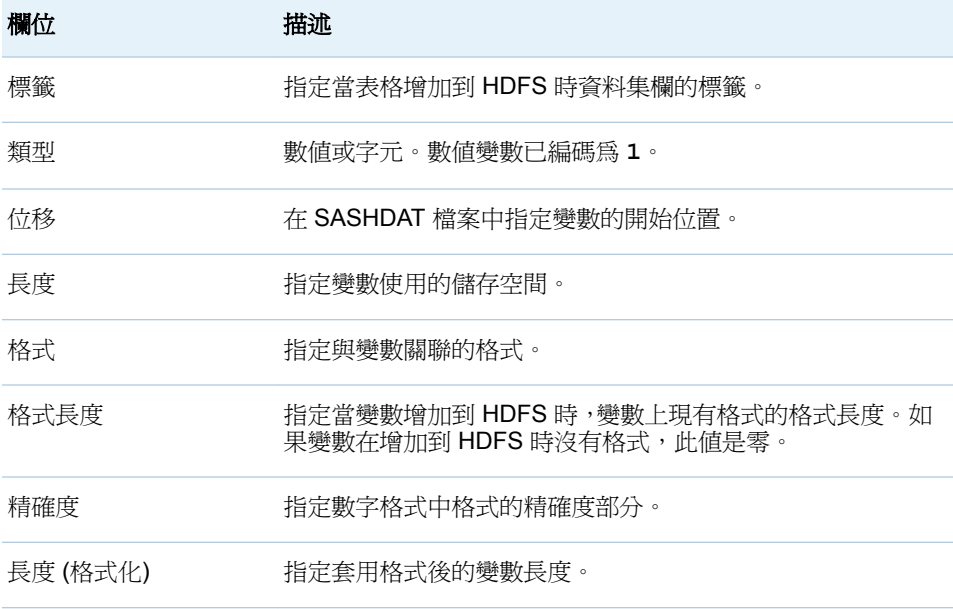

若要檢視列計數,請選取表格,然後按一下 **單**。提供的資訊如下:

表格 *5.4* 列計數資訊

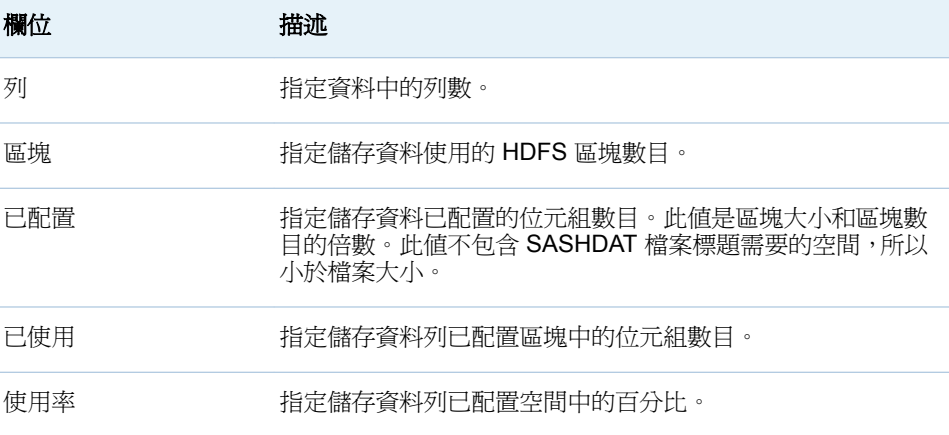

區塊詳細資訊

若要檢視區塊詳細資料,請選取檔案,然後按一下 <mark>噩</mark>。提供的資訊如下:

表格 *5.5* 區塊詳細資訊

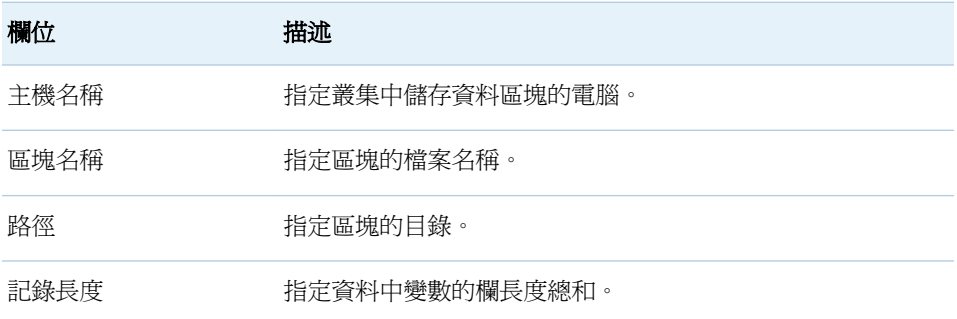

<span id="page-98-0"></span>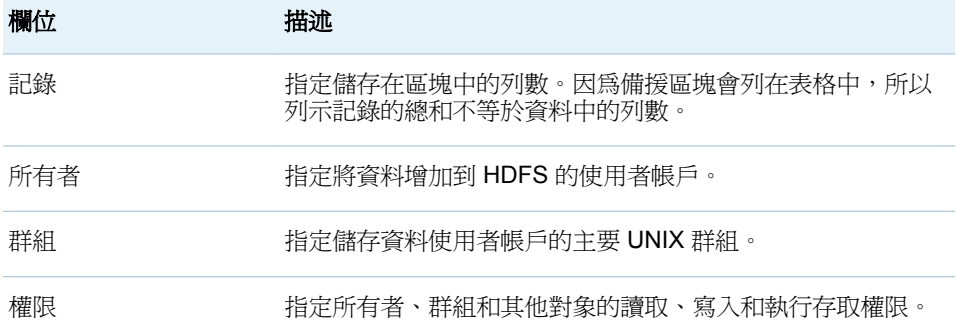

您可以依欄標題排序,識別異常現象。將數個區塊存放在同一部電腦上是正常現 象。但是,如果各列的**記錄長度、所有者、群組**或**權限**値不同 ,則不正常。

增加到 HDFS 的檔案使用區塊形式儲存。有一個區塊是常用區塊,而使用其他區 塊複本提供資料備援。**[區塊分配]** 對話方塊提供兩種檢視此資訊的方式。**[區塊詳** 細資料檢視 標籤可以讓您選取區塊號碼,然後檢視存放原始區塊或備援區塊的主 機名稱。[節點詳細資料檢視] 可以讓您選取主機名稱,然後檢視電腦上存放的區塊 號碼。

#### 區塊分配資訊

若要檢視區塊分配,請選取表格,然後按一下 llll 。提供的資訊如下:

表格 *5.6* 區塊分配資訊

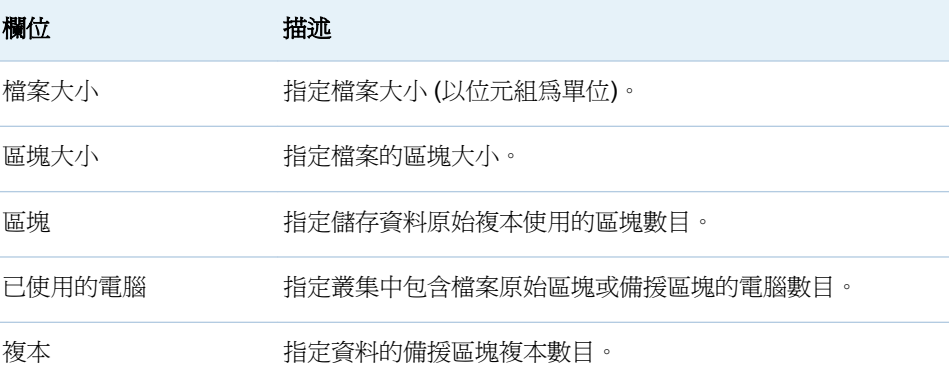

在 [區塊詳細資料檢視] 標籤上可以選取區塊號碼。這樣讓您可以檢視有多少區塊 複本存在和存放區塊電腦的主機名稱。**複本總計**欄中的值等於區塊的備援複本數 目加上原始區塊。可以選取排序列使用的欄標題。在理想的分配中,複本總計等於 所有區塊。

在 [主機詳細資料檢視] 標籤上可以展開主機名稱節點,然後檢視此電腦上儲存的區 塊號碼。當您選取區塊號碼時,在主機名稱清單中識別此主機名稱和其他包含區塊 複本的電腦。

# 增加 HDFS 資料館

簡介

在 HDFS 中建立類型是 SAS 資料的新資料館,主要原因是要支援額外的 HDFS 目 錄。對於每個 HDFS 目錄,您需要指定的 HDFS 資料館 (和對應的 LASR 資料館)。 <span id="page-99-0"></span>指示

- 1 在 SAS Management Console 的 [外掛程式] 標籤上展開 [資料館管理員]。在 資料館上按一下滑鼠右鍵,然後選取 [新增資料館]。
- 2 在「新增資料館精靈」中選取 **[High-Performance Analytics] [HDFS** 資料 館中的 **SAS** 資料**]**。按 [下一步]。
- 3 輸入名稱。如有必要,請調整位置。按 [下一步]。
- 4 將 SAS Application Server (例如:**SASApp**) 移動到 [選取的伺服器] 清單。按 [下一步]。
- 5 如下設定資料館屬性。按 [下一步]。

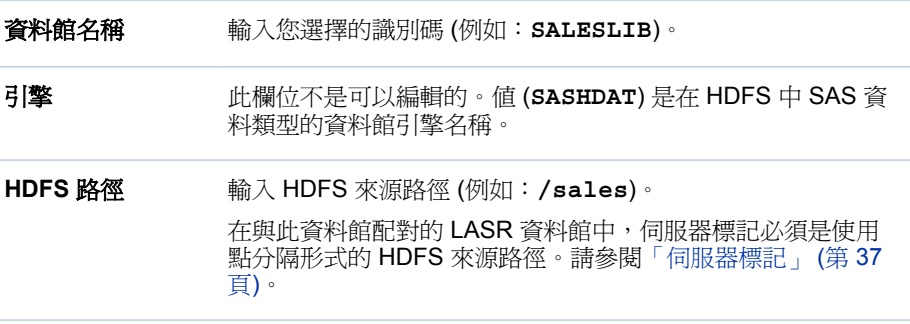

附註: 若要加快平行載入的速度,請指定使用八個或更少字元的單一層級 HDFS 路徑。例如:請使用 **/sales**,而不要使用 **/dept/sales** 或 **/ sales\_department**。(此路徑是伺服器標記的基礎,使用伺服器標記作為平行 載入的資料館名稱。)

6 透過輸入下列的設定,將資料館指派給 Hadoop 伺服器:

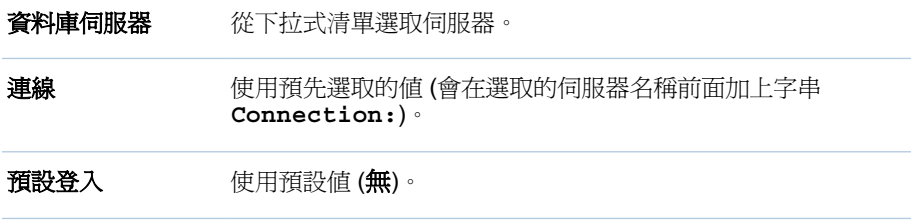

按 [下一步],然後按一下 [完成]。

下一步,建立對應的 LASR 資料館。請參閱「增加 LASR [資料館」](#page-84-0) (第 73 頁)。

### 刪除 HDFS 表格

- 1 在資料夾窗格的表格上按一下滑鼠右鍵,然後選取 [刪除]。
- 2 在確認視窗中,如果您想要隨著呈現它的中繼資料物件刪除實體表格,請選取 [從 **HDFS** 存放區移除] 核取方塊。

提示 您也可以從 [HDFS] 標籤刪除 HDFS 表格。選取表格,然後在標籤的工具 列按一下 面。

# <span id="page-100-0"></span>替代的共用資料提供者

如果您的部署已導入舊版中的替代共用資料提供者,請考量以下幾點:

- 只在表格確認適用的協力廠商資料庫限制之後才可以增加到替代提供者。
- 若要將表格增加到替代提供者,請在管理員中的表格上按一下滑鼠右鍵,然後 選取 [增加到資料伺服器]。
- 若要從替代提供者找到資料, 使用 SAS 變數名稱作為資料項目名稱 (在應用程 式中,例如:檔案總管)。
- 每個替代提供者資料館必須包含對應的 LASR 資料館。
- 使用替代提供者時,將中間層電腦設定為資料庫的用戶端,且必須包含主機名 稱的網路名稱解析。

#### 第 *5* 章 */ SAS LASR Analytic Server*

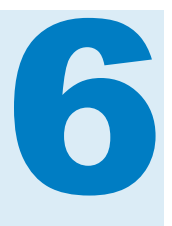

# <span id="page-102-0"></span>管理員的報表

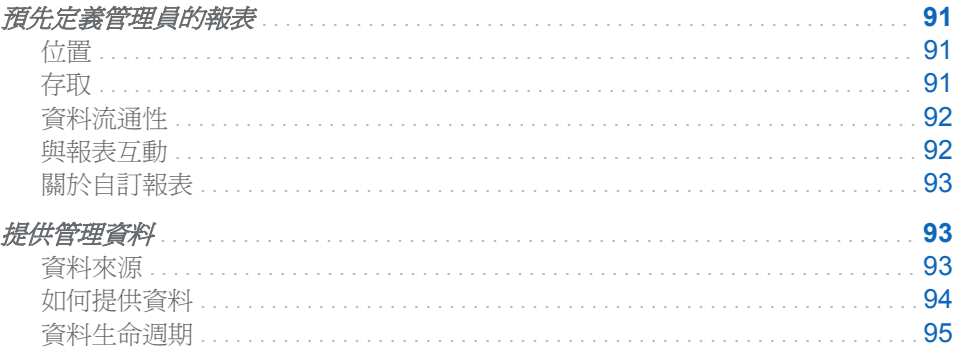

# 預先定義管理員的報表

位置

預先定義的報表可讓您深入檢視網站使用 SAS Visual Analytics 的情形。若要開 啟報表,請從管理員的主功能表中選取 **[**檢視**] [**使用情況報表**]**。在 [開啟] 視窗中 選取 [管理員概觀],然後按一下 [開啓]。

預先定義的報表位於資料夾 **/Products/SAS Visual Analytics Administrator/Reports/Usage** 中。

提示 必須在報表的資料管線完全啟用和運作之後,則報表填入資料。請參[閱「提](#page-104-0) [供管理資料」](#page-104-0) (第 93 頁)。

存取

初始設定

在標準設定中,只有管理員和不受限制的使用者可以存取預先定義的報表和其基礎 資料。詳細資料如下:

- Visual Analytics 資料管理員群組和 Visual Data Builder 管理員群組擁有資料 的讀取中繼資料權限和讀取權限。
- Visual Analytics 資料管理員群組和 Visual Data Builder 管理員群組擁有報表 的讀取中繼資料權限。
- <span id="page-103-0"></span>■ Visual Analytics 資料管理員群組和 SAS 管理員群組擁有 /Products/SAS **Visual Analytics Administrator/Reports/Usage** 資料夾的寫入成員 中繼資料權限。
- 明確拒絕對預先定義報表的寫入中繼資料權限可以防止不受限制的使用者以外 的任何人都無法進行修改或刪除。

#### 如何擴大權限

下列方法可以更廣泛地使用預先定義的報表:

- 1 允許包含報表資料夾 (**/Products/SAS Visual Analytics Administrator/Reports/Usage**) 的讀取中繼資料權限。
- 2 允許包含資料資料夾 (**/Shared Data/SAS Visual Analytics/Autoload/ EVDMLA**) 的讀取中繼資料權限和讀取權限。
- 3 允許資料館 **Environment Manager Data Mart LASR** 的讀取中繼資料權限。

# 資料流通性

資料流通性受下列因素影響:

- 來源系統收集或產生資料的頻率
- 從來源系統將資料擷取到放置區域的頻率
- 從放置區域將資料載入到 SAS LASR Analytic Server 的頻率

例如:在標準設定中,SAS Visual Analytics 主要動作的稽核資料不會超過 30 分 鐘。稽核記錄持續產生,且每 15 分鐘會擷取一次稽核資料,而擷取的資料每 15 分鐘會載入一次。

附註: 對於擷取和載入資料,必須在上一次的作業完成之後,才會開始新的作業。 有時這會導致在此處說明的時間點發生例外狀況。

與報表互動

下面是與 Web 檢視器中的報表互動的提示。

- 了解基礎資料的範圍和內容很重要。請參[閱「主要動作稽核」](#page-51-0) (第 40 頁)。
- 報表上方的按鈕列可讓您存取報表內的多個獨立區段。
- 在部份區段中的某一個項目上按一下可以向下鑽取詳細資料。詳細資料可能會 取代較高層級的資訊,或詳細資料可能會顯示在區段內的個別報表物件中。
- n 若要在次要視窗中檢視任何其他的支援資訊,請按兩下資料項目 (例如:長條圖 中的長條)。
- 若要檢視任何物件層級屬性,請按一下物件,然後按一下位於物件上方的 ∩。
- 若要檢視任何報表層級屬性,請從 Web 檢視器中的主功能表選取 **[檔案] ▶ [報** 表屬性**]**。
- 若要確保您看見的是最新的可用資料,請從 Web 檢視器中的主功能表選取 **[檔** 案**] [**重新整理報表**]**。

若需要更多的資訊,請參閱 *SAS Visual Analytics*:使用者手冊中[的在行動裝置上](http://support.sas.com/documentation/cdl_alternate/zt/vaug/67500/HTML/default/n0gin3lzvc18run1u0j2nxr4bwf7.htm) [檢視報表](http://support.sas.com/documentation/cdl_alternate/zt/vaug/67500/HTML/default/n0gin3lzvc18run1u0j2nxr4bwf7.htm)和在 [SAS Visual Analytics Viewer](http://support.sas.com/documentation/cdl_alternate/zt/vaug/67500/HTML/default/n0gerjmv350c7yn1ujk1g1c0uqb0.htm) 中檢視報表。

# <span id="page-104-0"></span>關於自訂報表

請不要修改預先定義的報表。使用設計工具可以使用管理資料來源建立自訂報表。 請參閱「資料來源」 (第 93 頁)。

使用 SAS 提供的資料結構或 SAS 產生的資料建立自訂報表之前,請檢視下列注意 事項:

- 在未來的版本中,資料結構和資料產生可能會變更。因此,建立的任何自訂報 表都可能必須先經過修訂,才能在未來的版本中使用。
- 在執行任何軟體升級、移轉或新的安裝之前,建議您先儲存任何自訂報表的備 份複本。

# 提供管理資料

資料來源

簡介

資料必須先由來源系統收集或產生、擷取到放置區域,再載入到 SAS LASR Analytic Server 之後,才能在預先定義的報表中使用。在標準設定中,單一管理報 表資料館 (**Environment Manager Data Mart LASR**) 包含所有可用的管理報表表 格。

#### **SAS Visual Analytics**: 稽核表格

預先定義的管理報表使用 SAS Visual Analytics 寫入到中間層稽核服務的主要動 作稽核資料。包含擷取稽核資料的 LASR 表格是 EVDM.audit\_visualanalytics。

若需要關於來源資料的資訊,請參閱[「主要動作稽核」](#page-51-0) (第 40 頁)。

附註: 為了達到較理想的使用性, timestamp\_dttm 欄位的値在 LASR 表格中採用 不同的格式。例如:來源稽核記錄中的值 **08:06:2014 06:42:59.219** 在 LASR 表格中顯示為 **August 6, 2014 06:42:59 AM**。

SAS Environment Manager:資料超市表格

SAS Environment Manager 可以將其他表格饋送到管理報表放置區域。在放置區 域中,自動將資料載入到管理報表資料館。

若需要詳細資料,請參閱 *SAS Environment Manager: User's Guide* 中的 [Feeding](http://support.sas.com/documentation/cdl/en/evug/67886/HTML/default/viewer.htm#n1gacla7ui0covn1dv65l385uhch.htm)  [Data From the Data Mart into SAS Visual Analytics](http://support.sas.com/documentation/cdl/en/evug/67886/HTML/default/viewer.htm#n1gacla7ui0covn1dv65l385uhch.htm)。

提示 若要從 SAS Environment Manager 資料超市自動載入表格,則必須要有可 用的支援格式目錄。當您啓用從 SAS Environment Manager 進行的資料饋送 時,則將必要的格式目錄增加到 **/AppData/SASVisualAnalytics/ VisualAnalyticsAdministrator/AutoLoad/EVDMLA/Formats** 目錄中。 就部份應用程式而言,格式目錄也必須增加到適當 SAS Application Server 的路 徑中。請參[閱「支援使用者定義的格式」](#page-72-0) (第 61 頁)。

<span id="page-105-0"></span>如何提供資料

若要提供預先定義報表的資料:

1 啟用主要動作稽核資料的收集。將 va.AuditingEnabled 套件層級設定屬性設為 true,然後重新啓動 SAS Web Application Server。請參[閱「如何進行設定屬](#page-115-0) [性的設定」](#page-115-0) (第 104 頁)。

附註: 除了啟動資料收集以外,此步驟也會從稽核服務的資料庫中擷取特定稽 核記錄,然後將資料饋送到管理報表放置區域中的 Append 目錄。

附註: 在自動載入開始執行之前,資料饋送只執行一次。

2 啟動管理報表資料館 (**Environment Manager Data Mart LASR**) 的自動載入。

附註: 每一次自動載入實作都會定期從放置區域載入表格。在初始設定中會啟 用管理報表資料館的自動載入實作,但不會執行。

附註: 對於主要動作稽核資料,則使用自動載入的附加動作。請參[閱「自動載](#page-30-0) [入的運作方式」](#page-30-0) (第 19 頁)。

- a 在主機上識別或建立排程器帳戶。
	- 指定此帳戶啓動伺服器和載入資料需要的主機層權限。請參閱[「主機帳](#page-15-0) [戶權限」](#page-15-0) (第 4 頁)。
	- 讓此帳戶能夠在 UNIX 中執行 Cron 工作。
	- 在 SAS [設定目錄中](#page-4-0)指定下列自動載入目錄和其內容的讀取和寫入權 限:

#### 資料: **/AppData/SASVisualAnalytics/VisualAnalyticsAdministrator/AutoLoad/EVDMLA**

#### 指令碼: **/Applications/SASVisualAnalytics/VisualAnalyticsAdministrator/EVDMLA**

b 在中繼資料建立對應的個別中繼資料識別身分。請參[閱「增加使用者」](#page-13-0) (第 2 [頁](#page-13-0))。

附註: 此需求反映標準設定。請參[閱「中繼資料伺服器連線」](#page-36-0) (第 25 頁)。

指定排程器帳戶的中繼資料識別身分對於目標伺服器、資料館和資料夾的必 要中繼資料層權限。一個簡單的方式是將排程器帳戶的中繼資料識別身分 增加到 Visual Analytics 資料管理員群組。替代方法是允許中繼資料識別身 分的存取權,如下所示:

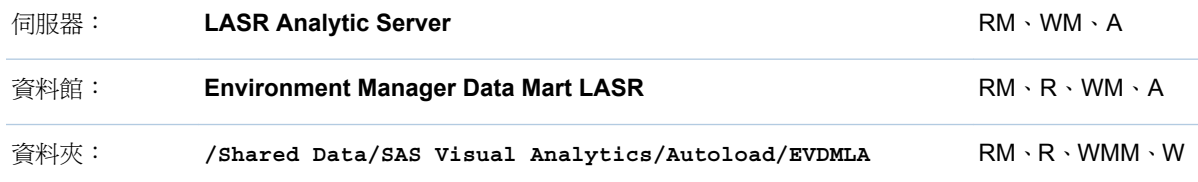

提示 可以在 SAS Management Console 或 SAS Environment Manager 中設定所有的權限。可以在管理員中設定資料館和資料夾權限。請參閱 [「權限」](#page-41-0) (第 30 頁)。

<span id="page-106-0"></span>c 使用排程器帳戶登入主機、瀏覽 EVDMLA 的指令碼目錄,然後叫用 schedule.sh (或 schedule.bat)。

提示 位於 **VisualAnalyticsAdministrator** 目錄中的排程指令碼啟 動不同資料館的自動載入實作。請確定叫用的是位於 **/ VisualAnalyticsAdministrator/EVDMLA** 中的指令碼。請參[閱「自](#page-30-0) [動載入」](#page-30-0) (第 19 頁)。

d 確認排程工作正在執行中。

**Windows** 詳細規格: 存取 [工作排程器] (例如:選取 **[**開始**] [**控制台**] [**系統管理工具**] [**工作排程器**]**)。在 [工作排程器資料館] 中尋找工作。

**UNIX** 詳細規格: 執行命令:crontab -l

- 3 執行部份會產生稽核記錄的工作 (例如:在管理員中載入表格、在設計工具中建 立和儲存報表,或在檔案總管中開啓資料來源)。
- 4 在 30 分鐘之後,確認結果如下:
	- 在 [LASR 表格] 標籤上, 已載入表格 (EVDM.audit\_visualanalytics)。請參 閱[「取得表格資訊」](#page-23-0) (第 12 頁)。
	- 當您開啓預先定義的報表時,其中包含資料。請參[閱「位置」](#page-102-0)(第 91 頁)。

下面是關於資料擷取程序的一些詳細資料:

- 只有在資料產生器已取得授權、已安裝和執行時,才會執行此程序。
- 此程序使用套件層級預設 SAS Application Server 中的集區工作區伺服器。請 參閱「[va.defaultWorkspaceServer](#page-118-0)」 (第 107 頁)。
- 此程序對於 EVDMLA 放置區域中的 Append 目錄必須擁有寫入權限。
- 此程序必須擁有 EVDMLA 自動載入資料目錄的讀取權限。

# 資料生命週期

管理報表放置區域和對應 LASR 表格中的資料不會自動清除或封存。

可以將表格從 EVDMLA 自動載入資料目錄 (**/AppData/SASVisualAnalytics/ VisualAnalyticsAdministrator/AutoLoad/EVDMLA**) 移動到備份位置,定期 淘汰表格。

#### 第 *6* 章 */* 管理員的報表
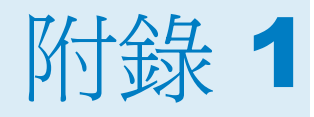

參考

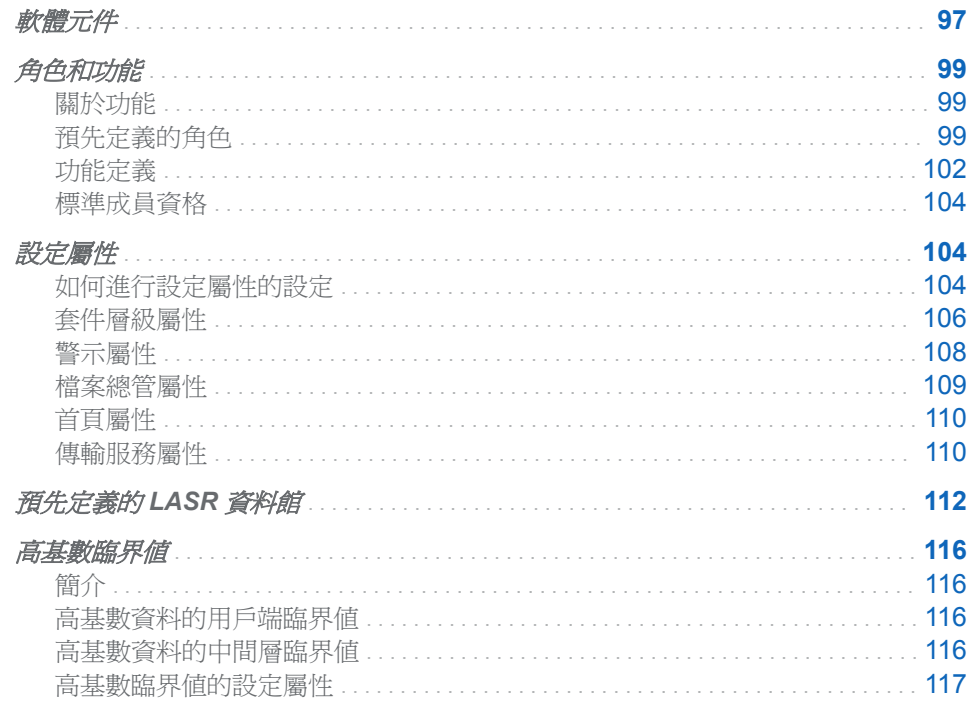

軟體元件

下面是選取元件的簡介:

# 行動檢視器

支援與行動裝置上的報表和儀表板之間的原生互動。請參閱 SAS 支援網站上 的 SAS Mobile BI 頁面。

## Web 應用程式

提供以角色爲基礎的方式存取整合功能套件。首頁(沒有描述)設定成可以使 用傳統顯示模式 (Flash) 或新式顯示模式 (HTML5)。請參閱「首頁屬性」 (第 110頁)。

# **SAS LASR Authorization Service**

強制執行與資料存取和伺服器作業相關的中繼資料層權限需求。

# SAS Visual Analytics Hyperlink Service

支援報表分送、連結和警示等功能。

<span id="page-109-0"></span>SAS Visual Analytics Transport Service

支援從行動裝置 (SAS Mobile BI) 通訊、提供與 SAS Office Analytics (SAS Enterprise Guide、SAS Add-In for Microsoft Office 和 SAS Web Parts for Microsoft SharePoint) 整合的功能,以及支援報表列印。

SAS LASR Analytic Server

提供多位使用者安全地同時存取 In-Memory 資料。請參閱第 5 章, 「[SAS](#page-80-0) [LASR Analytic Server](#page-80-0) | (第69頁)。

SAS LASR Analytic Server Monitor

支援監控分散式伺服器和瀏覽共用 HDFS 內容的功能 (如果適用)。請參[閱「支](#page-73-0) [援監控功能」](#page-73-0) (第 62 頁)。

下面是 SAS Visual Analytics 如何使用平台伺服器的一些範例:

- 中繼資料伺服器提供中繼資料的管理和授權決策。
- Pooled Workspace Server 和 Stored Process Server 支援地理視覺效果。集 區工作區伺服器也支援檢視資料查詢結果和為管理報表提供稽核資料的功能。
- 工作區伺服器支援下列工作:註冊表格、匯入資料、載入資料、啓動或停止 SAS LASR Analytic Server 。
- SAS DATA Step Batch Server (沒有描述) 支援在資料產生器中排程查詢。
- SAS Content Server 將數位內容儲存在中間層。請參閱 SAS Intelligence *Platform: Middle-Tier Administration Guide* 中的 [Administering the Content](http://support.sas.com/documentation/cdl/en/bimtag/66823/HTML/default/viewer.htm#p0q09sqnbzpnm0n1c0v7q6fqxn5d.htm)  [Server](http://support.sas.com/documentation/cdl/en/bimtag/66823/HTML/default/viewer.htm#p0q09sqnbzpnm0n1c0v7q6fqxn5d.htm)。

附註: 報表同時儲存在中繼資料和內容伺服器中。勘查單獨儲存在中繼資料 中。

■ SAS Information Retrieval Studio 和 Search Interface to SAS Content 在首頁 上編製 SAS 內容的索引和支援搜尋功能。請參閱[「支援搜尋功能」](#page-70-0) (第 59 頁)。

下面是選取元件的概念檢視:

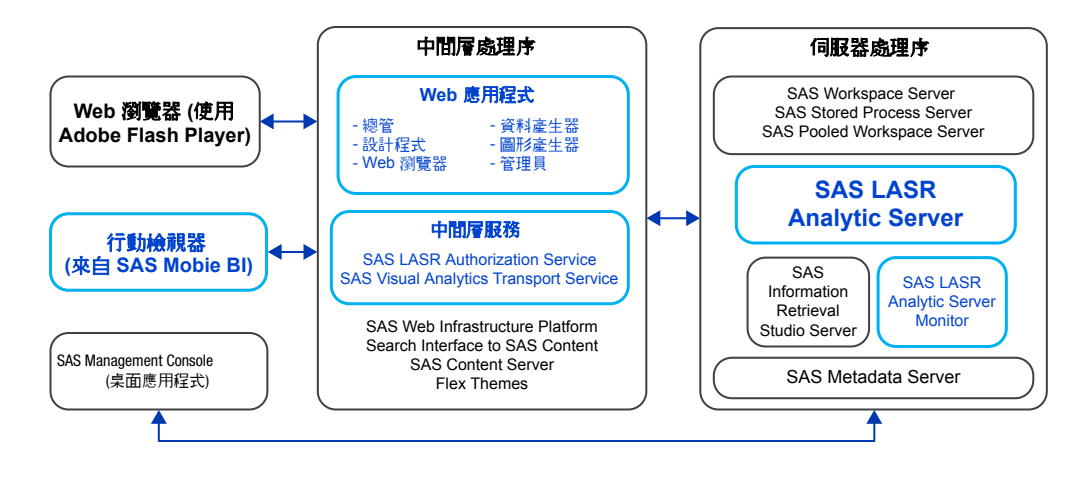

圖表 *A1.1* 用戶端、中間層和伺服器

# <span id="page-110-0"></span>角色和功能

# 關於功能

下面是功能相關重點:

- 權限影響資料、內容和中繼資料的存取權限,不同的是,功能影響特性和功能 的存取權限。
- 可以將功能指派給角色。使用者透過其成員資格取得其功能。
- n 您不能對於使用者拒絕功能。而是確定此使用者不是可以提供此功能角色的任 何成員。
- 如果標準的功能分布不是很適合您的環境,請考慮建立自訂角色。提示如下:
	- o 如果您建立特殊管理角色,除了特有的基本功能以外,請記得提供管理環境 功能。
	- o 如果您建立全域管理角色,請讓 **Visual Analytics**:管理角色成為新自訂角 色的貢獻角色。此外,將建置資料功能增加到自訂角色。

# 預先定義的角色

下面是 SAS Visual Analytics 的預先定義角色:

#### **Visual Analytics**:基本

提供來賓存取 (如果適用) 和入門使用者功能。此角色有兩個不同的目的:

- 此角色可以讓所有註冊使用者存取首頁和在 Web 檢視器中檢視報表。此角 色不提供註解或個人化功能。
- 在支援來賓存取的部署中,此角色可在來賓存取 URL 提供功能。請參閱 [「支援來賓存取」](#page-65-0) (第 54 頁)。

# **Visual Analytics**:報表檢視

除了基本功能,還提供註解和個人化功能。

## **Visual Analytics**:分析

除了報表檢視功能,還提供建立報表和勘查的功能。如果 SAS Visual Statistics 已取得授權,則提供建置分析模型功能 (在初始設定中)。

# **Visual Analytics**:資料建置

除了分析功能,還提供準備資料的功能。

# **Visual Analytics**:管理

除了大部份的其他功能,還提供在管理員中執行管理工作的功能。

表格A1.1 依角色顯示的功能 表格 *A1.1* 依角色顯示的功能

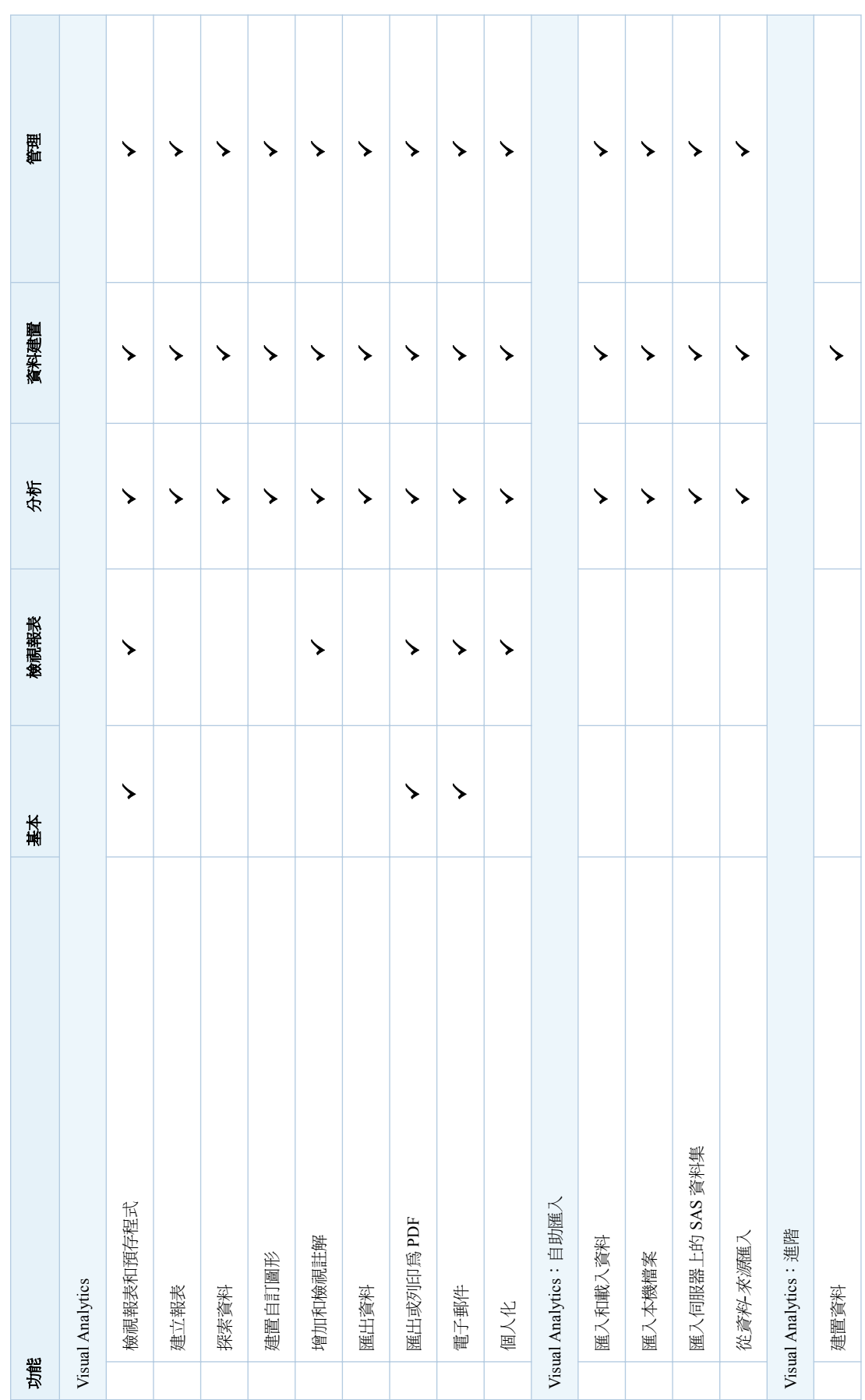

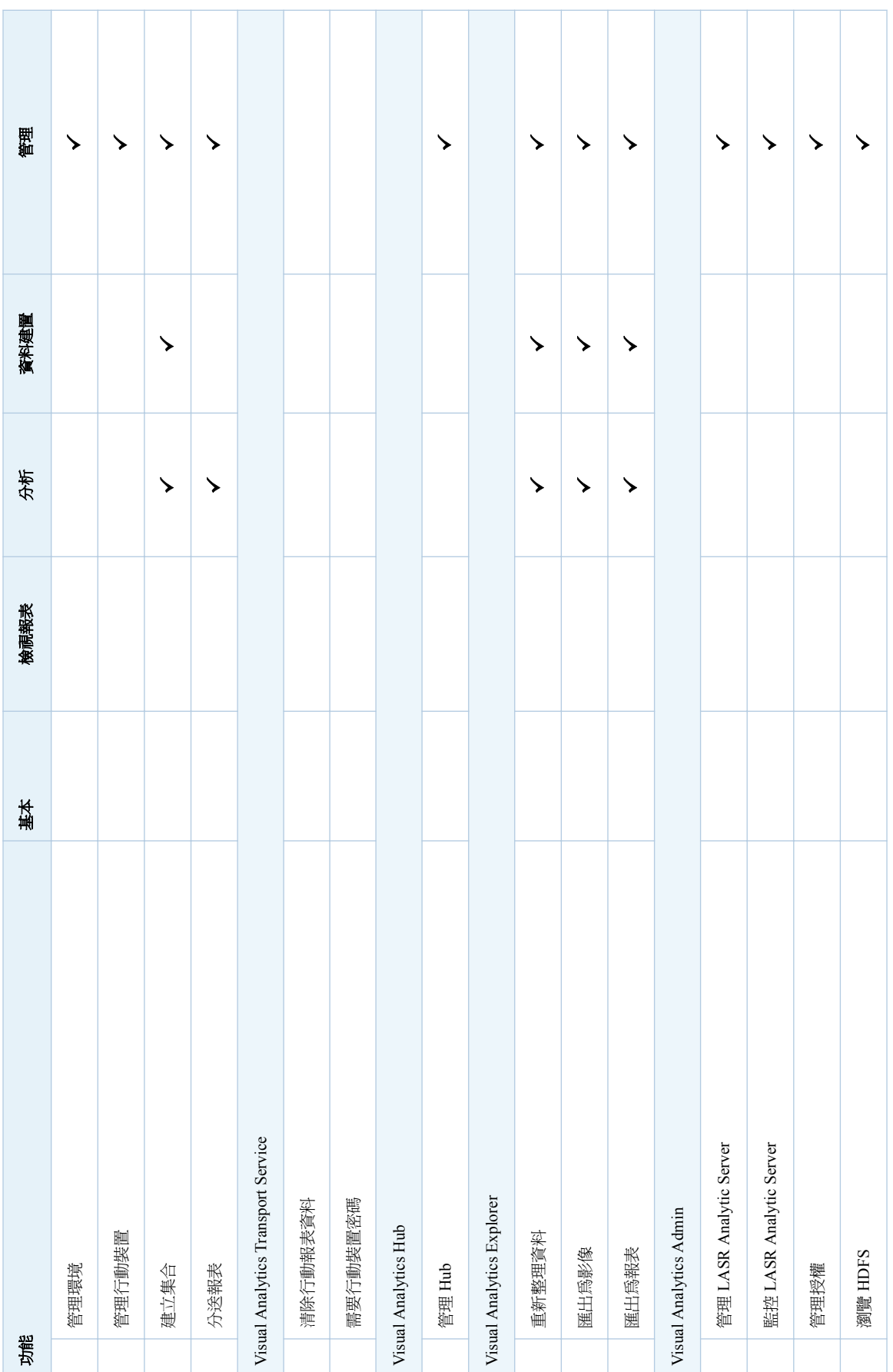

若需要角色成員資格資訊,請參閱[「標準成員資格」](#page-115-0) (第 104 頁)。

若要管理角色,請參閱 [SAS Management Console](http://support.sas.com/documentation/cdl/en/mcsecug/64770/HTML/default/viewer.htm#titlepage.htm):Guide to Users and [Permissions](http://support.sas.com/documentation/cdl/en/mcsecug/64770/HTML/default/viewer.htm#titlepage.htm)。

# <span id="page-113-0"></span>功能定義

下面是 SAS Visual Analytics 功能的說明:

## Visual Analytics

檢視報表和預存程式 存取 Web 和行動檢視器。檢視報表和預存程式輸出。(行動檢視器的存取 權限也會受到裝置層級限制影響。請參閱 [「從行動裝置存取」](#page-57-0) (第 46 頁)。)

#### 建立報表

存取設計工具。建立和修改報表。

#### 探索資料

存取檔案總管。建立和修改勘查。(在部份內容中,檔案總管是分開授權使 用的附加元件產品。)

#### 建置自訂圖形

存取圖形產生器。在設計工具中可以使用建立和修改圖形範本物件。

## 增加和檢視註解

增加註解、檢視註解和編輯自己的註解。

附註: 若要刪除註解和編輯其他使用者的註解,則需要 **[SAS Application Infrastructure] [**註解**]** 之下列出的功能。請考慮將這些功能增加到 **Visual Analytics**:管理角色,或是讓需要這些功能的使用者成為註解:管 理員角色的成員。

#### 匯出資料

將資料匯出到其他應用程式。

#### 匯出或列印為 PDF

將報表和勘查匯出或列印為 PDF 檔案。

# 電子郵件

透過電子郵件傳送報表或勘查的連結。

# 個人化

使用特定的功能,例如:設定喜好設定、存取最近檢視的物件及管理我的最 愛。

# Visual Analytics:自助匯入

## 匯入和載入資料

在設計工作和檔案總館中存取自助匯入功能的先決條件。請參閱 [「自助匯](#page-26-0) [入」](#page-26-0) (第 15 頁)。

# 匯入本機檔案

從您的電腦匯入試算表、以符號分隔檔案和 SAS 資料集。

## 匯入伺服器上的 SAS 資料集 匯入遠端資料集。

#### 從資料*-*來源匯入

從協力廠商資料來源匯入資料 (例如:從 Oracle 匯入)。

# Visual Analytics:進階

建置資料

存取資料產生器。在檔案總管和設計工具中設定進階載入選項。

<span id="page-114-0"></span>管理環境

存取管理員。執行特定工作時需要有其他功能。

管理行動裝置

將行動裝置列入黑名單或白名單。(也需要管理環境功能。)

建立集合

建立物件的書籤群組。(也需要個人化功能。)

分送報表

排程和管理報表分送。

# Visual Analytics Transport Service

清除行動報表資料

導致在關閉報表時清除行動裝置上快取的資料。對於沒有此功能的使用者, 快取的資料保存在行動裝置的本機位置,離線時可以使用。

附註: 因為不受限制的使用者固定具備所有功能,所以在關閉報表時固定 會清除其行動資料。一般而言,您不應該使用不受限制的識別身分 (例如: sasadm@saspw) 檢視報表。

#### 需要行動裝置密碼

要求使用者在其裝置上使用 SAS Mobile BI 時輸入應用程式密碼。對於沒 有此功能的使用者,則不需要應用程式密碼。

附註: 因為不受限制的使用者固定具備所有功能,所以他們必須遵守應用 程式密碼需求。一般而言,您不應該使用不受限制的識別身分 (例如: sasadm@saspw) 檢視報表。

請參閱「[viewerservices.passcode.attempts](#page-122-0)」 (第 111 頁) 和 「[viewerservices.passcode.timeout](#page-122-0)」 (第 111 頁)。

# Visual Analytics Hub

管理 Hub

建立和管理自訂清單。存取 [管理右側窗格的共用檢視] 動作。請參閱 「 管 [理首頁」](#page-68-0) (第 57 頁)。

# Visual Analytics Explorer

重新整理資料

重新整理勘查的資料。

匯出為影像

將勘查的影像匯出到本機電腦。

#### 匯出為報表

以報表的形式將勘查匯出到 SAS 資料夾。

### Visual Analytics Admin

管理環境功能可以讓您存取管理員,這是在管理員中執行任何工作的先決條件。

## 管理 LASR Analytic Server

存取 [**LASR**] 標籤和資料夾樹狀結構。對於分散式伺服器,此功能可連結 [工具] 功能表中提供的 SAS High-Performance Computing Management Console。

#### 監控 LASR Analytic Server

存取 [監控] 標籤。此功能適用在使用分散式伺服器的部署。

#### 管理授權

設定中繼資料層權限。

#### 瀏覽 HDFS

存取 [**HDFS**] 標籤。此功能適用在使用共用 HDFS 的部署。

附註: 為求簡潔,在此主題中省略版本號碼。

<span id="page-115-0"></span>標準成員資格

下圖描述選取的群組和角色在標準成員資格結構中的關係。下面是此圖的部分詳 細資料:

- 容器表示巢狀的群組成員資格。例如: Visual Analytics 資料管理員群組是 Visual Analytics Users 群組的直接成員。
- 括號文字表示角色指派。例如:SASUSERS 群組是 Visual Analytics:基本角 色的直接成員。

圖表 *A1.2* 標準成員資格結構

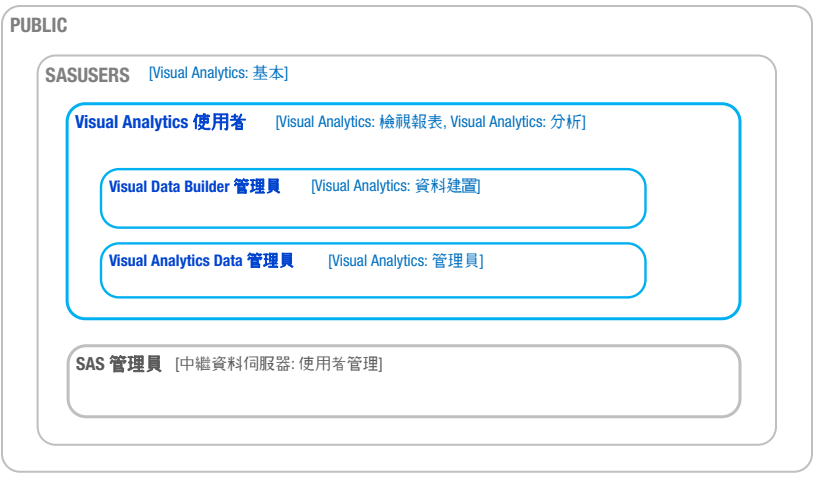

設定屬性

如何進行設定屬性的設定

1 在 SAS Management Console 的 [外掛程式] 標籤中瀏覽 **[**應用程式管理**] [**設定管理員**] [SAS Application Infrastructure] [Visual Analytics]**。視 需要展開節點、在適當的節點上按一下滑鼠右鍵,然後選取 [屬性]。

附註: 為求簡潔,在此主題中的指示和數據省略版本號碼。

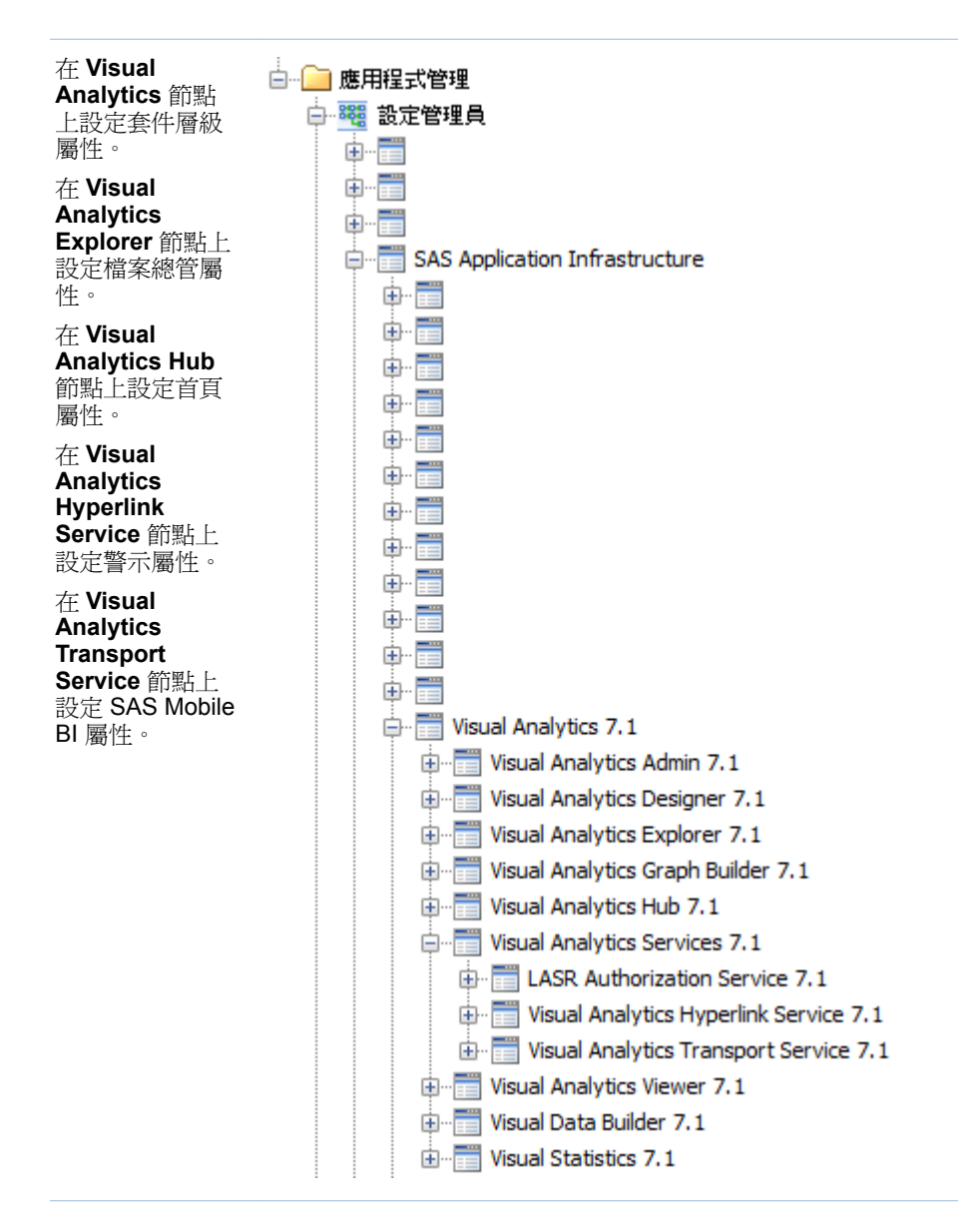

- 2 在適當 [屬性] 對話方塊的 [進階] 標籤中增加或設定値。
- 3 若要讓變更生效,請重新啓動 SAS Web Application Server。其中一個方法是 重新啟動 *SAS-configuration-directory***/Web/Scripts/AppServer/** 中 的所有執行個體。

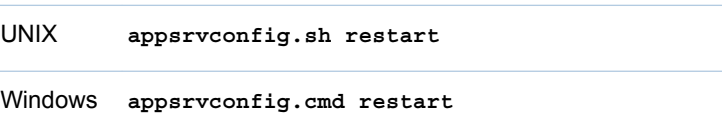

若需要詳細資料和替代方法,請參閱 *SAS Intelligence Platform: Middle-Tier Administration Guide* 中的 [Understanding SAS Web Application Server](http://support.sas.com/documentation/cdl/en/bimtag/66823/HTML/default/viewer.htm#n0kn00ddbhus6zn18h6t4b7vn7ed.htm) [Management](http://support.sas.com/documentation/cdl/en/bimtag/66823/HTML/default/viewer.htm#n0kn00ddbhus6zn18h6t4b7vn7ed.htm) 和 [Using Configuration Manager](http://support.sas.com/documentation/cdl/en/bimtag/66823/HTML/default/viewer.htm#n12pww56tafsy6n1tfggdgxjy1jl.htm)。

<span id="page-117-0"></span>套件層級屬性

#### App.AllowGuest

啟用或停用來賓存取。有效的值是 **true** 和 **false**。請參閱[「支援來賓存取」](#page-65-0) (第 [54](#page-65-0) 頁)。

#### las.caching.key.lifetime

設定在中間層快取 LASR 安全性金鑰的持續時間 (以秒為單位)。預設值是 **180**  秒 (3 分鐘)。只有在 SAS 技術支援指示時才應該設定自訂值。

#### las.caching.permission.lifetime

設定 LASR 授權服務快取權限資訊的持續時間 (以秒為單位)。預設值是 **900**  秒 (15 分鐘)。只有在 SAS 技術支援指示時才應該設定自訂值。

#### las.caching.user.lifetime

設定 LASR 授權服務快取使用者資訊的持續時間 (以秒為單位)。預設值是 **-1**  (快取不會隨著時間到期)。由於此預設設定,使用者物件將維持在快取中,直到 要求使用者的工作階段結束為止。只有在 SAS 技術支援指示時才應該設定自 訂值。

#### lasrmgmt.server.monitor.refresh

設定 LASR 管理服務的資訊快取設定的重新整理間隔 (以秒為單位)。此設定影 響 [**LASR Server**] 和 [**LASR** 表格] 標籤上的時間設定。預設值是 **60**。預設值 在大部分的部署中取得適當平衡 (在回應性、系統資源耗用量和資訊流通性之 間)。

附註: 如果將此屬性設定為 **0**,則不會執行 LASR 管理服務資訊的快取。當快 取停用時,伺服器表格限制的變更將會立即生效,並且會隨需為每個要求擷取 資訊。增加資訊要求的回應時間。

# va.AuditingEnabled

指定應用程式是否要寫入稽核記錄。有效的值是 **true** 和 **false**。預設值是 **false**。請參[閱「主要動作稽核」](#page-51-0) (第 40 頁)。

附註: 在啟用稽核之前,請先檢視 *SAS Intelligence Platform: Middle-Tier*  Administration Guide 中的 [Configuring Auditing for SAS Web Applications](http://support.sas.com/documentation/cdl/en/bimtag/66823/HTML/default/viewer.htm#n06skrc2rtwecsn14vi4qtfl54kx.htm)。

#### va.baseSchedulingFolder

指定報表分送中使用的工作和流程父系資料夾的名稱。預設值是 **/System/ Applications/SAS Visual Analytics/ScheduledDistribution**。請 參閱[「支援報表分送」](#page-71-0) (第 60 頁)。

附註: 若要排程報表,使用者必須擁有指定基本資料夾的寫入成員中繼資料權 限。

# va.ComparisonEpsilon

指定在以下數字比較中,解決浮點捨入錯誤要使用的小型數字:等於、不等於、 小於、大於、小於或等於、大於或等於。有效的值是雙精度浮點數。預設值是 **1e-12**。 在很異常情況下,使用者會發現部分的值比較的結果是相等,但不應 該如此 (或反之亦然),屆時請變更此值。小的正數比較與要比較的數字有關 (但 不是絕對)。當下列運算式成立時,會將 a 和 b 視為相等:

 $ABS(a-b) \leq epsilon * MAX(ABS(a), ABS(b))$ 

#### va.dataServer.PublicLibrary

識別標準共用 HDFS 資料館 (例如:**Visual Analytics Public HDFS**)。將 資料增加到 HDFS 的視窗最初填入此值。如果您變更參考資料館的名稱,則也 必須更新此屬性。

# <span id="page-118-0"></span>va.defaultLASRLibrary

識別 **Visual Analytics LASR** Server 的預先定義 LASR 資料館。目前不再 使用此屬性。

## va.defaultPublicFolder

識別資料匯入和載入活動產生 LASR 表格的標準中繼資料位置 (例如:**/ Shared Data/SAS Visual Analytics/Public/LASR**)。如果您變更參考 資料夾的名稱,則也必須更新此屬性。

## va.defaultWorkspaceServer

識別套件層級預設 SAS Application Server。如果您變更參考伺服器的名稱 (例如:**SASApp**),則也必須更新此屬性。請參閱[「使用的伺服器是哪一個?」](#page-77-0) (第 [66](#page-77-0) 頁)。

# va.distribution.email.attachment.mb

設定報表分送電子郵件中的附件大小上限 (以 MB 為單位)。若設定限制,任何 電子郵件只要包含的附件大小超出限制,則只傳送郵件而沒有附件。最初不會 有任何有效限制 (初始值是 **-1**)。若要設定限制,請指定大於 **0** 的數值。

#### va.GeoMapMaxResolution

設定呈現 Geo 地圖時可套用的最大解析度。只有在您也使用 va.GeoMapServerUrl 屬性時,此屬性才適用。預設值是 **156543.0339**。

#### va.GeoMapNumResolutions

設定呈現關於伺服器詳細資料的層級數目。此值可決定使用者在 Geo 地圖中 據以放大的增量數目。只有在您也使用 va.GeoMapServerUrl 屬性時,此屬性 才適用。預設值是 **18**。

## va.GeoMapServerUrl

指定參考地圖伺服器的逗號分隔 URL 位址清單 (例如:**http:// serverA.org, http://serverB.org, http://serverC.org**)。請參閱 [「支援地圖」](#page-70-0) (第 59 頁)。

# va.lastActionLogPath

指定上次動作日誌的位置。請參閱[「取得伺服器資訊」](#page-16-0) (第 5 頁)和 [「取得表格](#page-23-0) [資訊」](#page-23-0) (第 12 頁)。 標準位置是 (在 SAS [設定目錄中](#page-4-0) - **/Applications/ SASVisualAnalytics/VisualAnalyticsAdministrator/Monitoring/ Logs**)。在多部電腦的部署中指定的位置存在中間層主機上。

# va.monitoringPath

指定特定處理序 ID 檔案和日誌的位置。標準位置是 (在 SAS [設定目錄](#page-4-0)中 - **/ Applications/SASVisualAnalytics/**

**VisualAnalyticsAdministrator/Monitoring**)。在多部電腦的部署中指 定的位置存在工作區伺服器主機上。

## va.MaxTiesToIncludeOnRank

設定排名運算中可傳回相同排名值的上限。有效的值是整數。預設值是 **100**。

#### va.publicLASRLibrary

識別資料匯入和載入活動的標準目的資料館 (例如:**Visual Analytics**  Public LASR)。如果您變更參考資料館的名稱,則也必須更新此屬性。

# va.publicLASRServer

識別與 va.publicLASRLibrary 關聯的伺服器 (例如:**Public LASR Analytic Server**)。

#### va.SASGeomapCommunicationProtocol

設定 SAS Visual Analytics 和 SAS 主控的 OpenStreetMap 伺服器之間的連線 通訊協定。有效的值是 **http** 和 **https**。

# <span id="page-119-0"></span>va.SASGeomapEsriURL

指定參考 Esri 地圖伺服器的 URL。完整 URL 包含地圖伺服器的通訊協定、主 機名稱和 REST 端點 (例如: http://services.arcgisonline.com/ArcGIS/rest/ services)。此屬性可以讓網站使用替代的 Esri 地圖伺服器。請參閱[「支援地](#page-70-0) [圖」](#page-70-0) (第 59 頁)。

## va.SelfServe.MaxUploadSizeInMegabytes

設定使用者可匯入的檔案大小上限 (以 MB 為單位)。此屬性會影響在資料產生 器、檔案總管和設計工具中匯入本機檔案。預設值 **4096**,對應到以瀏覽器為基 礎的限制。若要進一步限制匯入活動,請設定此屬性的下限値。您無法使用此 屬性避開以瀏覽器為基礎的限制。

#### va.SelfService.ImportRowsHardCap

設定自助匯入動作的最大列數。如果超過此值,則不匯入資料。沒有設定初始 值 (最初,沒有限制)。

附註: 強迫臨界值需要查詢每個匯入動作的資料提供者,所以設定此屬性的值 可以對於效能帶來負面的影響。

## va.SelfService.ImportRowsSoftCap

設定當使用者執行自助匯入動作時觸發警告訊息的最大列數。訊息指出匯入動 作可能花費較長的時間。沒有設定初始値 (最初,沒有限制)。

附註: 強迫臨界值需要查詢每個匯入動作的資料提供者,所以設定此屬性的值 可以對於效能帶來負面的影響。

#### va.supportSharedThumbnails

確定首頁是否顯示特定的預覽影像。有效的值是 **true** 和 **false**。預設值是 **false**。(預設狀況下,使用產生的影像,而不是特定影像。)

注意!共用的縮圖可反映最近呈現的物件版本,而不會限制每一個要求使用者的資 料存取權限。在啓用共用縮圖之前,請考慮安全性含義。

# 警示屬性

# **提示 使用 【Visual Analytics Services】 ▶ 【Visual Analytics Hyperlink Service]** 節點。

#### va.Alert.DefaultEvaluationIntervalMilliseconds

指定評估間隔 (系統確定警示條件是否已符合的頻率)。預設值是 **600000** 毫 秒 (10 分鐘)。

附註: 此屬性僅影響沒有使用自訂間隔的警示。在設計工具的 [編輯警示] 視窗 中,使用系統預設值設定是使用此屬性值的原因。

附註: 長間隔增加遺失事件的風險 (其中警示條件在評估和下一個評估之間斷 斷續續符合)。短間隔使用更多的資源和對於整個 SAS Visual Analytics 應用程 式套件帶來負面的效能。

# va.Alert.DefaultMaxEvaluationTimeMilliseconds

指定終止和重新啟動之前可以執行多長的間隔評估。預設值是 **1800000** 毫秒 (30 分鐘)。

## va.Alert.EvaluationCycleMilliseconds

指定系統驗證警示的執行頻率。預設值是 **30000** 毫秒 (30 分鐘)。如果已註冊 的警示數目太多,考慮增加值可以降低資源的使用。

## va.Alert.Eventgen.disabled

指定警示是否產生通知。預設值是 **false**。若要停用通知,請將此屬性設定為 **true**。

## <span id="page-120-0"></span>va.Alert.SMS.showServerName

指定是否要將 *Server: server-name* 附加到警示產生 SMS 文字訊息的結尾。 預設值是 **true**。如果伺服器名稱在您的環境中沒有用處,或是您想降低訊息截 斷的可能性,請將此屬性設為 **false**。

# va.AlertThreadPool.CoreSize

指定一般狀況下可以使用執行緒的數目 (同時評估警示)。預設值是 **3**。

## va.AlertThreadPool.IdleTimeoutSeconds

指定終止執行緒之前可以閒置多久的時間。終止閒置執行緒的目的可以降低 CoreSize 指定執行緒的數目。 預設值是 **1800** 秒 (30 分鐘)。

附註: 此屬性只適用在當 MaxSize 大於核心大小。

# va.AlertThreadPool.MaxSize

指定可以使用執行緒的最大數目 (同時評估警示)。如果負載沉重,暫時將其他 的執行緒增加到 CoreSize (此屬性設定可以增加的最大值)。預設值是 **3**。

## va.AlertThreadPool.QueueSize

指定佇列工作的最大數目。預設值是 **100000**。

# 檔案總管屬性

## 提示 使用 **Visual Analytics Explorer** 節點。

## vae.DecisionTreeTimeout

影響在檔案總管進行決策樹要求之後,檔案總管等候回應的時間長度 (以秒為單 位)。預設值是 **300**。

# vae.PageRowCount

限制表格視覺效果可以傳回的資料量。如果已啓用表格排序,除非 vae.PageRowCount 的值超出 vae.SortResultLimit 屬性指定的值, vae.PageRowCount 限制才適用。預設值是 **10000**。

附註: 例如:若值是 **10000**,則會傳回 10000 個資料列到用戶端。若使用者 在捲動資料之後經過編號第 10001 的列,用戶端會提示 SAS LASR Analytic Server 提供下一個 10000 列。

#### vae.PathingPathLengthLimit

設定山齊熱流平衡圖的伺服器端路徑長度上限。在單一路徑中此值指定事件 (節點) 的數目上限。如果最長路徑長度等於或超過指定値,檔案總管隨即顯示 一則訊息,指出山齊熱流平衡圖排除長度超過最大值的路徑。預設值是 **2000**。

附註: 檔案總管介面中的用戶端控制提供其他更嚴格的限制 (可以快速顯示山 齊熱流平衡圖)。

附註: 山齊熱流平衡圖中的每個路徑都有 32,767 個字元的事件值限制。視事 件寬度不同而定,有效路徑限制可能少於 vae.PathingPathLengthLimit 指定的 值。數值在此計算中使用寬度 40。

# vae.PathingTopKLimit

設定依山齊熱流平衡圖中路徑排名而選取路徑的伺服器端數目上限。預設值是 **1000**。

#### vae.PathingTransactionIdsLimit

設定山齊熱流平衡圖中的交易識別碼而設定唯一值的伺服器端數目上限。預設 值是 **10000**。

#### vae.TableSortingEnabled

指定檔案總管中的使用者是否可以按一下欄標題排序項目。有效的值是 **true**  和 **false**。預設值是 **true**。

<span id="page-121-0"></span>首頁屬性

# 提示 使用 **Visual Analytics Hub** 節點。

#### vah.client.ui.mode

指定首頁要使用的顯示模式。這影響所有使用者的網站層級設定。預設值是 **classic**,指定使用 Flash 顯示首頁。替代值是 **modern**,指定使用 HTML5 顯 示首頁。

# 傳輸服務屬性

# 提示 使用 **[Visual Analytics Services] [Visual Analytics Transport Service]** 節點。

# Printing.Timeout

設定等待時間上限 (以毫秒為單位),這會影響從應用程式 (例如:設計工具和 Web 檢視器) 列印報表。預設值是 **900000** 毫秒 (15 分鐘)。若要停用此屬性, 請將其值設定為 **0**。

附註: 此設定不會影響列印要求的第一階段,亦即產生報表套件。此設定只會 影響列印要求的第二階段,亦即使用預存程式呼叫執行列印常式。

#### viewerservices.company.banner.logoUrl

提供 SAS Mobile BI 橫幅中替代標誌的 URL。必須是可以存取行動裝置的 URL。SAS Mobile BI 7.1 版已停止支援此屬性。

#### viewerservices.company.banner.message

提供 SAS Mobile BI 橫幅的自訂訊息。SAS Mobile BI 7.1 版已停止支援此屬 性。

#### viewerservices.company.banner.title

提供 SAS Mobile BI 橫幅的自訂標題。SAS Mobile BI 7.1 版已停止支援此屬 性。

#### viewerservices.data.default.interactive.drill.depth

決定傳送到行動裝置供離線鑽取的資料量。此屬性適用在參考階層的視覺效 果。預設值是 **3** (使用者可以向下鑽取三個層級)。若有特定報表要求使用者必 須能夠對階層向下鑽取超過三個層級,請修改此值。

#### viewerservices.default.max.cells.produced

設定可以將單一資料查詢傳遞到行動裝置的最大資料儲存格數目。預設值是 **250000** 個資料儲存格,這對大多數的環境已足夠,並且不會造成 Web 應用程 式伺服器當機。在很少數的情況下,您可能需要修改此值。

附註: 若查詢中的儲存格數目超出對此屬性指定的值,傳回到 SAS Mobile BI 的資料會被截斷。資料在顯示的報表中不完整。

#### viewerservices.enable.whitelist.support

控制管理行動裝置使用的方式。有效的值是:

- <span id="page-122-0"></span>false 會強制實施黑名單,而忽略白名單。透過此設定,所有的行動裝置 都可以使用 SAS Mobile BI,除了黑名單的那些裝置之外。這是預 設值。
- true 會強制實施白名單,而忽略黑名單。透過此設定,只有在白名單的 行動裝置可以使用 SAS Mobile BI。

注意! 啓用白名單可能會干擾現有的使用者。在進行變更之前,請確定所有有效的 行動裝置都在白名單上。

提示 作為明確設訂此屬性的替代方式,您可以在管理員中進行設定。請參閱 [「變更裝置的管理方式」](#page-59-0) (第 48 頁)。

#### viewerservices.image.default.max.bytes

設定可傳遞到行動裝置的影像 (PNG、BMP、JPEG 或 GIF) 大小上限。較大型 的影像將在傳遞之前先在伺服器端調整大小。預設值是 **300** KB,這對大部分的 環境已足夠。在很少數的情況下,當您想要變更此條件限制時,請考慮修改值。 若要完全停用中間層影像的大小調整,請將値設為 0。但是,若要確保在行動 裝置上更快速的下載時間和更小的記憶體耗用,請不要增加此屬性的值或將值 設為 **0**。

附註: 使用者可以透過設定 [縮放類型] 選項 (在 **[**插入**] [**其他**] [**影像**]** 之 下) 自訂裝置上影像的大小調整。如果選項設是無,則會從中間層大小調整將使 用者的裝置免除。

#### viewerservices.lasr.socketTimeout.milliseconds.interactions

設定 SAS Mobile BI 嘗試與 SAS LASR Analytic Server 連絡的等候時間上限。 此屬性適用在行動裝置上進行篩選、筆刷和鑽取等工作而發出的即時要求。預 設値是 30000 毫秒 (30 秒),這對大部分的環境已足夠。若 SAS Mobile BI 和 SAS LASR Analytic Server 之間的工作階段逾時,請考慮修改此值。

## viewerservices.lasr.socketTimeout.milliseconds.subscribe

設定 SAS Mobile BI 在連絡 SAS LASR Analytic Server 時,等候訂閱報表中査 詢回應的時間。預設值是 **300000** 毫秒 (5 分鐘),這對大部分的環境已足夠。 若有部分報表內的查詢完成需要的時間太長,則可以考慮修改值。

#### viewerservices.passcode.attempts

循序的限制數目嘗試輸入密碼失敗。預設值是 **5**。如果使用者達到限制,App 鎖定使用者 15 分鐘。鎖定間隔之後,使用者可以再次嘗試輸入其密碼。如果使 用者又達到限制,則從行動裝置中移除所有的自訂內容(資料、報表、設定和連 線資訊)。

附註: 此屬性只適用在需要使用功[能「需要行動裝置密碼」](#page-114-0)的使用者。

# viewerservices.passcode.timeout

指定使用者多久必須輸入其密碼 (以分鐘為單位)。預設值是 **15**。

# viewerservices.validate.schema.create

在 SAS Mobile BI 中呈現報表時,將啓用 XML 結構描述驗證。此屬性的値設定 為 **true** 時,套用到報表建立的所有動作都會被擷取到 transport 日誌中。預設 值是 **false**。只有在 SAS 技術支援的指示下才應該設定此屬性。

# viewerservices.validate.schema.read

在 SAS Mobile BI 中呈現報表時,將啓用 XML 結構描述驗證。此外,此屬性也 在行動檢視器建立報表時檢查是否有結構描述驗證錯誤。此屬性的值設定為 true 時,套用到報表開啓和檢視的所有動作都會被擷取到 transport 日誌中。 預設值是 **false**。只有在 SAS 技術支援的指示下才應該設定此屬性。

viewerservices.validate.schema.write

在 SAS Mobile BI 中呈現報表時,將啓用 XML 結構描述驗證。此屬性的值設定 為 **true** 時,套用到報表寫入的所有動作都會被擷取到 transport 日誌中。請參 閱[「調整記錄設定」](#page-75-0) (第 64 頁)。預設值是 **false**。只有在 SAS 技術支援的指 示下才應該設定此屬性。

<span id="page-123-0"></span>請同時參閱

[「高基數臨界值的設定屬性」](#page-128-0) (第 117 頁)

# 預先定義的 LASR 資料館

下列表格記錄預先定義 LASR 資料館的初始設定。

附註: 使用 **/AppData** 或 **/Applications** 開始的路徑是 SAS [設定目錄](#page-4-0)內的主機 位置。

附註: 使用 **/Products** 或 **/Shared Data** 開始的路徑是中繼資料資料夾。

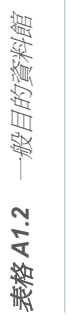

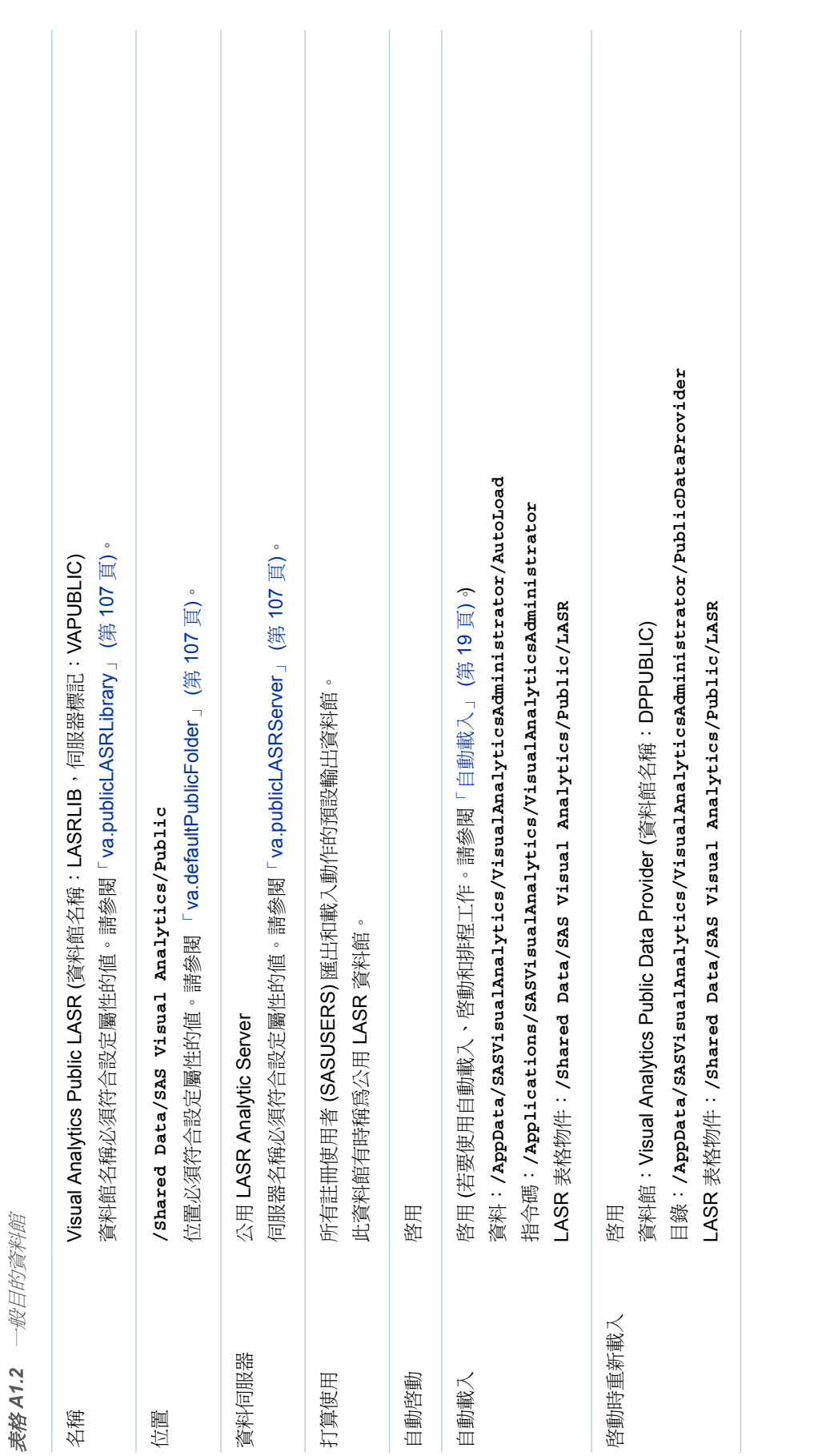

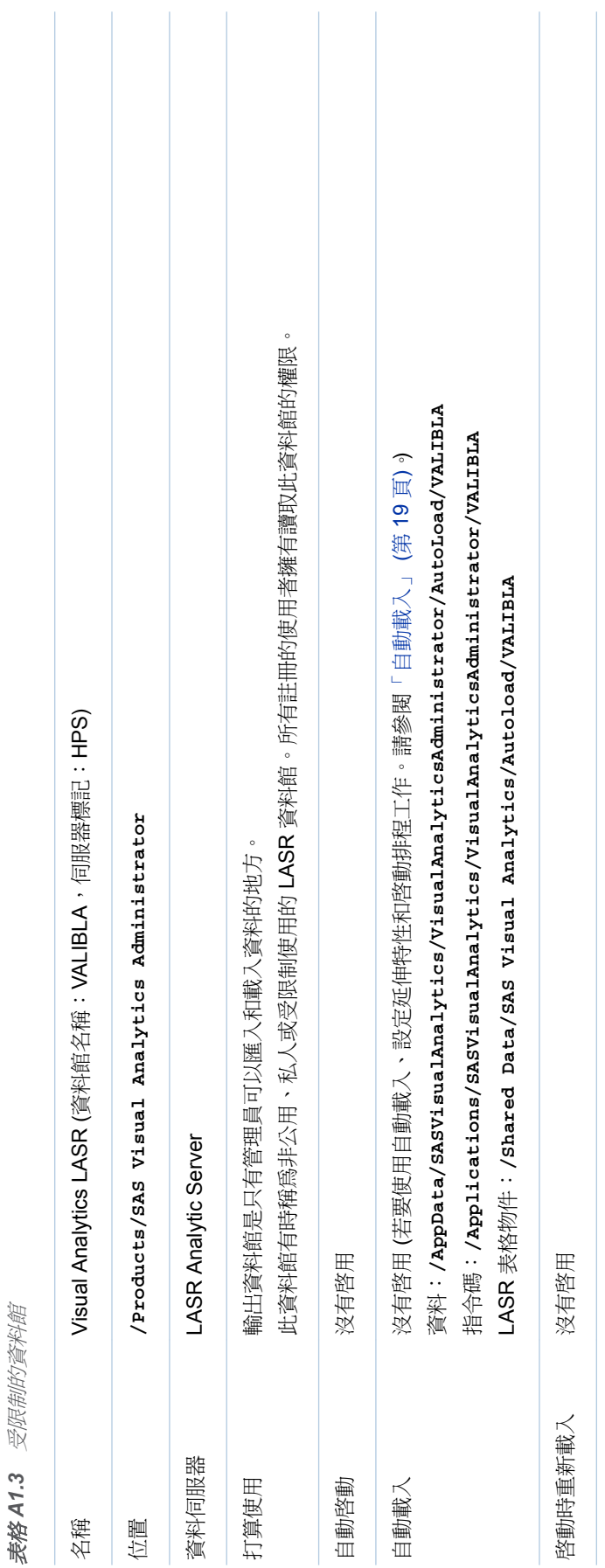

114 附錄 *1 /* 參考

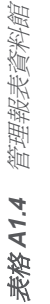

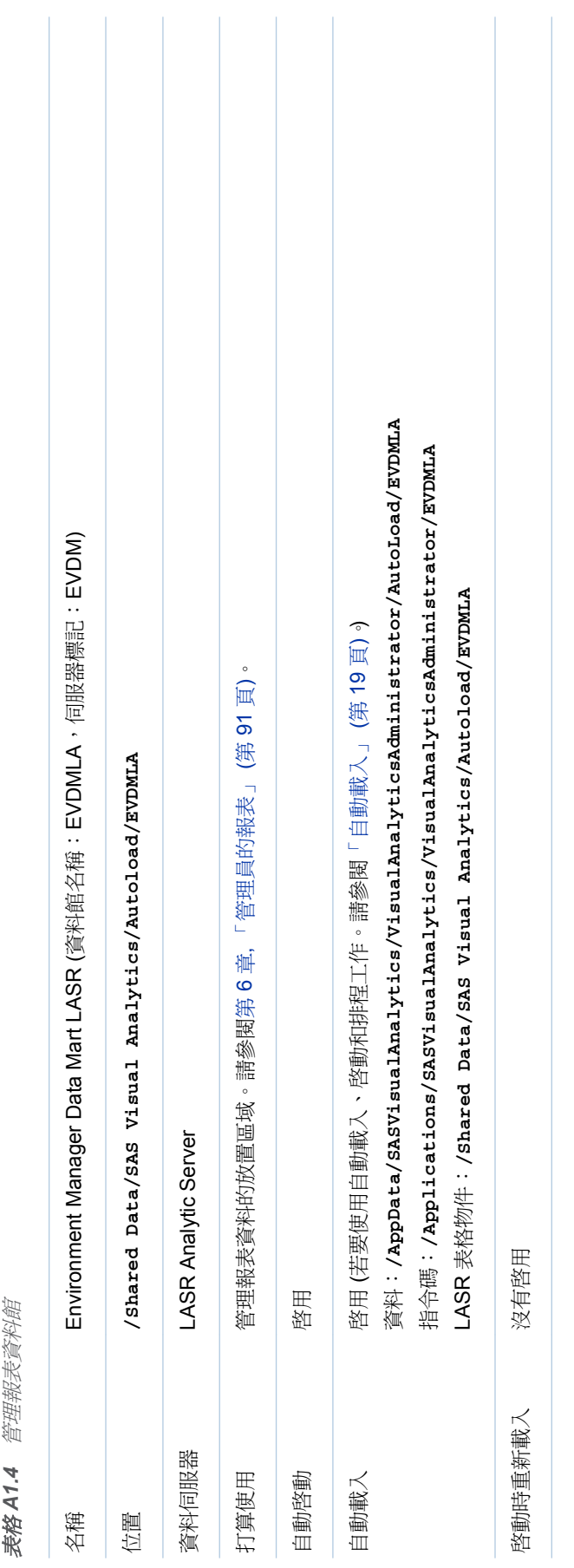

# <span id="page-127-0"></span>高基數臨界值

簡介

高基數資料擁有的一或多個欄包含非常大量的獨特值。例如:使用者名稱、電子郵 件地址和銀行帳號都是高基數資料項目。

SAS Visual Analytics 可以讓數十億個值彙總為數千個值。如果表格中有數十億個 值有獨特的識別碼,那麼,包含這些識別碼的欄便是高基數資料項目。

確保使用者及時獲得有意義的結果,對於某些視覺效果和報表物件傳回唯一值的數 目會受到限制。使用者選取高基數資料項目時,結果是由任何適用的臨界值、資料 中的獨特值數目與使用者的選項進行決定。

下列主題提供有關兩個相異層級臨界值 (用戶端臨界值和中間層臨界值) 的相關資 訊。

# 高基數資料的用戶端臨界值

用戶端臨界值與個別應用程式 (例如:檔案總管) 或應用程式群組 (例如:設計工具 和 Web 檢視器) 有關。對於超過用戶端臨界值的要求,將會顯示錯誤,並且不會 傳回結果。對於超過用戶端臨界值,但尙未超過中間層臨界值的要求,將會傳回改 編的結果。

附註: 一般會修正用戶端臨界值。例外情況是使用者可以選取低、中或高臨界值 層級,作為檔案總管中的使用者喜好設定。在可用記憶體相當低的電腦上,將用戶 端臨界值設定為「低」,可以協助避免系統當機一類的事件。

視覺效果和報表物件的用戶端臨界值記錄在[資料限制附](http://support.sas.com/documentation/cdl_alternate/zt/vaug/67500/HTML/default/n1u7pmckbr3gh2n15kqvbccyvun9.htm)錄中 (*SAS Visual Analytics*:使用者手冊)。附錄會說明用戶端為超出用戶端臨界值 (但沒有超出中間 層臨界值) 的某些要求採用的資源。

# 高基數資料的中間層臨界值

中間層臨界值的範圍較廣泛,會影響所有指定的視覺效果和報表物件的執行個體。 與用戶端臨界值相較,中間層臨界值較不精細且較少限制。對於超過中間層臨界值 的要求,將會顯示錯誤訊息,並且不會傳回結果。預設的臨界值幾乎可適用所有環 境。一般來說,使用者會篩選或分組任何高基數資料項目,因此要求很少會超過中 間層臨界值。

下列表格說明中間層臨界值。第二個欄指出獨特值的上限 (而不是資料數量的上 限)。

#### 表格 *A1.5* 中間層臨界值

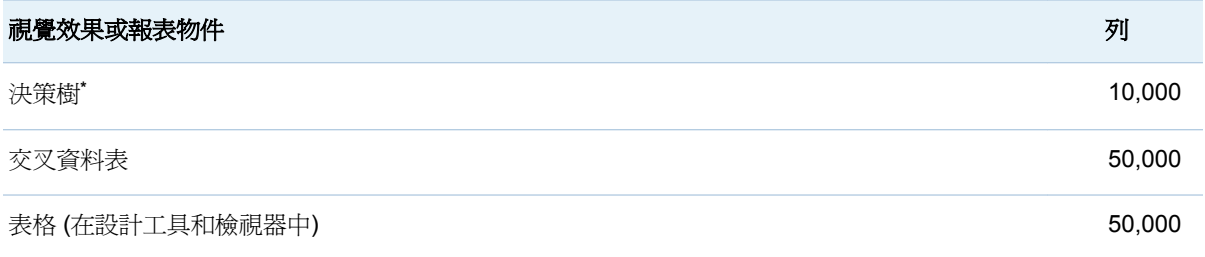

<span id="page-128-0"></span>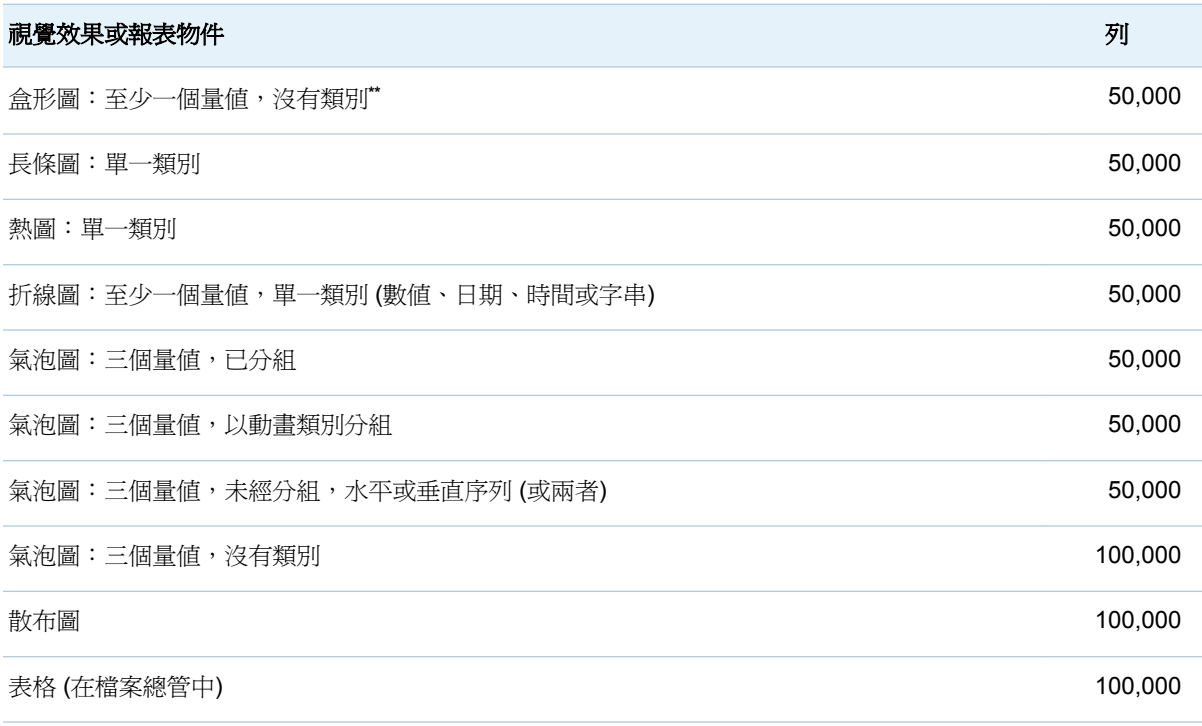

**\*** 決策樹呼叫也有逾時期間。請參閱「[vae.DecisionTreeTimeout](#page-120-0)」 (第 109 頁)。

\*\* 若沒有類別,將對每個量值套用一個方塊,最高 400 個量值。

# 高基數臨界值的設定屬性

注意!增加中間層臨界值可能會影響效能和穩定性。大部分的環境只要使用預設的設 定即可。請不要設定過高的臨界值。如果對於調整下列屬性有任何疑問,請連絡 SAS 技術支援。

附註: 若需要指示,請參[閱「如何進行設定屬性的設定」](#page-115-0) (第 104 頁)。

下列屬性會影響中間層臨界值:

# va.DistinctCountServerLimit

設定圖形的相異計數限制。 預設狀況下,圖形沒有相異計數限制。預設値是 -1。

範圍:整個套件

# va.DistinctCountDataPanelLimit

爲資料面板中顯示的資料設定相異計數限制。此屬性只會影響資料面板,而不 會影響圖形內的相異計數限制。預設值是 5,000。

範圍:整個套件

# va.CardinalityLimitForGroupByTempTable

對於超過指定限制 (唯一值的數目) 的所有高基數排名要求,防止處理和傳回錯 誤。只有在高基數排名導致 SAS LASR Analytic Server 當機的罕見情況下才 可以設定此屬性。例如:若要對於包含唯一值數目超過兩百萬個的資料封鎖排 名要求,請將此屬性設為 **2000000**。如果選擇設定此屬性,建議值是 **3000000**。

範圍:整個套件

## va.CardinalityLimitForGroupByCountDistinctTempTable

僅對於超過指定限制 (唯一値的數目) 的相異計數高基數排名要求,防止處理和 傳回錯誤。只有在相異計數高基數排名導致 SAS LASR Analytic Server 當機 的罕見情況下才可以設定此屬性。(此屬性只影響相異計數要求,提供的限制比 va.CardinalityLimitForGroupByTempTable 屬性嚴密  $\frac{1}{2}$ 如果選擇設定此屬性, 議值是 **1000000**。

範圍:整個套件

## va.SortResultServerLimit

設定執行時包含排序詳細資料查詢可傳回的值上限。此屬性只會影響已開啟詳 細資料清單表格中的結果。

範圍:整個套件,檔案總管除外

#### va.CategoryCardinalityServerLimit

設定類別交叉排名的值上限。僅支援固定 (和有限) 數量的類別交叉排名。例 如:如果您將「名字」和「姓氏」拖放到美國人口上,則伺服器可能會產生 2 億個不同的値。此屬性決定基數可以是多高,仍能讓伺服器處理並傳回結果至 用戶端。如果類別交叉排名的數量超出此限制,則不會執行此查詢。

範圍:整個套件,檔案總管除外

#### va.SummaryServerRowLimit

設定可傳回至中間層供進一步處理的值上限。例如:對於依名字排序的高基數 資料,計算的值數目可能非常大。

範圍:整個套件,檔案總管除外 (它使用 vae.SummaryServerLimit)

#### va.MidtierCellLimit

設定交叉資料表的大小上限。

範圍:整個套件,檔案總管除外

#### va.maxPeriodCalculations

指定期間計算架構的計算欄數目上限。如果特定期間量値超出此限制,則排除 多餘的計算,並使用遺漏值取代現有的計算 (對於此特定期間量值)。系統會提 示使用者套用篩選,以減少計算數目。預設值是 800。

附註: 執行軟體最佳化可在套用此限制之前就減少計算數目,所以很少會超出 此限制。此屬性的效果範例就是累積期間的相異計數計算 (可見的唯一日期值 數目不能超出指定的限制)。

範圍:設計工具、Web 檢視器、傳輸服務

# va.MaxSparkTables

設定火花資料表的數量上限。預設值是 300。

範圍:整個套件,檔案總管除外

#### va.CheckCardinalityBeforeQuery

控制是否發生基數預先檢查。預設值是 -1 (將停用此條件限制)。預設狀況下不 發生預先檢查。

範圍:整個套件,檔案總管除外

#### va.CheckCardinalityWithinQuery

控制 SAS LASR Analytic Server 是否強制實施基數限制。預設狀況下會發生 這些檢查。

範圍:整個套件,檔案總管除外

#### vae.BoxPlotServerLimit

設定擁有至少一個量值且無超過一個類別盒形圖的中間層臨界值。

範圍:僅檔案總管

# vae.DecisionTreeServerLimit

設定決策樹的中間層臨界值。

範圍:僅檔案總管

# vae.FetchRowsServerLimit

設定表格的中間層臨界值。

範圍:僅檔案總管

# vae.FrequencyServerLimit

設定擁有單一類別長條圖的中間層臨界值。在顯示選取的值清單之前會套用此 條件限制。

範圍:僅檔案總管

# vae.RealScatterServerLimit

設定擁有三個量值且沒有類別的散布圖和氣泡圖中間層臨界值。

範圍:僅檔案總管

# vae.ScatterPlotServerLimit

設定擁有恰好一個類別之熱圖的中間層臨界值。

範圍:僅檔案總管

# vae.SummaryServerLimit

設定下列視覺效果類型的中間層臨界值:

- 交叉資料表
- 擁有至少一個量値和單一類別(數値、日期、時間或字串)的折線圖
- 已群組但沒有序列、使用動畫群組或使用序列但未沒有群組的氣泡圖
- 範圍:僅檔案總管 (其他的應用程式使用 va.SummaryServerRowLimit)

附錄 *1 /* 參考

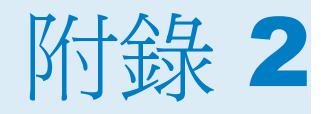

# <span id="page-132-0"></span>疑難排解

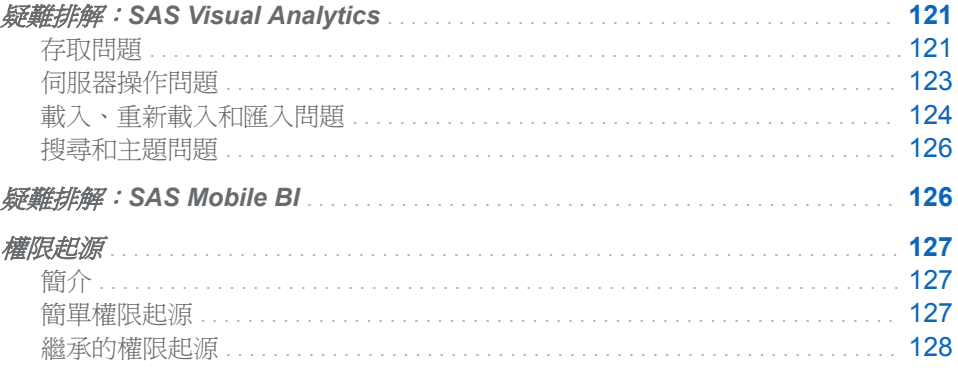

# 疑難排解:SAS Visual Analytics

存取問題

# 問題:無法登入。

# 解決方案:

- 如果錯誤訊息是「公用存取拒絕」,請確定使用者在中繼資料中已有格式正確的 定義。使用者在 SAS Management Console 的 [帳戶] 標籤上, 此問題可能是 因為格式不合格的使用者 ID 造成的。此問題不是使用者的 [帳戶] 標籤上的密 碼或驗證網域指派造成的。請參[閱「增加使用者」](#page-13-0) (第 2 頁)。
- 確定中繼資料伺服器和中間層都是執行中。請參[閱「操作其他伺服器」](#page-18-0)(第7 [頁](#page-18-0))。

# 問題:缺少應用程式或功能。

解決方案:

- 確定每個使用者的成員資格提供適當的功能。請參[閱「角色和功能」](#page-110-0) (第 99 [頁](#page-110-0))。
- 確定功能沒有因爲自訂而隱藏。請參[閱「管理首頁」](#page-68-0) (第 57 頁)。
- 確定使用者並沒有不小心連線到來賓存取 URL。請參閱[「支援來賓存取」](#page-65-0) (第 [54](#page-65-0) 頁)。
- 確定首頁目前使用正確的顯示模式。在目前的版本中,首頁的新式顯示模式功 能有限。請參閱「[vah.client.ui.mode](#page-121-0)」 (第 110 頁)。

■ 確定已授權和安裝適當的應用程式。SAS Visual Statistics 是單獨授權的附加 元件產品。不是所有的部署都包含 SAS Visual Analytics Explorer。

#### 問題:來賓存取無法使用。

解決方案:

- 確定已啓用來賓存取。請參[閱「支援來賓存取」](#page-65-0) (第 54 頁)。
- 確定 SAS 匿名 Web 使用者存在於中繼資料中並已經過適當設定。請參閱 *SAS Intelligence Platform: Middle-Tier Administration Guide* 中的 [Using the](http://support.sas.com/documentation/cdl/en/bimtag/66823/HTML/default/viewer.htm#p0eutmr76b63uwn17zvy36mw6yle.htm)  [SAS Anonymous Web User with SAS Authentication](http://support.sas.com/documentation/cdl/en/bimtag/66823/HTML/default/viewer.htm#p0eutmr76b63uwn17zvy36mw6yle.htm) 。
- 確定 SAS 匿名 Web 使用者擁有 / System 資料夾的讀取中繼資料權限。

#### 問題:使用者無法在檔案總管或設計工具中存取任何 **LASR** 表格。

解決方案:

- 確定 SAS LASR Analytic Server 正在執行並已載入表格。
- 確定已在 SAS Management Console 中啓用 LASR 授權服務。在 SAS LASR Analytic Server 連線物件中 [屬性] 視窗的 [選項] 標籤上,確認已選取 [使用 **LASR** 授權服務] 核取方塊。
- 確定已符合唯一性需求。請參閱「[In-Memory LASR](#page-82-0) 名稱」 (第71頁)。

#### 問題:使用者無法存取特定 **LASR** 表格。

解決方案:

- 確定使用者擁有 LASR 表格的讀取中繼資料權限和讀取權限。此外,確定未封 鎖 SAS 受信任使用者的讀取中繼資料權限。請參閱 [「權限」](#page-41-0) (第 30 頁)。
- 確定表格沒有任何無效權限條件。在表格的**授權**頁面上尋找任何條件式允許 。若要恢復存取,請移除不再有效的權限條件。在適當的情況下,設定新條 件。

附註: 如果使用呈現權限條件無效的資訊更新擁有條件式允許表格的中繼資 料,則此表格變成無法存取。例如:權限條件可能會參考不再屬於此表格的欄。

- 確定目標 LASR 資料館的每個 LASR 表格都有唯一的名稱。例如:資料產生器 中的複製並貼上動作可能會導致特定資料館中有多個同名的表格。若要恢復存 取,請刪除其中一個表格。請參閱 [「卸載、重新載入或刪除表格」](#page-24-0) (第 13 頁)。
- 確定允許使用者同時登入。請參閱「[Policy.ConcurrentUserLogins](#page-62-0)」 (第 51 [頁](#page-62-0))。

## 問題:無法移除使用者的功能。

解決方案:

- 確定使用者沒有指派給任何提供此功能的角色。請考慮間接和隱含成員資格, 以及直接成員資格。請記住,所有註冊的使用者都會自動成為 PUBLIC 和 SASUSERS 群組的成員。
- 確定使用者沒有指派給**中繼資料伺服器:不受限制**角色。

# 問題:無法存取第三方 **DBMS** 表格。

解決方案:

■ 從主功能表中選取 **[檔案] ▶ [清除認證快取]**。然後,再次嘗試存取。如果系統 提示您輸入使用者 ID 和密碼,請輸入 DBMS 認證。

<span id="page-134-0"></span>■ 如果協力廠商 DBMS 使用專屬驗證,您可能必須儲存 DBMS 使用者 ID 和密 碼。請參閱 *SAS Intelligence Platform: Security Administration Guide* 中的 [How to Store Passwords for a Third-Party Server](http://support.sas.com/documentation/cdl/en/bisecag/67045/HTML/default/viewer.htm#n0wbhwrrnxrrudn1gh49tm8e30hh.htm) 。

#### 問題:無法註冊表格。

解決方案:

- 確定您擁有需要的中繼資料層權限。請參閱[「依工作顯示的權限」](#page-42-0) (第 31 頁)。
- 確定您擁有實體來源表格的讀取權限(主機層權限)。
- 在 Windows 上,確定使用的帳戶擁有**以批次工作登入**的 Windows 權限。請參 閱[「主機帳戶權限」](#page-15-0) (第 4 頁)。
- 如果系統提示您輸入使用者 ID 和密碼,請輸入工作區伺服器的主機認證。

#### 問題:執行匯出的程式碼時發生問題 **(**無法連接到中繼資料伺服器**)**。

解決方案:

■ 中繼資料伺服器連線資訊不包含在匯出的程式碼中。請提供連線資訊,或使用 已包含連線資訊的 SAS 工作階段 (例如:SAS DATA Step Batch Server)。若需 要關於中繼資料伺服器連線選項的資訊,請參閱 [SAS Language Interfaces to](http://support.sas.com/documentation/cdl/en/lrmeta/67717/HTML/default/viewer.htm#titlepage.htm)  [Metadata](http://support.sas.com/documentation/cdl/en/lrmeta/67717/HTML/default/viewer.htm#titlepage.htm)。

# 伺服器操作問題

#### 問題:無法啟動 **SAS LASR Analytic Server**。

#### 解決方案:

- 確定已符合所有主機層需求。請參閱[「主機帳戶權限」](#page-15-0) (第4頁)。
- 確定伺服器的中繼資料定義完整。特別是,安裝路徑、簽章檔案位置和需要使 用電腦數目的值都必須是有效的。請參閱「增加 [SAS LASR Analytic Server](#page-82-0)」 (第 [71](#page-82-0) 頁)。
- 確定特定主機上的每部伺服器都使用唯一的連接埠號碼。
- 如果您的部署有多部 SAS Application Server 請確定使用適當的伺服器。請參 閱「使用多個 [SAS Application Server](#page-77-0)」 (第 66 頁)。
- 若果錯誤指出找不到 LASR 程序,請確定使用中的工作區伺服器包含有效的 SAS Visual Analytics 軟體授權。
- 如果錯誤指出路徑不在可以存取的路徑清單中,請參[閱「鎖定的伺服器」](#page-57-0) (第 [46](#page-57-0) 頁)。

## 問題:無法停止 **SAS LASR Analytic Server**。

解決方案:

- 確定您擁有伺服器的管理權限。
- 確定已符合所有主機層需求。請參閱 [「主機帳戶權限」](#page-15-0) (第4頁)。
- 如果錯誤是「**找不到程序 LASR**」,請確定使用中的工作區伺服器包含有效的 SAS Visual Analytics 軟體授權。
- 確定允許使用者同時登入。請參閱「[Policy.ConcurrentUserLogins](#page-62-0)」 (第 51 [頁](#page-62-0))。

## <span id="page-135-0"></span>問題:伺服器沒有可用的上次動作日誌。

解決方案:

- 如果伺服器沒有從 [**LASR Server**] 標籤初始化的動作,則伺服器不會存在上次 動作日誌。
- 不是所有的動作都會產生上次動作日誌。在大部分的情況下, success 和 **failure** 結果都會產生上次動作日誌;**not processed** 結果則不會產生。
- 如果伺服器的上次動作日誌檔已從其檔案系統位置刪除,則伺服器沒有可用的 上次動作日誌。上次動作日誌會寫入到套件層級設定屬性指定的目錄。請參閱 「[va.lastActionLogPath](#page-118-0)」 (第 107 頁)。

#### 問題:**SAS LASR Analytic Server Monitor** 圖表空白。

解決方案:

- 確定 SAS LASR Analytic Server 正在執行中。
- 確定 SAS LASR Analytic Server 為分散式伺服器。非分散式伺服器不支援 [監 控] 標籤。
- 確定 service.properties 檔案中的 TKGrid 位置正確。檔案在 SAS [設定目錄](#page-4-0)之 下的 **/Applications/SASVisualAnalytics/ HighPerformanceConfiguration**。

附註: 您在 SAS Management Console 中對於伺服器定義 [**High-Performance Analytics** 環境安裝位置] 欄位做的變更也必須在監控伺服器的 屬性檔案中手動進行。

■ 重新啓動監控伺服器。請參閱「管理 [Monitoring Server](#page-74-0)」 (第63頁)。

#### 問題:**[**處理序監控**]** 標籤上沒有提供表格詳細資料。

解決方案:

■ 確定中間層電腦擁有需要的網路名稱解析。請參閱[「網路名稱解析」](#page-74-0) (第63 [頁](#page-74-0))。

#### 問題:在 **[LASR Server]** 標籤上,無法使用每一執行個體的記憶體測量儀器。

解決方案:

- 如果沒有顯示**虛擬記憶體**欄,則是非分散式伺服器。非分散式伺服器不支援每 一執行個體記憶體測量儀器。
- 如果**虛擬記憶體**欄是空的:
	- o 確定中間層電腦擁有需要的網路名稱解析。請參閱[「網路名稱解析」](#page-74-0) (第 63 [頁](#page-74-0))。
	- o 確定監控處理序正在執行中。請參閱[「支援監控功能」](#page-73-0) (第 62 頁)。

# 載入、重新載入和匯入問題

# 問題:無法載入、重新載入或匯入表格。

解決方案:

■ 確定可以使用擁有必要權限的帳戶存取 SAS LASR Analytic Server。請參閱 「[SAS LASR Analytic Server](#page-15-0)」 (第 4 頁)。

■ 確定您擁有輸出資料夾、LASR 資料館和 LASR 表格 (如果適用) 的必要中繼資 料層權限。請參閱[「權限」](#page-41-0) (第 30 頁)。

附註: 在某些情況下,之所以會有訊息指出中繼資料伺服器拒絕對於作業的存 取,實際上是因為伺服器超過容量,而不是因為權限問題。請參閱[「限制表格](#page-85-0) [的空間」](#page-85-0) (第 74 頁)。

- 支援「啓動時重新載入」的資料館進行匯入時,請確定使用者擁有關聯資料提 供者資料館的主機存取權限。請參閱 「 啓動時重新載入 」 (第 17 頁)。
- 若要載入到公用區域,請確定 va.publicLASRLibrary、va.publicLASRServer 和 va.defaultPublicFolder 設定屬性參考的資料館、伺服器和資料夾都存在。請參 [閱「設定屬性」](#page-115-0) (第 104 頁)。
- 如果在使用者填入必要欄位之後,[匯入] 視窗中的 [確定] 按鈕仍是停用狀態, 且沒有顯示 [**進階**] 面板,請確定使用者對於 va.publicLASRLibrary 屬性中指定 的資料館擁有讀取中繼資料權限。
- 如果訊息指出表格無法重新載入,請使用不同的技術恢復表格的可用性。請參 閱[「重新載入方法」](#page-21-0) (第 10 頁)。
- 確定記憶體限制是否防止動作執行:
	- □ 在 **[LASR Server**] 標籤上的**狀態**欄中,確定目標伺服器沒有超過容量。請 參[閱「限制表格的空間」](#page-85-0) (第 74 頁)。
	- o 對於分散式伺服器,確定記憶體使用量總計 (所有處理序使用的) 沒有達到 或超過設定的限制。請參[閱「記憶體限制」](#page-87-0) (第 76 頁)。
- 確定允許使用者同時登入。請參閱「[Policy.ConcurrentUserLogins](#page-62-0)」 (第 51 [頁](#page-62-0))。
- 僅適用共用的 HDFS:
	- □ 確定透過 HDFS 路徑和伺服器標記的比對,將來源資料館與 LASR 資料館 配對。例如:在路徑為 **/users/sasdemo** 的 HDFS 資料館中的表格,必須 載入到使用 **users.sasdemo** 作為其伺服器標記的 LASR 資料館中。請參 閱 「增加 LASR [資料館」](#page-84-0) (第 73 頁)。
	- □ 確定 Hadoop 伺服器和 SAS LASR Analytic Server 在其中繼資料定義的 [關聯的電腦] 欄位中擁有相同的完整主機名稱。
		- 對於 Hadoop 伺服器,選取 [**選項**] 標籤。
		- 對於 SAS LASR Analytic Server, 選取 [選項] 標籤、按一下 [進階選項] 按鈕,然後選取 [其他選項] 標籤。
		- 附註: 此問題的訊息將 HDFS 資料館描述為 **uni-directional**。

#### 問題:表格沒有可用的上次動作日誌。

解決方案:

- 如果表格沒有從 [**LASR Server**] 標籤初始化的動作,則表格就不會存在上次動 作日誌。
- 不是所有的動作都會產生上次動作日誌。在大部分的情況下,**success** 和 **failure** 結果都會產生上次動作日誌;**not processed** 結果則不會產生。
- 如果表格的上次動作日誌檔已從其檔案系統位置刪除,則表格沒有可用的上次 動作日誌。上次動作日誌會寫入到套件層級設定屬性指定的目錄。請參閱 「[va.lastActionLogPath](#page-118-0)」 (第 107 頁)。

## 問題:**[LASR** 表格**]** 標籤上沒有列出表格。

解決方案:

- <span id="page-137-0"></span>■ 確定中間層電腦擁有需要的網路名稱解析。請參閱[「網路名稱解析」](#page-74-0) (第63 [頁](#page-74-0))。
- 確定篩選條件 (在標籤的工具列中) 並未隱藏您預期會看見的表格。

#### 問題:在 **[**載入表格**]** 視窗中,已停用 **[**確定**]** 按鈕。

解決方案:

■ 在 **LASR 表格**區段中輸入名稱。按一下視窗中的一個其他欄位,然後按一下 [確定]。

#### 問題:從共用的 **HDFS** 載入資料時,無法變更輸出表格的名稱。

解決方案:

■ 再次將表格增加到 HDFS。在此交易中指派不同的名稱給輸出表格。從共用的 HDFS 載入資料時,無法爲輸出表格選擇不同的名稱。請參閱[「管理員載入」](#page-25-0) (第 [14](#page-25-0) 頁)。

# 搜尋和主題問題

#### 問題:搜尋索引已過時。

解決方案:

■ 確認索引伺服器正在執行中。需要時,請重新啓動索引伺服器。請參閱 SAS *Intelligence Platform: Middle-Tier Administration Guide*。

#### 問題:自訂主題並未套用到報表。

解決方案:

■ 確定自訂主題存在目前的環境中。自訂主題並不會隨著使用主題的報表而升 級。請參[閱「支援自訂主題」](#page-68-0) (第 57 頁)。

# 疑難排解:SAS Mobile BI

#### 問題:無法在離線裝置中開啟報表。

解決方案:

■ 確定使用者屬於的角色沒有提供禁止此動作的功能。請參閱[「清除行動報表資](#page-114-0) [料」](#page-114-0) (第 103 頁)。

#### 問題:出現輸入應用程式密碼的提示。

解決方案:

■ 確定使用者屬於的角色沒有提供產生此需求的功能。請參閱[「需要行動裝置密](#page-114-0) [碼」](#page-114-0) (第 103 頁)。

# 問題:在 **[**行動裝置**]** 標籤上,訊息指出有一份清單目前不在使用中。

解決方案:

■ 依照設計,只有一份清單(黑名單或白名單)正在使用中。請參[閱「關於行動裝](#page-57-0) [置管理」](#page-57-0) (第 46 頁)。

# <span id="page-138-0"></span>權限起源

簡介

權限起源可識別中繼資料授權層中每個有效權限的來源。此資訊在疑難排解時很 有用。它可回答以下問題:為何允許 (或拒絕) 此識別身分擁有此權限?

在起源答案中,只顯示控制的 (勝利的、優先順序最高的) 存取控制。若有多個繫 結的勝利控制,則會全部顯示。其他優先順序較低的控制不會顯示在答案中。

在物件的授權頁面上可取得起源資訊。請參[閱「檢視授權資訊」](#page-45-0) (第 34 頁)。

# 簡單權限起源

下列表格提供權限起源答案的簡單範例。在各範例中,我們特別說明為何 UserA 包含 FolderA 的有效允許。 在各範例中,UserA 同時是 GroupA 和 GroupB 的直 接成員。表格中的每一列適用不同 (獨立) 的權限情境。表格中的第一欄敘述 [起 源] 視窗的內容。第二欄則說明相關資訊。

## 表格 *A2.1* 起源:簡單範例

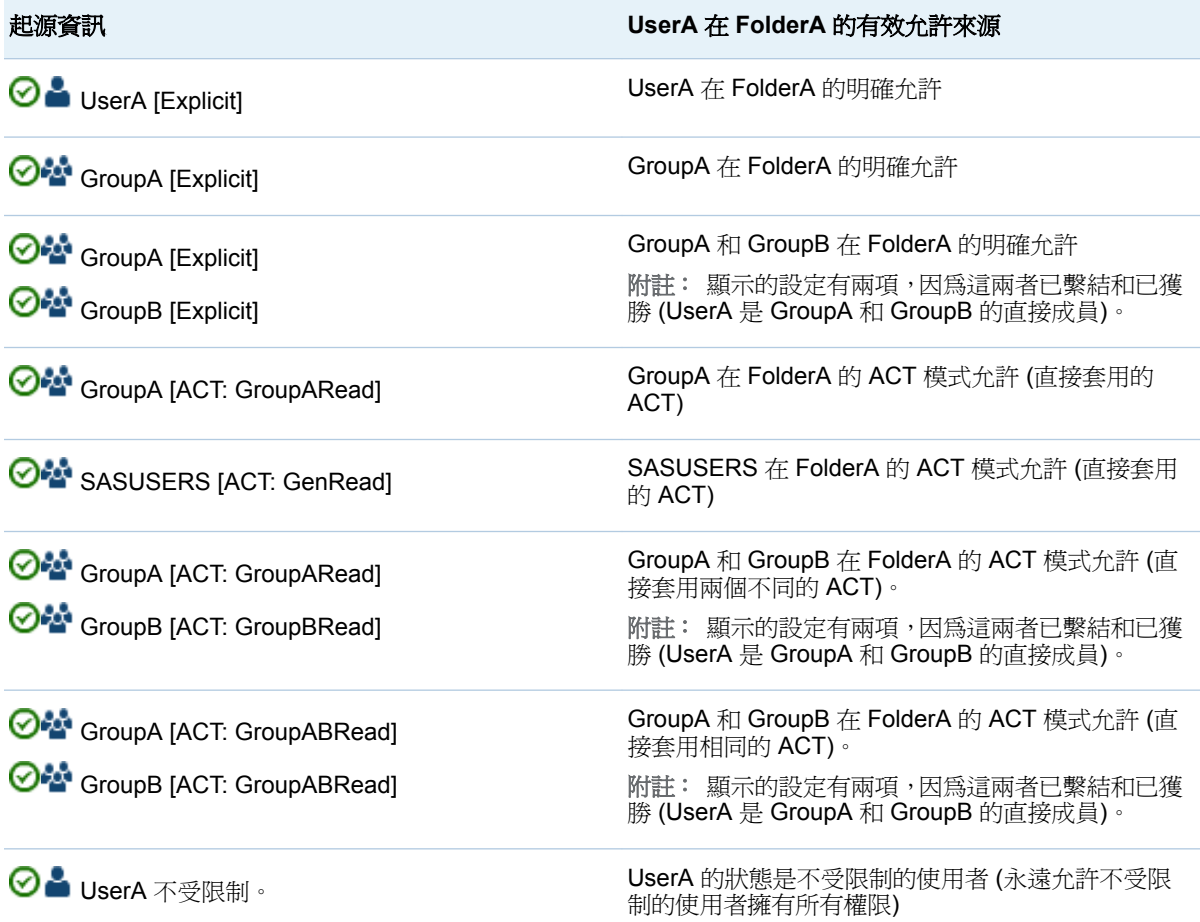

# <span id="page-139-0"></span>繼承的權限起源

在許多情況下,控制設定不在目前的物件上。控制設定是定義於父系物件上並由目 前的物件繼承。

在下列表格提供的範例中,控制設定來自父系物件。因為有效權限的來源是父系物 件,所以答案中必須識別包含控制設定的父系物件。因為這個原因,下列範例中答 案可同時識別父系物件 (控制設定的物件) 和控制設定。

在各範例中,我們特別說明為何 UserA 包含 FolderA 的有效允許。在各範例中, UserA 同時是 GroupA 和 GroupB 的直接成員。表格中的每一列適用不同 (獨立) 的權限情境。表格中的第一欄敘述 [起源] 視窗的內容。第二欄則說明相關資訊。

表格 *A2.2* 起源:繼承範例

| 起源資訊                                                                                                    | UserA 在 FolderA 的有效允許來源                                          |
|----------------------------------------------------------------------------------------------------|------------------------------------------------------------------|
| ParentFolderA<br><b>⊙</b> UserA [Explicit]                                                                   | UserA 在 ParentFolderA 的明確允許                                      |
| ParentFolderA<br><b>O</b> SroupA [Explicit]                                                                  | GroupA 在 ParentFolderA 的明確允許                                     |
| ParentFolderA<br>GroupA [Explicit]<br>GroupB [Explicit]                                                      | GroupA 和 GroupB 在 ParentFolderA 的明確允許                            |
| ParentFolderA<br>GroupA [ACT: GroupARead]                                                                    | GroupA 在 ParentFolderA 的 ACT 模式允許 (直接套<br>用的 ACT)                |
| GreatGrandParentFolderA<br>SASUSERS [ACT: GenRead]                                                           | SASUSERS 在 GreatGrandParentFolderA 的 ACT 模<br>式允許 (直接套用的 ACT)    |
| ParentFolderA<br><b>O</b> <sup>2</sup> GroupA [ACT: GroupARead]<br><b>ON</b> GroupB [ACT: GroupBRead]        | GroupA 和 GroupB 在 ParentFolderA 的 ACT 模式允<br>許 (直接套用兩個不同的 ACT)。  |
| GrandParentFolderA<br><b>Of GroupA [ACT: GroupABRead]</b><br><b>O</b> <sup>2</sup> GroupB [ACT: GroupABRead] | GroupA 和 GroupB 在 GrandParentFolderA 的 ACT<br>模式允許(直接套用相同的 ACT)。 |

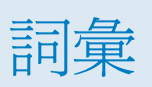

### **Hadoop** 分散式檔案系統

一個以相等大小的區塊管理檔案的架構,將這些檔案複寫到 Hadoop 叢集中的 各部電腦可以提供容錯能力。簡短格式:HDFS

#### **SAS** 表格

SAS 資料集的另一種說法。

#### **SAS** 預存程式

儲存在伺服器、定義於中繼資料內並可由用戶端應用程式執行的 SAS 程式。簡 短格式:預存程式。

#### **SAS** 資料集

其內容使用原生 SAS 檔案格式之一的檔案。SAS 資料集有兩種類型:SAS 資 料檔案和 SAS 資料檢視。

#### **SAS** 驗證

一種驗證形式,其中目標 SAS 伺服器負責要求或執行驗證檢查。SAS 伺服器 通常會要求其他元件 (例如;伺服器的主機作業系統、LDAP 提供者或 SAS 中 繼資料伺服器) 執行此檢查,符合此職責。在少數情況下 (例如:中繼資料伺服 器的 SAS 內部驗證),SAS 伺服器會自行執行此檢查。SAS 伺服器認為其他元 件擁有已預先驗證 (例如:Web 驗證) 使用者的設定,並不屬於 SAS 驗證的一 部分。

#### **SASHDAT** 檔案

透過 SAS 將表格使用的資料格式增加到 HDFS。伺服器使用平行方式讀取 SASHDAT 檔案。

#### **Web** 驗證

在 Web 周邊驗證 Web 應用程式的使用者,且中繼資料伺服器信賴此驗證的一 種設定

#### 不受限制的識別

在中繼資料環境擁有功能和權限的使用者或群組,因為在 META:不受限制的 使用者角色中擁有成員資格 (或使用前面有星號的形式列在 adminUsers.txt 檔 案中)。

# 中繼資料識別身分

中繼資料物件代表 SAS 中繼資料環境中的個別使用者或一組使用者。每個存 取 SAS 中繼資料伺服器上安全資源的個人和群組都應該在此伺服器中擁有唯 一中繼資料識別。

# 主題

可以控制應用程式外觀規格 (例如:顏色、字型和字型樣式) 和圖形的集合。

## 功能

以角色為管理基礎的應用程式功能。功能通常會對應到功能表項目或按鈕。例 如:報表建立功能可能對應到報表應用程式中的新增報表功能表項目。可以將 功能指派給角色。

# 存取控制範本

可重複使用和套用到多個資源的具名授權模式。存取控制範本是由使用者和群 組清單組成,其指出對於每個使用者或群組的權限是允許或拒絕。簡短格式: ACT。

## 角色

應用程式內對於特定使用者群組的一組功能。

#### 授權

確定特定使用者擁有特定資源權限的處理序。授權允許或拒絕特定資源上執行 特定動作視使用者身份識別和群組成員資格而定。

# 群組

在 SAS 中繼資料環境中註冊的使用者集合。群組可以包含其他群組和個別使 用者。

# 資料集

請參閱 SAS 資料集

### 資料館名稱

與 SAS 資料館位置關聯的 SAS 名稱。例如:以名稱 MYLIB.MYFILE 作為例 子,其中的 MYLIB 是資料館名稱,MYFILE 則是 SAS 資料館中的檔案。

# 認證

特定驗證提供者中存在的帳戶使用者 ID 和密碼。

#### 網格主機

SAS 用戶端在 SAS High-Performance Analytics 應用程式中建立初始連線的 電腦。

# 索引

# G

Geo 地圖 [59](#page-70-0) esri [60](#page-71-0) OpenStreetMap [59](#page-70-0)

# L

LASR 授權服務 [35](#page-46-0)

# S

SAS LASR Analytic Server [98](#page-109-0) 中繼資料物件 [70](#page-81-0) 分散式 [70](#page-81-0) 存留時間 [77](#page-88-0) 延伸特性 [75](#page-86-0) 非分散式 [70](#page-81-0) 記憶體限制 [76](#page-87-0) 記錄 [76](#page-87-0) 進階選項 [76](#page-87-0) 監控 [78](#page-89-0) 管理 [5](#page-16-0) 增加 [72](#page-83-0) SAS LASR Analytic Server Monitor [62](#page-73-0) SAS Mobile BI [46](#page-57-0) 功能 [103](#page-114-0) 安全性 [49](#page-60-0) 記錄 [65](#page-76-0) 設定屬性 [110](#page-121-0) 疑難排解 [126](#page-137-0) SAS Visual Analytics Administrator [1](#page-12-0) HDFS 標籤 [84](#page-95-0) [LASR Server] 標籤 [80](#page-91-0) [LASR 表格] 標籤 [12](#page-23-0), [13](#page-24-0) 行動裝置標籤 [48](#page-59-0) 使用者喜好設定 [67](#page-78-0) 授權頁面 [34](#page-45-0) 處理序監控標籤 [79](#page-90-0) 資源監控標籤 [78](#page-89-0) 疑難排解 [121](#page-132-0)

# **W**

Web 驗證 [50](#page-61-0)

# 四畫

公共資訊站 請參閱 [來賓存取](#page-143-0)

# 五畫

主題 [57](#page-68-0) 功能 [99](#page-110-0) 描述 [102](#page-113-0) 平行載入 共用資料 [82](#page-93-0) 遠端資料 [82](#page-93-0)

# 六畫

共用的 HDFS [83](#page-94-0) 列層級安全性 [37](#page-48-0) 以互動方式設定 [33](#page-44-0) 語法 (文字標籤) [38](#page-49-0) 語法 (基本、批次) [39](#page-50-0) 優先順序 [38](#page-49-0) 識別身分驅動 [40](#page-51-0) 安全性 SAS 權杖驗證 [50](#page-61-0) Web 驗證 [50](#page-61-0) 列層級 [37](#page-48-0) 行動 [49](#page-60-0) 資料 [35](#page-46-0) 稽核 [40](#page-51-0) 鎖定的伺服器 [46](#page-57-0) 自動啓動 [6](#page-17-0) 自動載入 [19](#page-30-0)

# 七畫

伺服器標記 [37](#page-48-0)

<span id="page-143-0"></span>角色 [99](#page-110-0) 自訂 [99](#page-110-0) 預先定義 [99](#page-110-0)

# 八畫

來賓存取 [54](#page-65-0) 延伸特性 SAS LASR Analytic Server [75](#page-86-0) 自動啓動 [6](#page-17-0) 自動載入 [26](#page-37-0) 停止清單 [57](#page-68-0) 啟動時重新載入 [18](#page-29-0) 語言檔案 [57](#page-68-0) 表格 有效名稱 [12](#page-23-0) 卸載 [13](#page-24-0) 重新載入 [13](#page-24-0) 從 HDFS 中刪除 [88](#page-99-0) 註冊 [14](#page-25-0) 暫存到共用的 HDFS [14](#page-25-0)

# 十三畫

傳輸服務 [98](#page-109-0) 裝置管理 [46](#page-57-0) 資料載入 [10](#page-21-0) 互動式載入 [14](#page-25-0) 自助匯入 [15](#page-26-0) 自動載入 [19](#page-30-0) 啟動時重新載入 [17](#page-28-0) 資料館 HDFS [87](#page-98-0) LASR [73](#page-84-0)

# 十五畫

增加使用者 [3](#page-14-0) 稽核 [40](#page-51-0)

# 十八畫

鎖定的伺服器 [46](#page-57-0)

# 十畫

記錄 [64](#page-75-0) SAS LASR Analytic Server [76](#page-87-0) SAS LASR Analytic Server Monitor [64](#page-75-0) 啟動時重新載入 [18](#page-29-0) 結構描述驗證錯誤 [65](#page-76-0) 權限 [65](#page-76-0) 高基數資料 [116](#page-127-0)

# 十一畫

啟動時重新載入 [17](#page-28-0)

# 十二畫

報表 預先定義 [91](#page-102-0)

# 十九畫

簽章檔案 [36](#page-47-0)

# 廿畫

警示 [61](#page-72-0)

# 廿二畫

權限 [30](#page-41-0) 列層級 [33](#page-44-0) 依工作 [31](#page-42-0) 起源 [127](#page-138-0) 繼承的 [128](#page-139-0)